# **User's**

**Manual AQ6377 Optical Spectrum Analyzer Getting Started Guide**

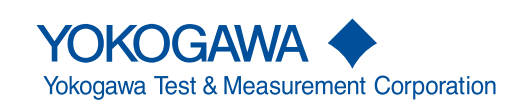

IM AQ6377-02EN 1st Edition

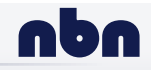

**nbn Austria GmbH**

Thank you for purchasing the AQ6377 Optical Spectrum Analyzer. This instrument enables high speed measurement of the optical properties of LD and LED light sources, optical amps, and other devices.

This getting started guide primarily explains the handling precautions and basic operations of this instrument. For correct operation, please read this manual thoroughly before use. After reading this manual, keep it in a convenient location for quick reference in the event a question arises during operation.

## <span id="page-1-0"></span>**List of Manuals**

The following manuals, including this one, are provided as manuals for the AQ6377. Please read all manuals.

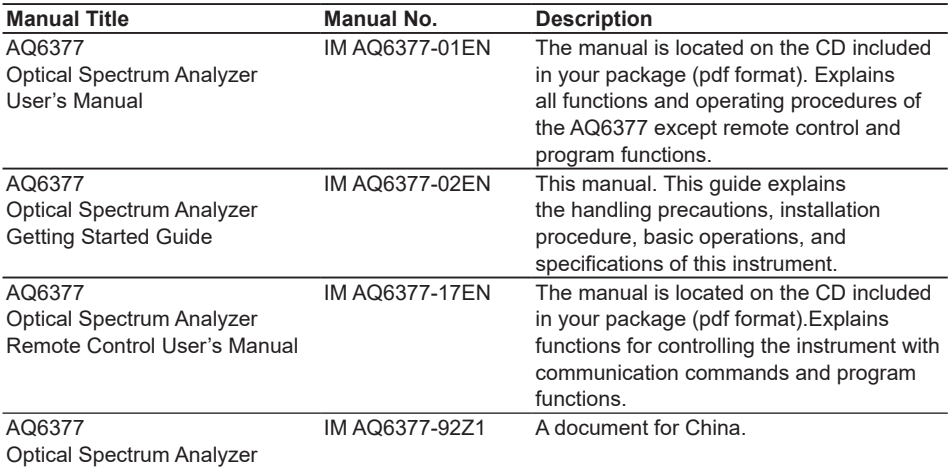

The "EN" and "Z1" in the manual numbers are the language codes.

Contact information of Yokogawa offices worldwide is provided on the following sheet. **Document Description**<br> **PIM 113-01Z2** List of worldv List of worldwide contacts

**Notes**

- The contents of this manual are subject to change without prior notice as a result of improvements in the instrument's performance and functions. Display contents illustrated in this manual may differ slightly from what actually appears on your screen.
- Every effort has been made in the preparation of this manual to ensure the accuracy of its contents. However, should you have any questions or find any errors, please contact your nearest YOKOGAWA dealer.
- Copying or reproducing all or any part of the contents of this manual without the permission of YOKOGAWA is strictly prohibited.

## **Trademarks**

- Microsoft and Windows are registered trademarks or trademarks of Microsoft Corporation in the United States and/or other countries.
- Adobe and Acrobat are registered trademarks or trademarks of Adobe Systems incorporated.
- In this manual, the ® and TM symbols do not accompany their respective registered trademark or trademark names.
- Other company and product names are registered trademarks or trademarks of their respective companies.

### **Revisions**

• 1st Edition: February 2020

## <span id="page-3-0"></span>**Checking the Contents of the Package**

After opening the package, check the following items before beginning use. If any of the contents are incorrect, missing, or appear to be abnormal, please contact your YOKOGAWA dealer or representative.

### **AQ6377 Main Unit**

Check that the model and suffix on the name plate on the rear of the instrument match those of your order. When contacting the dealer from which you purchased the instrument, please give them the instrument number.

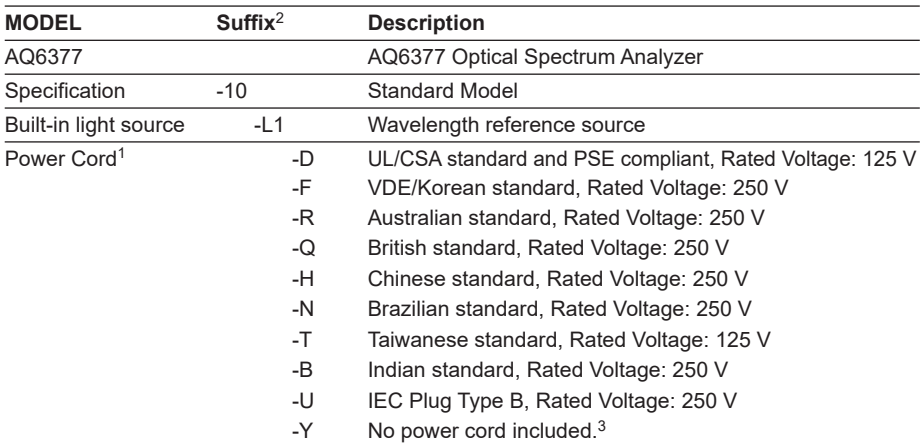

1 Make sure that the attached power cord meets the designated standards of the country and area that you are using it in.

2 For products whose suffix code contains "Z," an exclusive manual may be included. Please read it along with the standard manual.

3 Prepare a power cord that complies with the standard specified by the country or region that the instrument will be used in.

#### **• No. (Instrument Number)**

When contacting the dealer from which you purchased the instrument, please give them the instrument number.

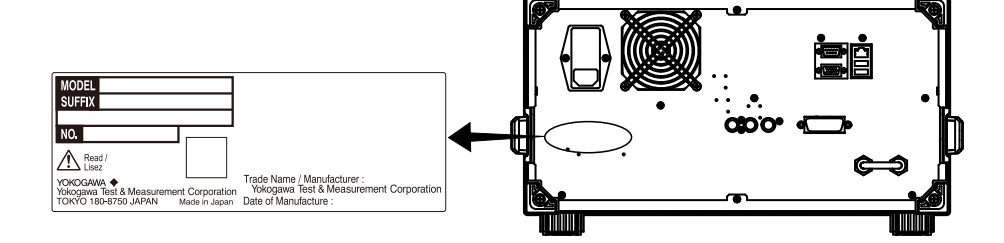

#### **Standard Accessories**

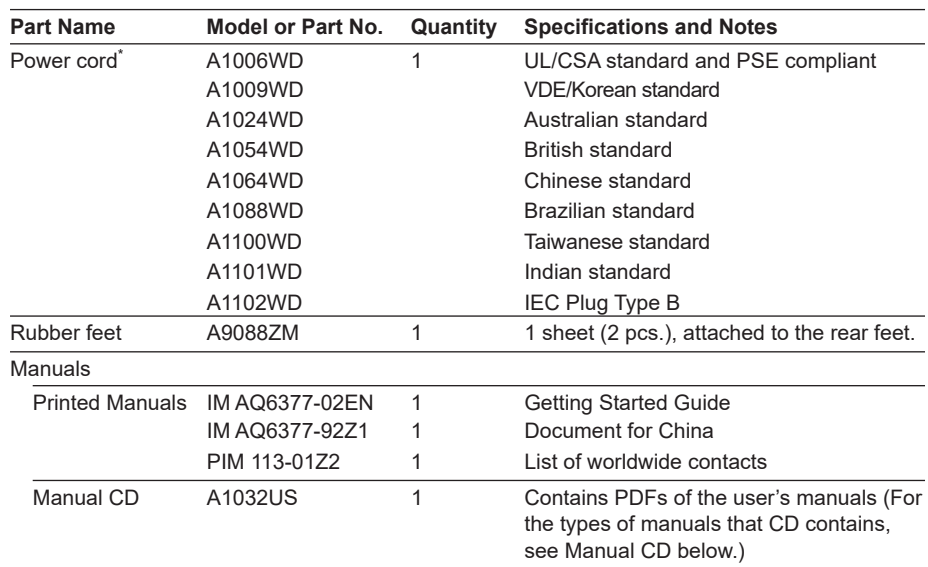

Standard accessories are not covered by warranty of this instrument.

\* Make sure that the attached power cord meets the designated standards of the country and area that you are using it in. If the suffix code is -Y, a power cord is not included.

## **Manual CD**

The English directory in the manual CD contains the PDF files shown below. The CD also contains Japanese manuals.

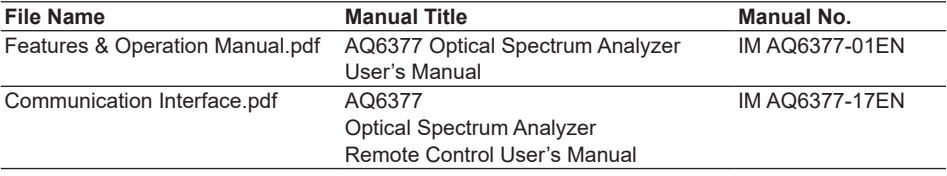

To view the PDF data, you need Adobe Acrobat Reader or a software application that can open PDF data.

## <span id="page-5-0"></span>**Conventions Used in This Manual**

## **Safety Markings**

The following markings are used in this manual.

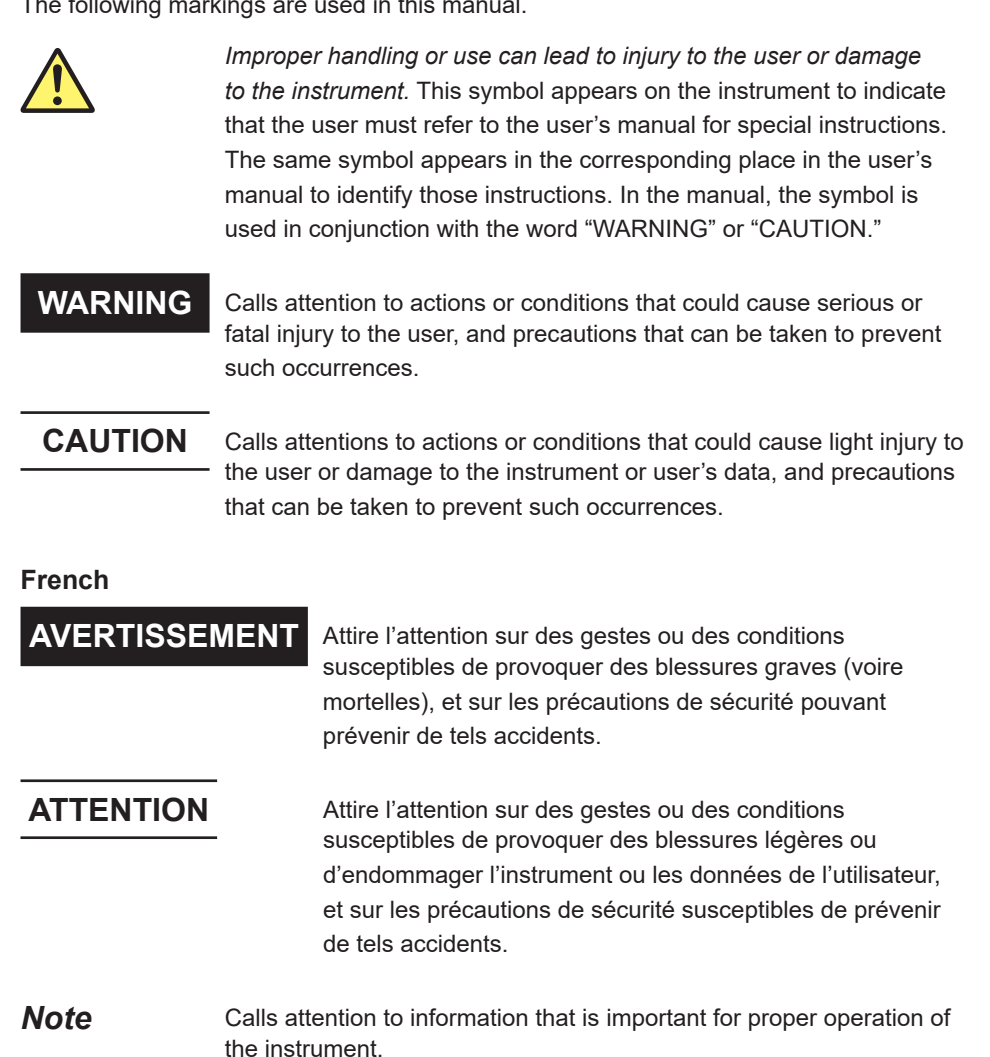

#### **Notations Used on Pages Describing Operating Procedures**

On pages that describe the operating procedures, the following notations are used to distinguish the procedures from their explanations.

**Procedure** This subsection contains the operating procedure used to carry out the function described in the current chapter. The procedures are written with inexperienced users in mind; experienced users may not need to carry out all the steps.

**Explanation** This subsection describes the setup parameters and the limitations on the procedures.

#### **Characters and Terminology Used in Procedural Explanations**

Bold alphanumeric characters in procedural explanations indicate characters appearing near panel controls and characters of the control menu items shown on the screen.

## **Prefixes k and K**

Prefixes k and K used before units are distinguished as follows:

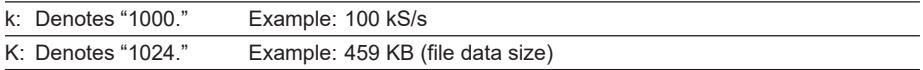

## <span id="page-7-0"></span>**Safety Precautions**

This product is designed to be used by a person with specialized knowledge. This instrument is an IEC protection class I instrument (provided with terminal for protective earth grounding).

The general safety precautions described herein must be observed during all phases of operation. If the instrument is used in a manner not specified in this manual, the protection provided by the instrument may be impaired.

This manual is an essential part of the product; keep it in a safe place for future reference. YOKOGAWA assumes no liability for the customer's failure to comply with these requirements.

### **The following symbols are used on this instrument.**

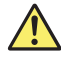

Handle with care. Refer to the user's manual or service manual. This symbol appears on dangerous locations on the instrument which require special instructions for proper handling or use. The same symbol appears in the corresponding place in the manual to identify those instructions.

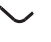

Alternating current

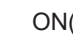

ON(power)

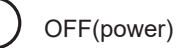

#### **French**

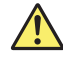

À manipuler délicatement.

 Toujours se reporter aux manuels d'utilisation et d'entretien. Ce symbole a été apposé aux endroits dangereux de l'instrument pour lesquels des consignes spéciales d'utilisation ou de manipulation ont été émises. Le même symbole apparaît à l'endroit correspondant du manuel pour identifier les consignes qui s'y rapportent.

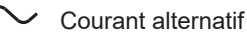

Marche (alimentation)

Arrêt (alimentation)

## **Failure to comply with the precautions below could lead to injury or death or damage to the instrument.**

## **WARNING**

#### **Use the Instrument Only for Its Intended Purpose**

The optical measuring instrument is designed to measure the optical characteristics of light sources and evaluate their performance. Do not use this instrument for anything other than as an optical measuring instrument.

#### **Check the Physical Appearance**

Do not use the instrument if there is a problem with its physical appearance.

#### **Use the Correct Power Supply**

Make sure that the power supply voltage matches the instrument's rated supply voltage and that it does not exceed the maximum voltage range of the power cord to use.

#### **Use the Correct Power Cord and Plug**

To prevent the possibility of electric shock or fire, be sure to use the power cord for the instrument. The main power plug must be plugged into an outlet with a protective earth terminal. Do not disable this protection by using an extension cord without protective earth grounding.

Further, do not use this power cord with other instruments.

#### **Connect the Protective Grounding Terminal**

Make sure to connect the protective earth to prevent electric shock before turning ON the power. The power cord that you can use for the instrument is a three-prong cord. Connect the power cord to a properly grounded three-prong outlet.

#### **Do not Impair the Protective Grounding**

Never cut off the internal or external protective earth wire or disconnect the wiring of the protective earth terminal. Doing so poses a potential shock hazerd.

#### **Do Not Use When the Protection Functions Are Defective**

Before using this instrument, check that the protection functions, such as the protective grounding and fuse, are working properly. If you suspect a defect, do not use the instrument.

#### **Reference light source output light (when the built-in light source specification is -L1)**

The instrument has a built-in reference light source for wavelength calibration, and infrared light is always being output from the optical output connector. Never look into the optical output connector. Infrared light entering the eyes can cause severe injury and loss of vision.

#### **Do not Operate in an Explosive Atmosphere**

Do not operate the instrument in the presence of flammable liquids or vapors. Operation in such environments constitutes a safety hazard.

#### **Do not Remove the Covers or Disassemble or Alter the Instrument**

Only qualified YOKOGAWA personnel may remove the covers and disassemble or alter the instrument.

Opening the cover is dangerous, because some areas inside the instrument have high voltages.

#### **Installation Location**

- This instrument is designed to be used indoors. Do not install or use it outdoors.
- Install the instrument so that you can immediately remove the power cord if an abnormal or dangerous condition occurs.

#### **Manual CD**

• Never play this manual CD, which contains the user's manuals, in an audio CD player. Doing so may cause loss of hearing or speaker damage due to the large sounds that may be produced.

## **CAUTION**

#### **Operating Environment Limitations**

This product is a Class A (for industrial environment) product. Operation of this product in a residential area may cause radio interference in which case the user is required to correct the interference.

#### **French**

## **AVERTISSEMENT**

#### **Utiliser l'instrument aux seules fins prévues**

Cet instrument de mesure optique est prévu pour mesurer les caractéristiques optiques des sources lumineuses et évaluer leur performance. Ne pas utiliser cet instrument à d'autres fins que celles de mesure optique.

#### **Inspecter l'apparence physique**

Ne pas utiliser l'instrument si son intégrité physique semble être compromise.

#### **Vérifier l'alimentation**

Assurez-vous que la tension d'alimentation correspond à la tension d'alimentation nominale de l'appareil et qu'elle ne dépasse pas la plage de tension maximale du cordon d'alimentation à utiliser.

#### **Utiliser le cordon d'alimentation et la fiche adaptés**

Pour éviter tout risque de choc électrique, utiliser exclusivement le cordon d'alimentation prévu pour cet instrument. La fiche doit être branchée sur une prise secteur raccordée à la terre. En cas d'utilisation d'une rallonge, celle-ci doit être impérativement reliée à la terre. Par ailleurs, ne pas utiliser ce cordon d'alimentation avec d'autres instruments.

#### **Brancher la prise de terre**

Avant de mettre l'instrument sous tension, penser à brancher la prise de terre pour éviter tout choc électrique. Le cordon d'alimentation que vous utilisez pour l'instrument est un cordon à trois broches.

Brancher le cordon d'alimentation sur une prise de courant à trois plots et mise à la terre.

#### **Ne pas entraver la mise à la terre de protection**

Ne jamais neutraliser le fil de terre interne ou externe, ni débrancher la borne de mise à la terre. Cela pourrait entraîner un choc électrique ou endommager l'instrument.

#### **Ne pas utiliser lorsque les fonctions de protection sont défectueuses**

Avant d'utiliser l'instrument, vérifier que les fonctions de protection, telles que le raccordement à la terre et le fusible, fonctionnent correctement. En cas de dysfonctionnement possible, ne pas utiliser l'instrument.

#### **Source de lumière de référence (Lorsque la spécification de source de lumière de référence intégrée est -L1)**

Cet instrument dispose d'une source de lumière de référence intégrée pour les ajustements d'alignement. La lumière infrarouge est toujours émise depuis le connecteur de sortie optique. Ne regardez jamais directement dans le connecteur de sortie optique. La lumière infrarouge risquerait de gravement vous blesser ou de provoquer une perte de vision.

#### **Ne pas utiliser dans un environnement explosif**

Ne pas utiliser l'instrument en présence de gaz ou de vapeurs inflammables. Cela pourrait être extrêmement dangereux.

#### **Ne pas retirer le capot, ni démonter ou modifier l'instrument**

Seul le personnel YOKOGAWA qualifié est habilité à retirer le capot et à démonter ou modifier l'instrument. Certains composants à l'intérieur de l'instrument sont à haute tension et par conséquent, représentent un danger.

#### **Installer et utiliser l'instrument aux emplacements appropriés**

- Ne pas installer, ni utiliser l'instrument à l'extérieur ou dans des lieux exposés à la pluie ou à l'eau.
- Installer l'instrument de manière à pourvoir immédiatement le débrancher du secteur en cas de fonctionnement anormal ou dangereux.

#### **Manuel CD**

• Ce CD contient les manuels d'utilisation. Ne jamais insérer ce CD dans un lecteur de CD audio. Cela pourrait entraîner une perte d'audition ou l'endommagement des enceintes en raison du volume potentiellement élevé des sons produits.

## **ATTENTION**

#### **Limitations relatives à l'environnement opérationnel**

Ce produit est un produit de classe A (pour environnements industriels). L'utilisation de ce produit dans un zone résidentielle peut entraîner une interférence radio que l'utilisateur sera tenu de rectifier.

## **Safety Precautions for Laser Products (when the built-in light source specification is -L1)**

This instrument uses a laser light source. This instrument is a Class 1 laser product as defined by EN 60825-1:2014/IEC 60825-1:2007 Safety of Laser Products-Part 1: Equipment Classification, Requirements and User's Guide. In addition, this instrument complies with 21 CFR 1040.10 and 1040.11 except for deviations pursuant to Laser Notice No. 50, dated June 24, 2007.

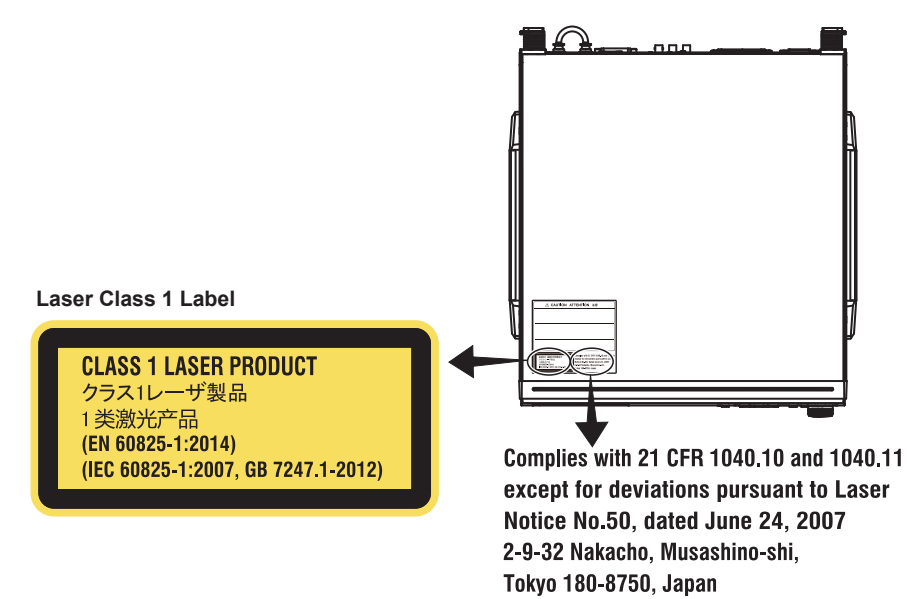

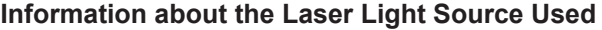

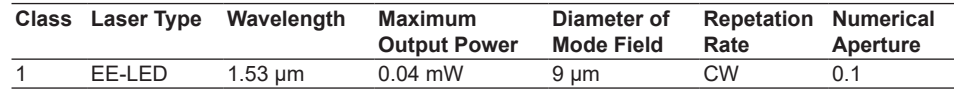

## <span id="page-12-0"></span>**Regulations and Sales in Each Country or Region**

## **Waste Electrical and Electronic Equipment**

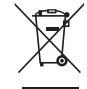

**Waste Electrical and Electronic Equipment (WEEE)** (This directive is valid only in the EU.)

This product complies with the WEEE Directive marking requirement. This marking indicates that you must not discard this electrical/electronic product in domestic household waste.

#### **Product Category**

With reference to the equipment types in the WEEE directive, this product is classified as a "Monitoring and control instruments" product.

When disposing of products in the EU, contact your local Yokogawa Europe B.V. office. Do not dispose in domestic household waste.

## **EU Battery Directive**

#### **EU Battery Directive**

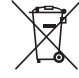

(This directive is valid only in the EU.)

Batteries are included in this product. This marking indicates they shall be sorted out and collected as ordained in the EU battery directive.

#### **Battery type:** Lithium battery

You cannot replace batteries by yourself. When you need to replace batteries, contact your local Yokogawa Europe B.V. office.

## **Authorized Representative in the EEA**

Yokogawa Europe B.V. is the authorized representative of Yokogawa Test & Measurement Corporation for this product in the EEA. To contact Yokogawa Europe B.V., see the separate list of worldwide contacts, PIM 113-01Z2.

## **關於在台灣銷售**

#### This section is valid only in Taiwan.

關於在台灣所販賣的符合其相關規定的電源線 A1100WD 的限用物質含量信息,請至下麵 的網址進行查詢

https://tmi.yokogawa.com/support/service-warranty-quality/product-compliance/

## **Contains mercury**

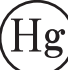

 Component inside this product contain mercury and must be recycled or disposed of according to the laws and ordinances of the country or region.

## <span id="page-13-0"></span>**Flow of Operation**

The figure below is provided to familarize the first-time user with the general flow of this instrument operation. For the details of each item, see the relevant section in IM AQ6377- 01EN or IM AQ6377-02EN.

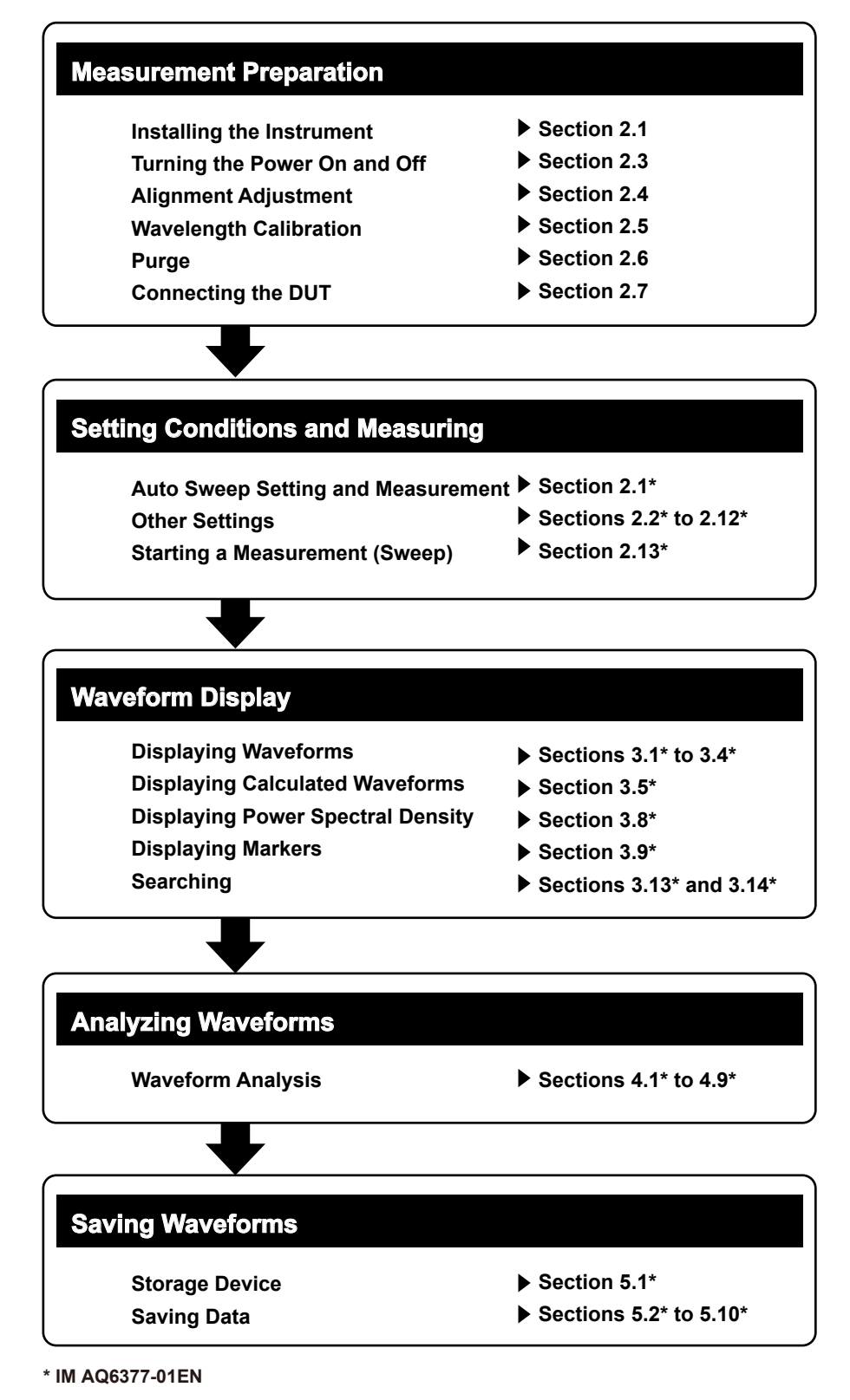

## **Contents**

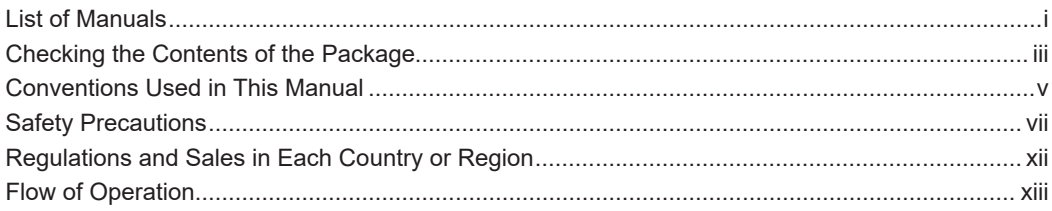

## **Chapter 1 Part Names and Functions**

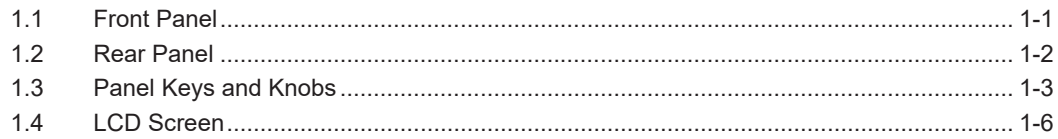

## **Chapter 2 Preparing for Measurement**

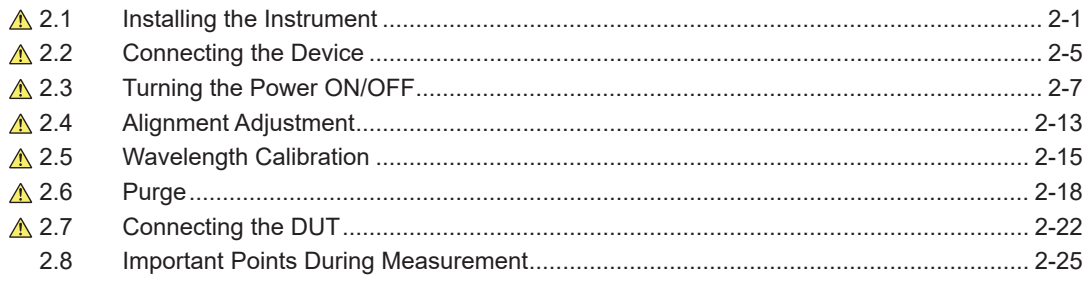

## **Chapter 3 Common Operations**

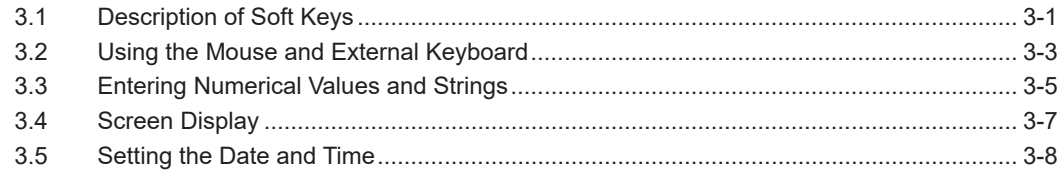

## **Chapter 4 Maintenance**

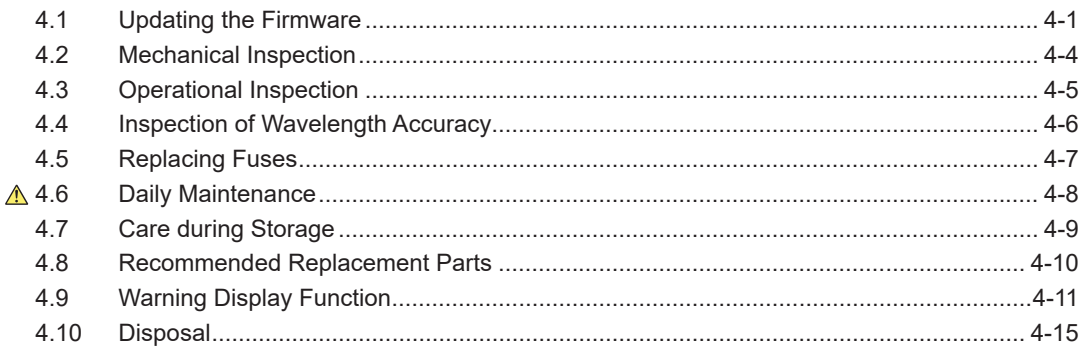

## **Chapter 5 Specifications**

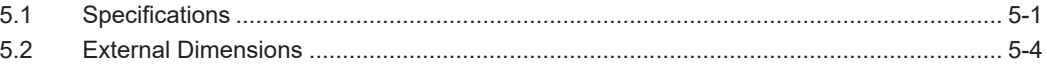

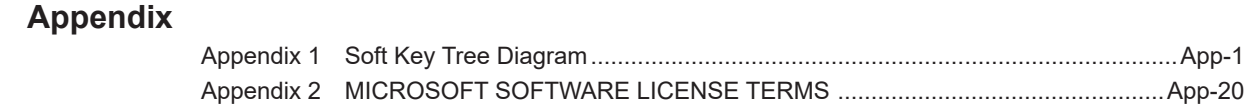

**1**

**5**

**4**

**Index**

## <span id="page-16-0"></span>**1.1 Front Panel**

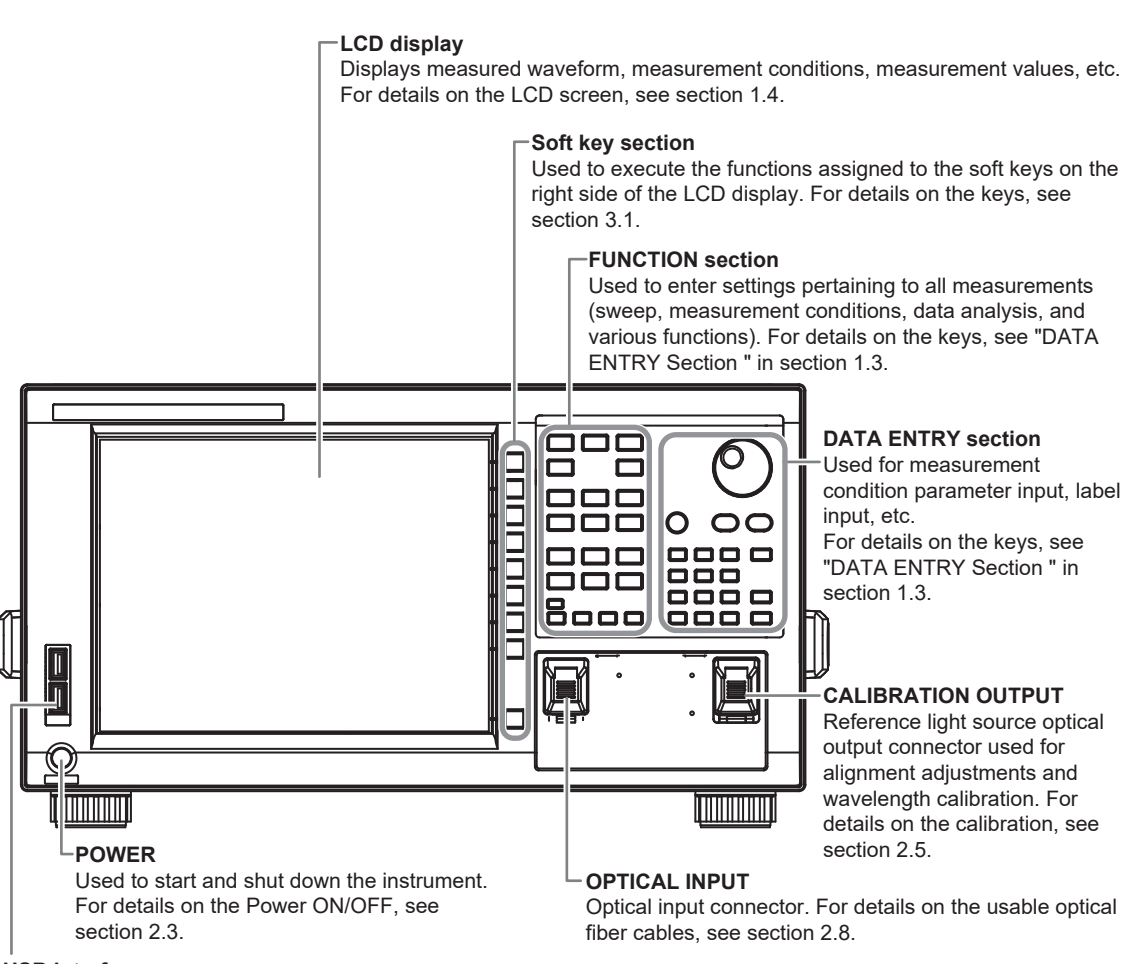

#### **USB interface**

Used to connect USB storage media. For details on the devices, see section 2.2.

## <span id="page-17-0"></span>**1.2 Rear Panel**

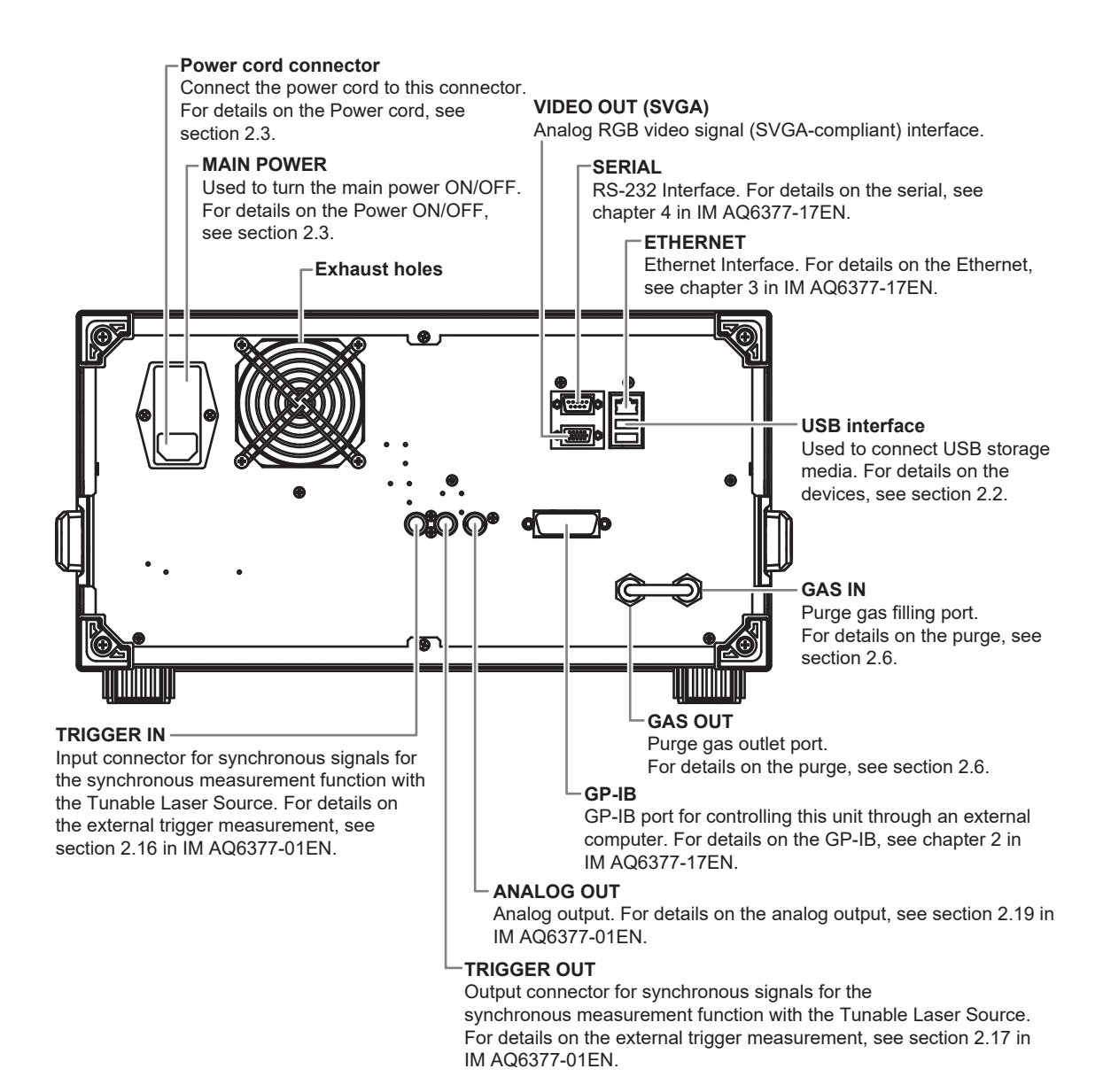

## <span id="page-18-0"></span>**1.3 Panel Keys and Knobs**

## **FUNCTION Section**

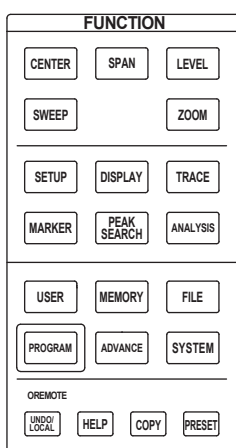

The FUNCTION section contains 17 function keys and 4 auxiliary keys. When you press a function key, information about the function is displayed on the soft key menu located on the right side of the LCD display.

#### **SWEEP**

The SWEEP key contains functions related to sweeping. When you press the SWEEP key, the soft key menu for sweeping appears.

### **CENTER**

The CENTER key contains functions related to setting the center wavelength and center frequency for measurements. The soft key functions change depending on whether the screen display mode is wavelength display mode or frequency display mode.

#### **SPAN**

The SPAN key contains functions pertaining to settings for the wavelength span or frequency span being measured. The soft key functions change according to whether the screen display mode is wavelength display mode or frequency display mode.

### **LEVEL**

The LEVEL key contains functions related to level axis settings.When you press the LEVEL key, the soft key menu for setting reference level appears.

### **SETUP**

The SETUP key contains functions related to measurement condition settings.

#### **ZOOM**

The ZOOM key contains the zoom function, which allows the user to freely enlarge or reduce a measured waveform in order to check a small area of the measured waveform, or to check the overall waveform.

This key is used to set the waveform enlarged/reduced display conditions.

### **DISPLAY**

The DISPLAY key contains functions related to screen display.This key is used to set the screen to upper/lower 2-split display mode (split mode).

#### **TRACE**

The TRACE key contains functions related to trace mode settings.

#### **MARKER**

The MARKER key contains functions related to markers.

#### **PEAK SEARCH**

The PEAK SEARCH key contains functions for searching for peaks and bottoms in measured waveforms.

#### **ANALYSIS**

The ANALYSIS key contains functions related to measured waveform analysis.

#### **MEMORY**

The MEMORY key contains functions for writing the contents of the active trace to the unit's internal memory. When you press the MEMORY key, the traces and memory list screen (soft key menu) are displayed. A memory number may be entered in the DATA ENTRY section, or selected using the rotary knob or arrow keys.

#### **FILE**

The FILE key contains functions for saving and loading waveform data, program data, and the like to and from USB storage media (USB memory/HDD).

#### **PROGRAM**

The PROGRAM key contains the soft keys related to program functions for controlling measurements through a program.

#### **SYSTEM**

The SYSTEM key contains system-related functions such as monochromator adjusting optical alignment, wavelength adjustment, hardware setup, and setting initialization.

#### **ADVANCE**

The ADVANCE key contains functions for setting reference data used to make comparison judgments on measured data and for logging analysis data.

#### **USER**

Frequently used soft keys can be registered on the soft key menu in the USER key. Registering frequently used soft keys in the USER key allows you to execute frequently used functions in a small number of steps.

#### **COPY**

The COPY key is used to output the measurement screen to a file. When you press the COPY key, the measured waveforms and lists displayed on the screen are output to a file.

#### **PRESET**

The PRESET key clears all internal settings of the AQ6377 except for the remote interface (ETHERNET, GP-IB, and RS232) settings.

#### **UNDO/LOCAL**

The key's function changes depending on the status of the instrument when the UNDO/ LOCAL key is pressed. The following table shows the key's functions.

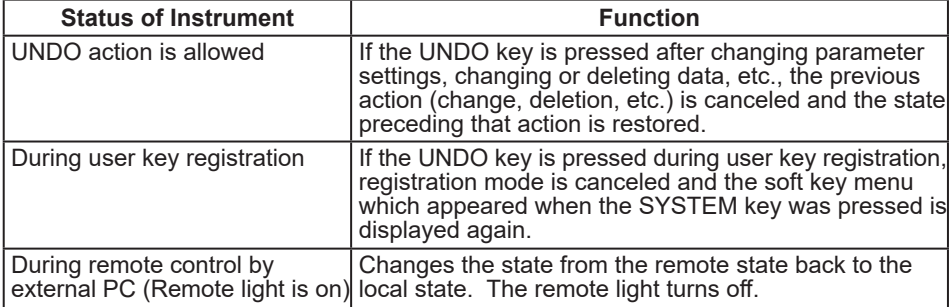

#### **HELP**

When you press the HELP key, a soft key menu of the currently displayed screen is displayed explanations.

Soft keys for selecting the "MORE INFO" which indicate additional information are displayed by some soft keys in HELP screen.

## **DATA ENTRY Section**

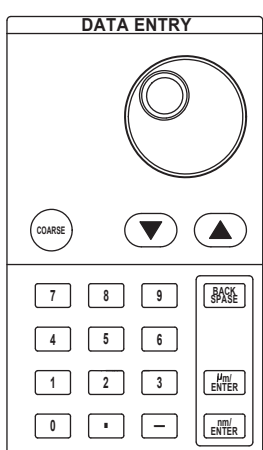

This unit allows you to enter measurement conditions and various other parameters through the DATA ENTRY section. Three different entry methods can be used in the DATA ENTRY section, the rotary knob, the arrow keys, and the numeric keypad.

#### **Rotary knob**

When you press a soft key which has a parameter, the current setting is displayed in the parameter entry window. Turning the rotary knob raises or lowers the numeric value shown in the parameter entry window (turn clockwise to increase and counterclockwise to decrease), and the internal setting changes at the same time.

Note that if the COARSE key is on (lamp on), the numeric value increase/decrease step will be larger.

#### **Arrow keys (▲, ▼)**

Pressing the  $\blacktriangle$  key has the same effect as turning the rotary knob clockwise. Likewise, pressing the ▼ key has the same effect as turning the rotary knob counterclockwise. Holding an arrow key down for 0.5 second or longer activates auto-repeat. If the multi-marker function has been selected, the arrow keys can be used to scroll the marker value display in the data area.

#### **COARSE Key**

You can raise the digit of settings being entered or the increase/decrease step for numerical values.

Each time you press this key the setting toggles between ON and OFF. When ON, the lamp lights.

#### **Numeric keypad**

You can enter numerical values directly into the parameter input window by pressing keys of the numeric keypad.

After you have pressed a parameter soft key to display the current setting in the parameter display area, you can press a numeric keypad key to display the numeric keypad input area including the entered numeric value.

If the value entered with the numeric keypad is not in the allowed value range, the nearest allowed value will be set.

#### **μm/ENTER Key and nm/ENTER Key**

Enters values input using the numeric keypad or the parameter input window. Use one or the other key if entering a parameter value with a particular unit. If a parameter does not have a unit associated with it, you can use either the μm/ENTER key or the nm/ENTER key.

#### **BACK SPACE Key**

Use this key if you make an error when inputting values with the numeric keypad. The last entered (right-most) character is removed, allowing entry of the correct character. By holding the BACK SPACE key down, you can erase the entire entry in the numeric keypad input area and make the numeric keypad input area disappear, returning it to the condition preceding numeric keypad input.

## <span id="page-21-0"></span>**1.4 LCD Screen**

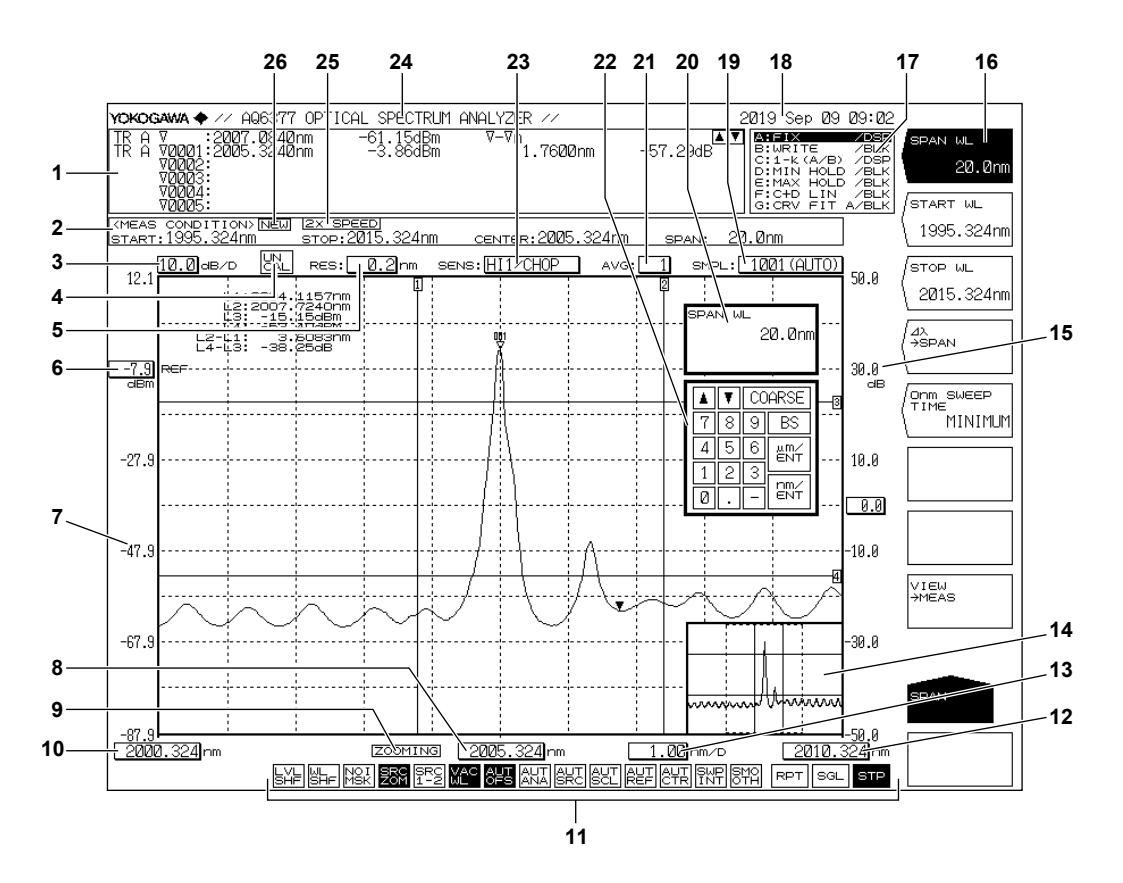

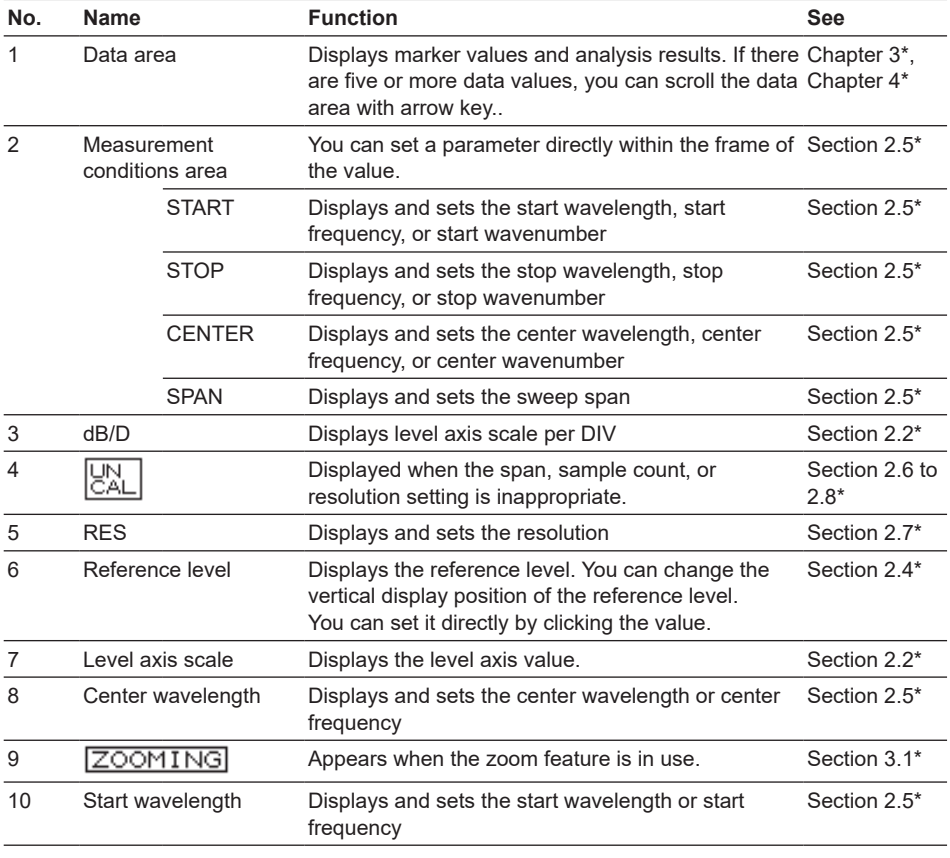

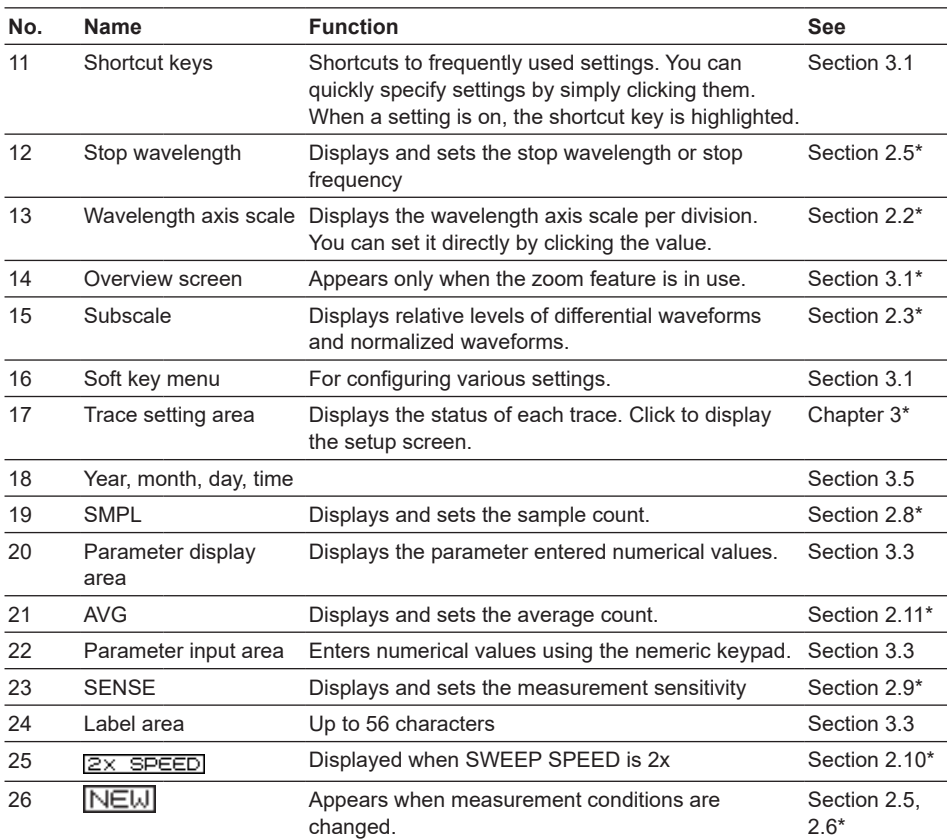

\* See the relevant chapter or section in IM AQ6377-01EN.

## <span id="page-23-0"></span>**2.1 Installing the Instrument**

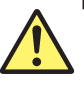

## **WARNING**

- This instrument is designed to be used indoors. Do not install or use it outdoors.
- Install the instrument so that you can immediately remove the power cord if an abnormal or dangerous condition occurs.
- This instrument has a built-in reference light source for wavelength calibration and transmits infrared light from the optical output connector at all times. Never look into the optical output connector. Infrared light entering the eyes can cause severe injury and loss of vision.

#### **CAUTION**

#### **Do Not Apply Shock to the Instrument**

Non-horizontal orientation, and do not drop the instrument from a height of 2 cm or more. This can adversely affect the accuracy of the internal monochromator and inhibit performance. Take great care when transporting the instrument, and use packaging with a shock absorbing capacity that is greater than or equal to the packaging used upon shipment from the factory.

Never use inferior packaging materials that are unable to sufficiently absorb vibrations and shocks occurring during transport. This can adversely affect the accuracy of the internal monochromator and inhibit performance.

#### **When unpacking**

When the instrument is packaged in a box and moved, prevent condensation by allowing sufficient time for the instrument to acclimatize before removing it from the box.

**French**

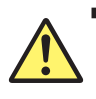

## **AVERTISSEMENT**

- L'instrument est prévu pour une utilisation en intérieur. Ne pas l'installer, ni l'utiliser à l'extérieur.
- Installer l'instrument de manière à pourvoir immédiatement le débrancher du secteur en cas de fonctionnement anormal ou dangereux.
- Cet instrument dispose d'une source de lumière de référence intégrée pour les ajustements d'alignement. La lumière infrarouge est toujours émise depuis le connecteur de sortie optique. Ne regardez jamais directement dans le connecteur de sortie optique. La lumière infrarouge risquerait de gravement vous blesser ou de provoquer une perte de vision.

### **ATTENTION**

#### **Ne pas heurter l'instrument**

En position non horizontale et ne faites pas chuter l'instrument d'une hauteur de 2 cm ou plus. Cela risquerait d'endommager la précision du monochromateur interne et les performances de l'instrument.

Transportez l'instrument avec maintes précautions et utilisez un emballage d'une capacité d'absorption supérieure ou égale à celle de l'emballage utilisé pour la livraison depuis l'usine.

N'utilisez jamais de matériaux d'emballage de qualité inférieure, incapables d'absorber correctement les vibrations et les chocs survenant au cours du transport.

Cela risquerait d'endommager la précision du monochromateur interne et les performances de l'instrument.

#### **Déballage**

Lorsque l'instrument est emballé dans un carton et transporté, évitez toute condensation en le laissant s'adapter aux conditions environnementales suffisamment longtemps avant de le retirer du carton.

#### **Installation Conditions**

Install the instrument so that the following conditions are met.

#### **Flat Horizontal Location**

Place the instrument in a stable location that is flat in all directions. If the instrument is used in an unstable or angled surface, the accuracy of the internal monochromator can be compromised.

#### **Location without Vibration**

Do not install the instrument in a location subject to vibration. Use in a location that experiences large vibrations can lead to instability of operation, measurement stopping before completion, or notable decreases in accuracy of the wavelength and level axes.

#### **Well Ventilated Location**

Ventilation holes are present at the sides and rear of the instrument. To keep the internal temperature from rising, always maintain a gap of 200 mm or more between the ventilation holes and the installation surfaces.

Also be sure to maintain sufficient clearance for connecting measurement cables.

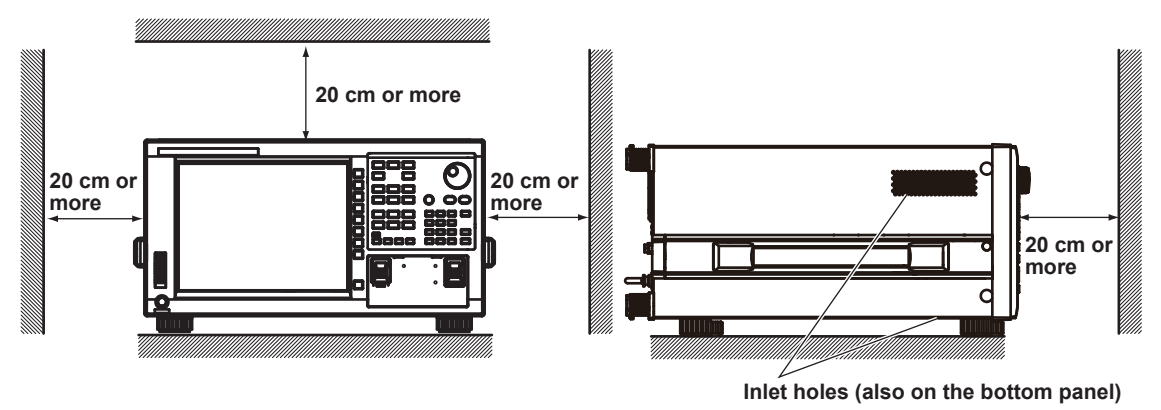

#### **Ambient Temperature and Humidity**

Ambient temperature: 5 to 33°C

Ambient humidity: 20%RH to 80%RH (no condensation present)

#### **Note**

Condensation may occur if the instrument is moved to another place where the ambient temperature is higher, or if the temperature changes rapidly. In such cases, allow sufficient time for the instrument to adjust to the ambient temperature before use.

When the instrument is packaged in a box and moved, prevent condensation by allowing sufficient time for the instrument to acclimatize before removing it from the box.

#### **Flat, Even Surface**

Install the instrument with the correct orientation on a stable, horizontal surface. If the instrument is installed in a horizontal position, rubber stoppers can be attached to the feet at the rear of the instrument to prevent the instrument from sliding. One set of rubber stoppers (two stoppers) are included with the instrument.

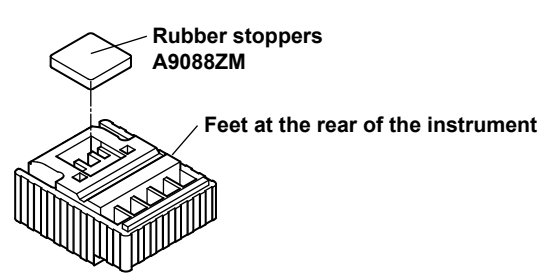

#### **Rack Mounting**

To rack-mount the instrument, use the separately sold rack mount kit.

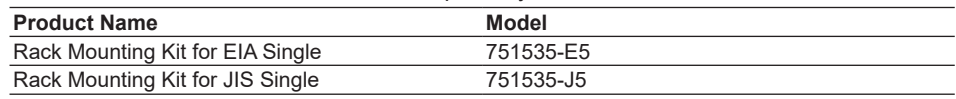

An outline of the mounting procedure is given below. For detailed instructions, see the manual that is included with the rack mount kit.

- *1.* Remove the handles from both sides of the instrument.
- *2.* Remove the four feet from the bottom of the instrument.
- *3.* Remove the four seals the rack mount attachment holes on each side of the instrument near the front.
- *4.* Place seals over the feet and handle attachment holes.
- *5.* Attach the rack mount kit to the instrument.
- *6.* Mount the instrument on a rack.

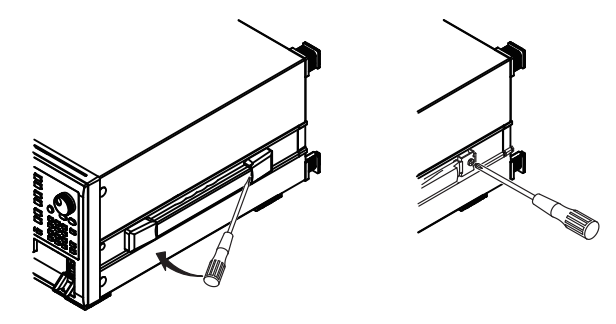

#### **Note**

- When rack-mounting the instrument, allow at least 10 cm of space around the inlet and exhaust holes to prevent internal heating.
- Make sure to provide adequate support from the bottom of the instrument. The support should not block the inlet and exhaust holes.

## **Do Not Install the Instrument in the Following Places**

- Outdoors.
- Dangerous locations where flammable or explosive gasses, vapors, or dust is present, or where the possibility of explosions or fires exists.
- In direct sunlight or near heat sources.
- Where an excessive amount of soot, steam, dust, or corrosive gas is present.
- Location where mechanical vibration is high.
- In an unstable place.
- Where the instrument is exposed to water or other liquids.

## **General Handling Precautions**

- **• Take Proper Care When Carrying the Instrument**
	- Hold the instrument by the handles on the sides of the case. The instrument weighs approximately 23 kg. Take precautions against injuries when carrying it. Also, always turn the power switch OFF, remove the power cable, and confirm that no other cables are connected before carrying the instrument.
- **• Do Not Place Anything on Top of the Instrument**  Never stack instruments or place any other objects on top of the instrument, especially those containing water. Doing so can lead to malfunction.
- **• Clean the Instrument Properly**

When removing dirt from the case or the operation panel, disconnect the power to the circuits under test and the instrument, remove the instrument's power cord from the power outlet, then wipe gently with a clean, dry cloth. Do not use volatile chemicals since this might cause discoloring and deformation.

## <span id="page-27-0"></span>**2.2 Connecting the Device**

## **Connecting the Mouse**

You can use a USB mouse.

## **Supported USB Mouse**

The instrument can support a USB HID Class Ver. 1.1 compliant mouse (with wheel).

## **Connections**

Connect a USB mouse to one of the USB interfaces on the front or rear panel of the instrument.

- *1.* Confirm that **MAIN POWER** switch on the rear panel is OFF.
- *2.* Orient the mouse connector so that it matches the orientation of the interface, then insert the connector.

#### **Note**

- There are 2 USB interfaces each on front and rear panels, but do not connect more than one mouse at a time.
- In addition to a USB mouse, the USB interfaces can be used to connect USB storage and keyboards.

For information on operations using the mouse, see section 3.2.

### **Connecting a Keyboard**

You can connect a keyboard for entering file names, comments, and other items. Also, the functions and settings of the instrument are assigned to keyboard keys, allowing you to manipulate them with a keyboard just as you would by using the instrument's panel keys.

### **Supported Keyboards**

The instrument supports any 101 English USB keyboard.

#### **Connecting**

Connect a USB keyboard to one of the USB interfaces on the front or rear panel of the instrument.

- *1.* Confirm that the **MAIN POWER** switch on the rear panel is OFF.
- *2.* Orient the mouse connector so that it matches the orientation of the interface, then insert the connector.

#### **Note**

- There are 2 USB interfaces each on front and rear panels, but do not connect more than one keyboard at a time.
- In addition to a USB keyboard, the USB interfaces can be used to connect USB storage and a USB mouse.

For information on operations using the keyboard, see section 3.2.

#### **Connecting a USB Storage Device**

#### **Supported USB Storage Devices**

The instrument supports USB memory (USB card adapters).

You cannot use a USB storage device not recognized by the instrument. If the USB storage device's drive is partitioned, only the primary partition (F:) is recognized. If there are two or more USB storage devices, only the first connected device is recognized. If you restart the instrument, it the USB storage devices that were connected will still be recognized.

#### **Connections**

Connect the USB storage device to the USB connector on the front panel of the instrument.

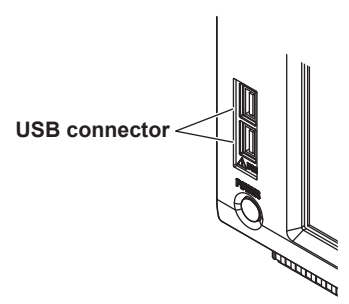

#### **Removing**

See section 5.1 in IM AQ6377-01EN. (You will use the **Remove USB Storage** soft key.)

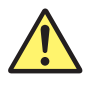

## **CAUTION**

Do not remove the USB storage device or turn the power OFF while the USB storage device access indicator is blinking. This can damage the data on the device or the device itself.

**French**

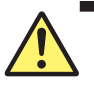

### **ATTENTION**

Ne retirez pas le dispositif de stockage USB et ne coupez pas l'alimentation lorsque le voyant d'accès au dispositif de stockage USB clignote. Cela risquerait d'endommager le dispositif ou les données se trouvant sur ce dernier.

### **Connecting with Other Devices**

The GP-IB, RS-232, or Ethernet interface can be used to connect external devices to this instrument. For details, see the *Remote Control User's Manual,* IM AQ6377-17EN.

#### **Note**

Before connecting a GP-IB instrument, such as an external computer, or a LCD monitor or other display to the instrument, check the wiring, and be sure to turn OFF the power to the instrument and the instruments to be connected first.

Leaving the power ON while making connections can damage the equipment.

## <span id="page-29-0"></span>**2.3 Turning the Power ON/OFF**

## **Before Connecting the Power**

Take the following precautions before turning on the power supply. Failure to do so can result in electric shock or damage to instruments.

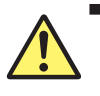

## **WARNING**

- Make sure that the power supply voltage matches the instrument's rated supply voltage and that it does not exceed the maximum voltage range of the power cord to use.
- Check that the instrument's power switch is OFF before connecting the power cord.
- To prevent electric shock or fire, use the power cord for the instrument.
- Make sure to connect protective earth grounding to prevent electric shock. Connect the power cord to a three-prong power outlet with a protective earth terminal.
- Do not use an extension cord without protective earth ground. Otherwise, the protection function will be compromised.
- If there is no AC outlet that is compatible with the power cord that you will be using and you cannot ground the instrument, do not use the instrument.

#### **French**

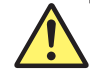

## **AVERTISSEMENT**

- Assurez-vous que la tension d'alimentation correspond à la tension d'alimentation nominale de l'appareil et qu'elle ne dépasse pas la plage de tension maximale du cordon d'alimentation à utiliser.
- Vérifiez que l'interrupteur d'alimentation de l'instrument est sur OFF avant de brancher le cordon d'alimentation.
- Pour éviter tout risque de choc électrique, utiliser exclusivement le cordon d'alimentation prévu pour cet instrument.
- Relier l'instrument à la terre pour éviter tout risque de choc électrique. Brancher le cordon d'alimentation sur une prise de courant à trois plots reliée à la terre.
- N'utilisez pas de rallonge si celle-ci n'est pas reliée à la terre, car la fonction de protection serait compromise.
- Si une sortie CA conforme au câble d'alimentation fourni n'est pas disponible et que vous ne pouvez pas relier l'instrument à la terre, ne l'utilisez pas.

#### **Preparing to Turn ON the Power**

The AQ6377 has a MAIN POWER switch for turning the main power ON/OFF, and a POWER switch for starting and shutting down the instrument. The POWER switch is a push-button switch; press once to turn it ON and press again to turn it OFF.

- Confirm that the MAIN POWER switch on the rear panel of the instrument is OFF.
- Connect the power cord plug to the power connector on the rear panel.
- Connect the other end of the cord to an outlet that meets the following conditions. Use a grounded three-prong outlet.

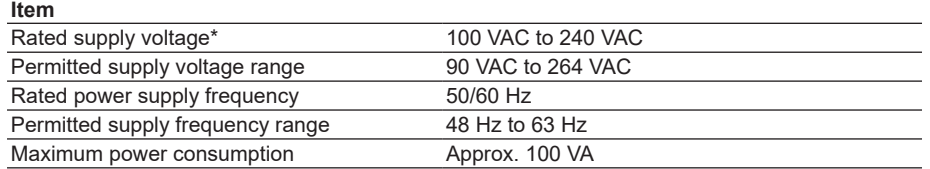

This instrument can use a 100 V or a 200 V power supply. The maximum rated voltage differs according to the type of power cord. Check that the voltage supplied to the instrument is less than or equal to the maximum rated voltage of the power cord that you will be using before use.

### **Power On and Screen Display**

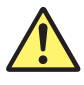

## **CAUTION**

Do not input a strong light source to the instrument when turning the power ON. If a strong light source is input, the optical section can be damaged.

#### **French**

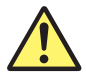

## **ATTENTION**

Ne retirez pas le dispositif de stockage USB et ne coupez pas l'alimentation lorsque le voyant d'accès au dispositif de stockage USB clignote. Cela risquerait d'endommager le dispositif ou les données se trouvant sur ce dernier.

*1.* Connect the power cord to the power cord connector on the back side of the instrument.

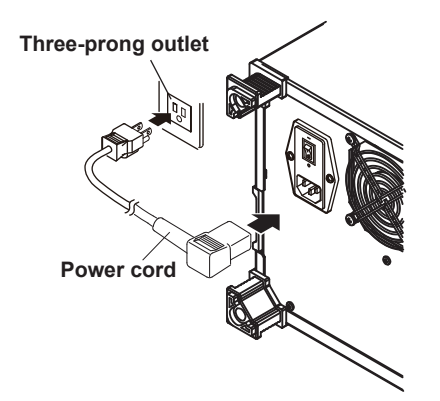

*2.* Turn ON the **MAIN POWER** switch on the rear panel of the instrument. The POWER switch on the front panel of the instrument lights orange.

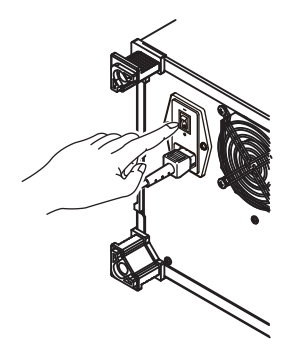

*3.* Wait a few seconds after step 2, and then press the **POWER** switch on the front panel of the instrument. The color of the switch turns from orange to green. The operating system starts up, and initialization of the instrument begins. The instrument will not start for a few seconds immediately after step 2 even if you press the POWER switch.

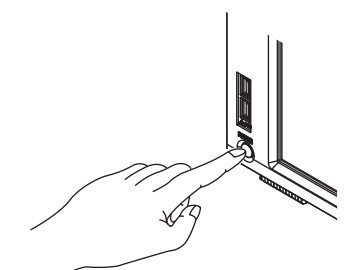

The initialization screen appears, and the internal initialization process starts. STEP 1/9 through STEP 9/9 are displayed in the lower right part of the screen to indicate the progress of initialization.

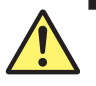

## **CAUTION**

Do not press the POWER or MAIN POWER switches while initialization is in progress. Doing so can cause malfunction.

#### **French**

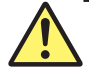

## **ATTENTION**

N'appuyez pas sur les interrupteurs POWER ou MAIN POWER pendant l'initialisation. Cela pourrait provoquer des dysfonctionnements.

#### **Operations Performed When the power is Turned On**

When the initialization finishes successfully, the following measurement screen appears.

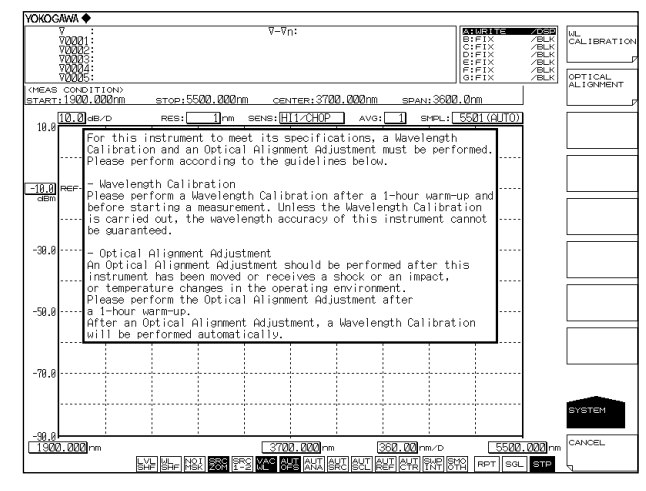

A message prompting you to execute wavelength calibration and alignment adjustment appears. The message that appears is shown below.

For this instrument to meet its specifications, a Wavelength Calibration and an Optical Alignment Adjustment must be performed. Please perform according to the guidelines below.

#### **Alignment Adjustment**

Always perform alignment adjustment the first time you use the instrument, if the instrument was vibrated when being moved, or if the temperature in the operating environment has changed. Perform the alignment adjustment after a one-hour warmup.

For details on alignment adjustment, see section 2.4.

#### **Wavelength Calibration**

Perform wavelength calibration before starting measurement (a warm-up of one hour is also required prior to measurement). Unless the Wavelength Calibration is carried out, the wavelength accuracy of the instrument cannot be guaranteed.

For details on wavelength calibration, see section 2.5.

#### **When the Power-on Operation Does Not Finish Normally**

Turn off the power switch, and check that :

- The instrument is installed properly. See section 2.1, "Installing the Instrument."
- The power cord is connected properly. See the previous page.

If the instrument still does not work properly, contact your nearest YOKOGAWA dealer for repairs.

If a memory error or other errors occur during initialization, initialization is cancelled at the step in which the error occurs (STEP  $@/9$ , where  $@$  is a number from 1 to 9). Then, the screen changes to the measurement screen, and a warning message is displayed. If this occurs, repairs are necessary. Contact your nearest YOKOGAWA dealer immediately.

#### **Note**

The instrument "remembers" measurement conditions, selected soft keys, waveforms being displayed, and other information. When the power is turned ON, the state of the instrument prior to the last shut down is restored. When the power is turned ON for the first time, the instrument starts up in the factory default state.

### **Turning the Power OFF**

## **CAUTION**

Do not cut the power to the instrument with the MAIN POWER switch on the rear panel when an operation is in progress. The operating system configuration file will not be backed up, possibly resulting in malfunctions upon start up the next time the instrument is turned ON. Furthermore, since the monochromator will not be retracted, transporting or moving the instrument repeatedly in this condition may damage the monochromator. Be sure to follow the above procedure to shut down the instrument. Always use the above procedure to shut down.

#### **French**

## **ATTENTION**

Lorsque l'instrument est en cours de fonctionnement, ne coupez pas son alimentation à l'aide de l'interrupteur MAIN POWER situé sur le panneau arrière. Le fichier de configuration du système d'exploitation ne serait pas sauvegardé, ce qui entraînerait probablement des dysfonctionnements à la prochaine mise sous tension de l'instrument. Suivez toujours la procédure ci-dessous. En outre, le monochromateur ne se rétractant pas, le transport ou le déplacement répété de l'instrument dans cet état risque de provoquer l'endommagement du monochromateur. Veiller à suivre la procédure ci-avant pour arrêter l'instrument.

- *1.* Press the **POWER** switch on the front panel of the instrument. A shut down confirmation message is displayed along with the YES and NO soft keys.
- *2.* Press the **YES** soft key. The message, "AQ6377 is shutting down. Please wait..." appears, and shut-down begins. If you do not wish to shut down, press the **NO** soft key. The screen returns to the original soft key menu.
- *3.* After the POWER switch changes from green to orange, turn OFF the **MAIN POWER** switch on the rear panel of the instrument.

You can also shut down the instrument using panel keys and soft keys.

- *1.* Press **SYSTEM**.
- *2.* Press the **MORE** soft key three times. **The SYSTEM** 4/4 screen is displayed.
- *3.* Press the **SHUT DOWN** soft key.
- *4.* Press the **YES** soft key. Shut down begins.
- *5.* After the **POWER** switch changes from green to orange, turn OFF the **MAIN POWER** switch on the rear panel of the instrument.

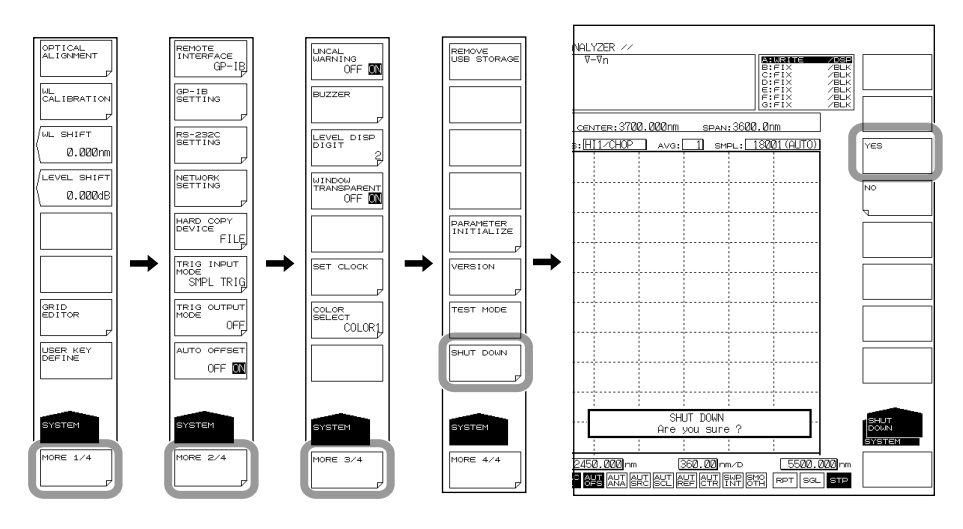

#### **Note**

If for some reason the instrument fails to shut down normally, hold down the **POWER** switch for approximately four seconds or longer to force standby mode. Note that the operating system configuration file will not be backed up, possibly resulting in malfunctions upon start up the next time the instrument is turned on.

#### **Explanation**

#### **Screen when the instrument was not shut down**

If the shutdown procedure was not performed after the previous session, the following message appears after start up.

Failure to properly shut down the instrument can result in damage to the monochromator. When turning OFF the power, always perform the shut down procedure.

Press any key to clear this message.

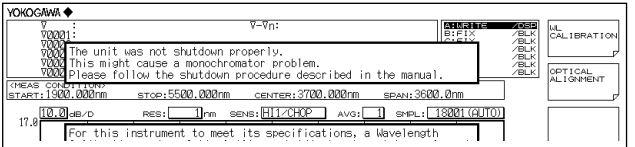

## <span id="page-35-0"></span>**2.4 Alignment Adjustment**

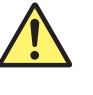

## **WARNING**

The instrument has a built-in reference light source for wavelength calibration, and infrared light is always being output from the optical output connector. Never look into the optical output connector. Infrared light entering the eyes can cause severe injury and loss of vision.

#### **French**

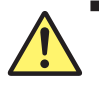

## **AVERTISSEMENT**

Cet instrument dispose d'une source de lumière de référence intégrée pour les ajustements d'alignement. La lumière infrarouge est toujours émise depuis le connecteur de sortie optique. Ne regardez jamais directement dans le connecteur de sortie optique. La lumière infrarouge risquerait de gravement vous blesser ou de provoquer une perte de vision.

#### **Procedure**

- *1.* Turn the power to the instrument ON. Turn ON the **MAIN POWER** switch and press the **POWER** switch. For instructions on turning the power ON and OFF, see section 2.3.
- **2.** Use a 9.5/125  $\mu$ m SM optical fiber to connect the instrument's optical input connector with the optical output connector.

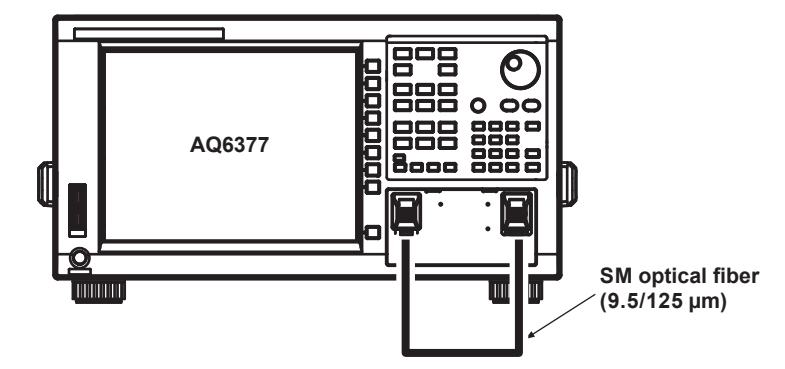

- *3.* Press **SYSTEM**. The soft key menu is displayed.
- *4.* Press the **OPTICAL ALIGNMENT** soft key.
#### **2.4 Alignment Adjustment**

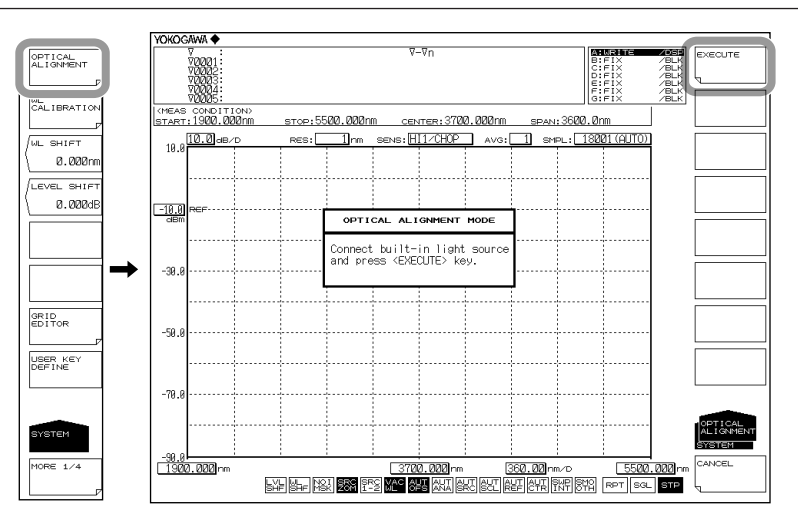

- *5.* Press the **EXECUTE** soft key. Alignment adjustment is automatically executed. Adjustment finishes a few minutes thereafter, and you are returned to the original screen.
- *6.* Press the **CANCEL** soft key to cancel alignment adjustment partway through the process.

#### **Note**

- After alignment has been executed, wavelength calibration is also performed automatically inside the instrument.
- The alignment adjustment has no effect if the process is stopped. The instrument remains in the state prior to execution of the alignment adjustment.

### **2.5 Wavelength Calibration**

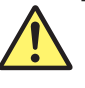

### **WARNING**

The instrument has a built-in reference light source for wavelength calibration, and infrared light is always being output from the optical output connector. Never look into the optical output connector. Infrared light entering the eyes can cause severe injury and loss of vision.

#### **French**

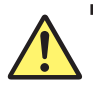

#### **AVERTISSEMENT**

Cet instrument dispose d'une source de lumière de référence intégrée pour les ajustements d'alignement. La lumière infrarouge est toujours émise depuis le connecteur de sortie optique. Ne regardez jamais directement dans le connecteur de sortie optique. La lumière infrarouge risquerait de gravement vous blesser ou de provoquer une perte de vision.

#### **Procedure**

#### **Wavelength Calibration Using the Internal Reference Light Source**

- *1.* Turn the power to the instrument ON. **Turn ON the MAIN POWER** switch and press the **POWER** switch. For instructions on turning the power ON and OFF, see section 2.3.
- *2.* Use a 9.5/125 µm SM optical fiber to connect the instrument's optical input connector with the optical output connector.
- *3.* Press the **SYSTEM** key. The soft key menu is displayed.
- *4.* Press the **WL CALIBRATION** soft key.

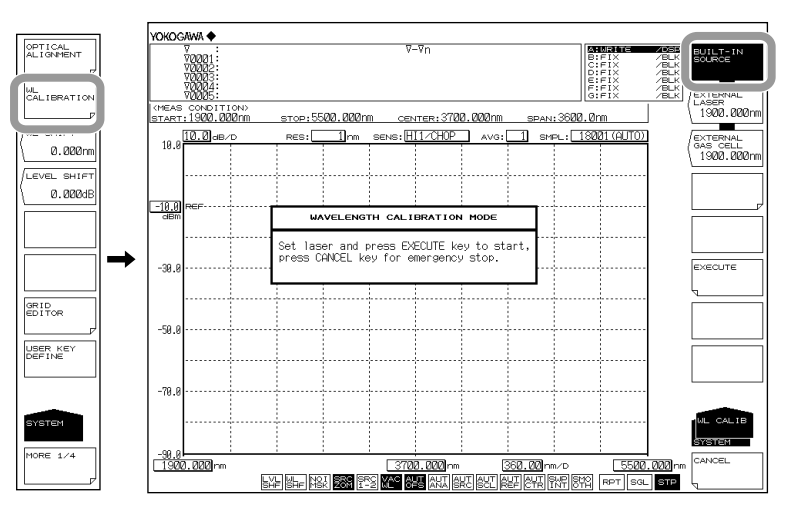

- *5.* Press the **BUILT-IN SOURCE** soft key.
- *6.* Press the **EXECUTE** soft key. Wavelength calibration is executed for several minutes. The previous screen is displayed again after the calibration process ends.

*7.* Press the **CANCEL** soft key during wavelength calibration to cancel the wavelength calibration process.

#### **Note**

- Always perform wavelength calibration after turning ON the power to the instrument and allowing the warm-up to finish.
- If you are using this instrument for the first time or using it after it has been severely shaken while being moved, you must perform the alignment adjustment procedure after warm-up ends.
- If the wavelength error of the instrument is outside of ±20 nm, you cannot perform wavelength calibration with the internal reference light source. (Readjustment required. Contact your nearest Yokogawa dealer.)

#### **Wavelength Calibration Using and External Light Source**

Instead of using the internal reference light source, it is also possible to calibrate the instrument using an external light source. However, the following light sources cannot be used for wavelength calibration.

- If the set wavelength is not the same as that of the calibration light source.
- If the wavelength error of the instrument is outside of ±0.5 nm. (Readjustment required. Please contact your nearest Yokogawa representative.)
- If you are using a reference light source with multiple absorption lines, and the instrument's wavelength shift is greater than the wavelength interval of the absorption lines (with the result that an adjacent absorption line is used as the reference wavelength).

#### **Connecting the External Light Source**

- *1.* Turn the power to the instrument ON. **Press the MAIN POWER** switch and press the **POWER** switch. For instructions on turning the power ON and OFF, see section 2.3.
- *2.* Use a 9.5/125 µm SM optical fiber to connect the external light source's optical output connector with the optical input connector.

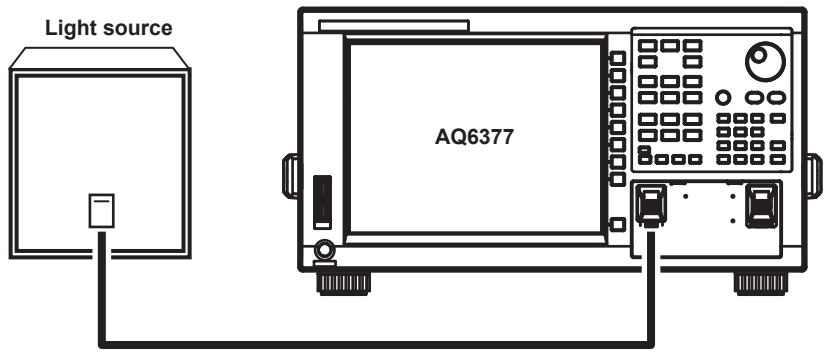

**SM optical fiber (9.5/125 µm)**

#### **Setting the Type of External Light Source and Calibration Wavelength Value**

- *3.* Press **SYSTEM**. The soft key menu is displayed.
- *4.* Press the **WL CALIBRATION** soft key.

Select the type of external light source (laser-type external light source or gas cell absorption line type external light source) and set the calibration wavelength value. There are three different ways to set the wavelength value.

#### **For Laser Type Light Sources**

- *5.* Press the **EXECUTE LASER** soft key. A screen for specifying the wavelength of the external light source is displayed.
- *6.* Select the laser wavelength value using the rotary knob or the arrow keys. The allowed wavelength range is 1900–5500 nm.
- *7.* Press **nm/ENTER**. The wavelength value is set.
- *8.* Press the **EXECUTE** soft key. Wavelength calibration is executed. The previous screen is displayed again after the calibration process ends.
- *9.* Press the **CANCEL** soft key during wavelength calibration to cancel the wavelength calibration process.

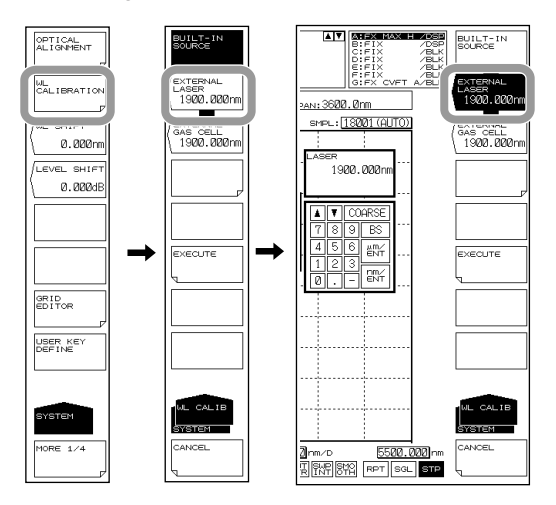

#### **For Gas Cell Absorption Line Type Light Sources**

- *5.* Press the **EXECUTE GAS CELL** soft key. A screen for specifying the wavelength of the external light source is displayed.
- *6.* Select the gas cell absorption line wavelength value using the rotary knob or the arrow keys. The allowed wavelength range is 1900–5500 nm.
- *7.* Press **nm/ENTER**. The wavelength value is set.
- *8.* Press the **EXECUTE** soft key. Wavelength calibration is executed. The previous screen is displayed again after the calibration process ends.
- *9.* Press the **CANCEL** soft key during wavelength calibration to cancel the wavelength calibration process.

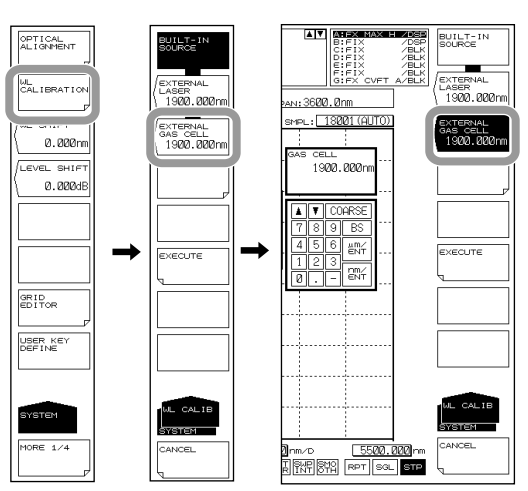

### **CAUTION**

- NEVER use a flammable gas to purge the AQ6377.
- The purge gas must be free of moisture, oil, carbon dioxide and other reactive or infrared-absorbing materials.

#### **French**

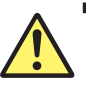

#### **ATTENTION**

- N'utilisez JAMAIS de gaz inflammable pour purger le AQ6377.
- Le gaz de purge doit être exempt d'humidité, d'huile, de dioxyde de carbone et d'autres matériaux absorbant le rayonnement infrarouge.

#### **Principles and objectives**

Water vapor present in the monochromator absorb light in the 1800–1950 and 2450– 2950 nm area, carbon dioxide present in the monochromator absorb light in the 4150– 4500 nm area, resulting in ripples in the measurement waveform.

The AQ6377 can be purged with high purity nitrogen or purge gas in order to reduce water vapor and carbon dioxide absorption lines in the measurement results. Nitrogen gas is recommended for AQ6377 which has hygroscopic optical components and ambient water vapor may interfere with measurements.

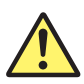

#### **CAUTION**

The instrument warranty will be void if damage is caused by the use of inappropriate facilities.

**French**

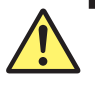

#### **ATTENTION**

La garantie de l'instrument est nulle si les dommages sont causés par l'utilisation de locaux inadaptés.

#### **Nitrogen purge equipment**

The nitrogen purge equipment is NOT supplied by YOKOGAWA, but the required hardware is available from appropriate commercial suppliers.

The on/off valve, the pressure regulator, the flowmeter and the tubing must be dry, oilfree and uncontaminated.

#### **Supply tubing**

The AQ6377 has 1/4" outer diameter quick connectors on the back panel. Use clean flexible 1/4" outer diameter nylon tubing (6mm inner diameter) and never use rubber tubing.

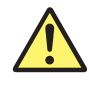

#### **CAUTION**

- Before purge with nitrogen, ensure that there is adequate ventilation in the room.
- The instrument warranty will be void if damage is caused by the use of inappropriate nitrogen and purge gas.

#### **French**

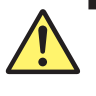

#### **ATTENTION**

- Avant toute purge à l'azote, vérifiez que la pièce est correctement ventilée.
- La garantie de l'instrument est nulle si les dommages sont causés par l'utilisation d'azote ou d'air sec inadaptés.

#### **Purge gas**

Use ultra-high purity liquid nitrogen which must be 99.9999% pure grade with the heat exchanger is recommended. The gas temperature must be 23±5°C.

If compressed nitrogen must be used, the gas must be dry, oil-free and uncontaminated. Never use compressed nitrogen from a supplier who uses oil or water in the compression process.

#### **Maximum rating**

Pressure and flow rate of purge gas must be lower than the following maximum rating. Pressure: 1.5 psig (0.01 MPaG)

Flow rate: 25 SCFH (12 L/min)

#### **Purge Gas Temperature Specifications**

Gas temperature: 23±5°C

- **Note**
	- A pressure regulator and precision flowmeter must be used.
- Aprecision flowmeter with an adjustable needle valve is recommended.

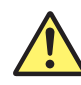

#### **CAUTION**

The instrument warranty will be void if damage is caused by incorrect setting of pressure and flow rate.

#### **French**

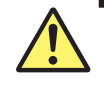

#### **ATTENTION**

La garantie de l'instrument est nulle si les dommages sont causés par un paramètre incorrect de pression ou de débit.

#### **Installation and operation**

The pressure regulator and the precision flowmeter must be inserted in the system between the purge gas manifold outlet in your facility and the AQ6377. Moreover, gas out port of the AQ6377 must not be blocked and be sure there is adequate ventilation in the room.

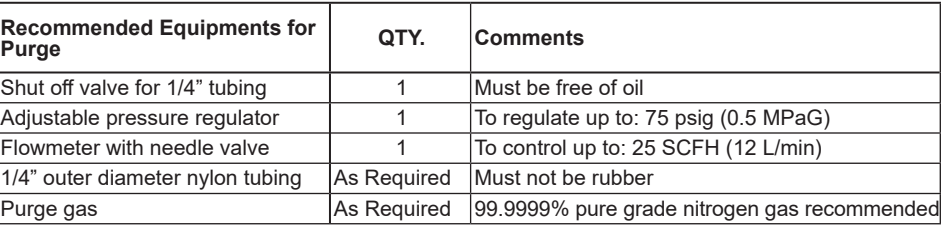

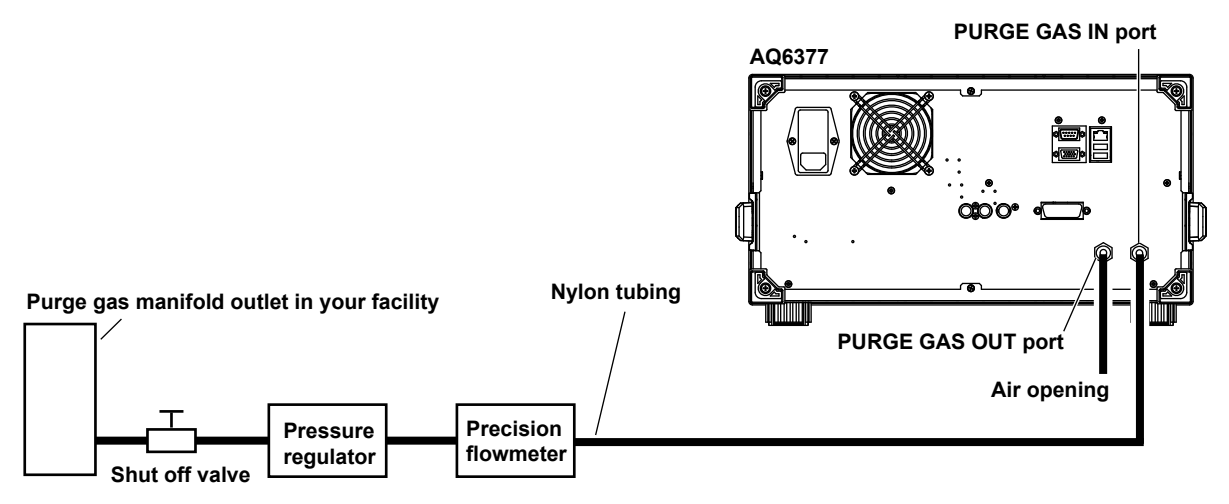

- *1.* Open the purge gas shut off valve then adjust the pressure regulator to provide an appropriate supply pressure below the maximum rating of the precision flowmeter.
- *2.* Adjust the needle valve of the precision flowmeter slowly to provide an appropriate purge gas flow rate.

The internal moisture of the AQ6377 can be displaced by the purge gas within approx. 60 minutes using a flow rate of 20 SCFH (9.5 L/min).

*3.* To use the AQ6377 in a purged condition, perform alignment adjustment and wavelength calibration with the internal air replaced with purge gas. See section 2.4 for details on the alignment adjustment operation, and 2.5 for wavelength calibration.

#### **Note**

When the AQ6377 is shipped from the factory, a resin tube is attached to the PURGE GAS IN and PURGE GAS OUT terminals to prevent dust from entering the inside.

When installing required equipment and components, remove this resin tube.

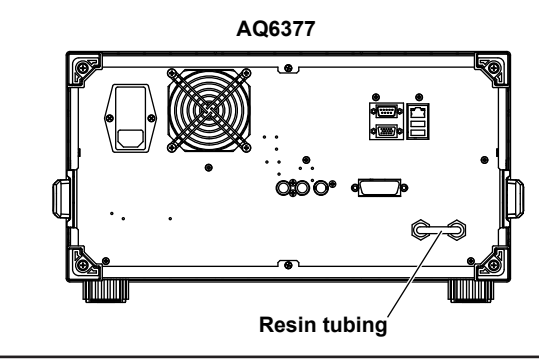

The recommended purge gas flow rate into the AQ6377 is 15 to 20 SCFH (7 to 9.5 L/ min).

The figure below shows the purge efficiency by 15 and 20 SCFH pure nitrogen gas flow rate.

#### **Purge efficiency of the AQ6377**

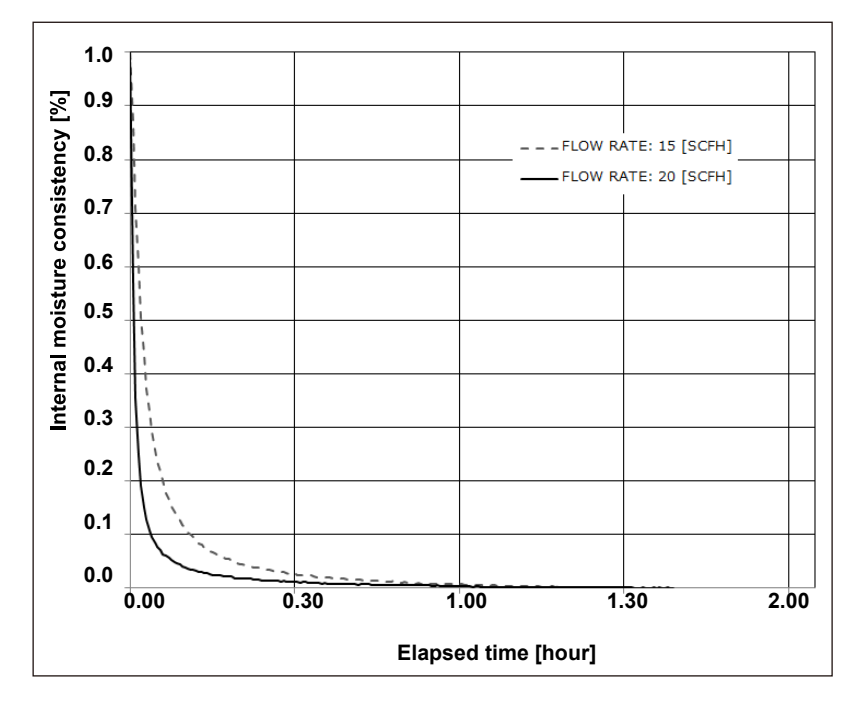

### **2.7 Connecting the DUT**

#### **WARNING**

Do not look at the optical fiber laser light that you are measuring or point the laser at another person's eye. Doing so may cause eye damage or impair one's health. The instrument has a built-in reference light source for alignment, and infrared light is always being output from the optical output connector. Never look into the optical output connector. Infrared light entering the eyes can cause severe injury and loss of vision.

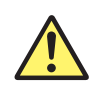

#### **CAUTION**

- Before connecting an optical fiber to the instrument, make sure that the start-up initialization process has finished. If a strong light source is input during start-up, the optical section can be damaged.
- Be sure to clean the tip of the optical fiber's optical connector before connecting.
- As there may be dust adhering to calibration output, be sure to clean it before connecting optical fiber.
- Do not try to forcefully attach the optical fiber's optical connector with the plug inserted at a slanted angle. Doing so may damage the instrument's optical connector's components or the connector itself.
- Before connecting the input light, make sure that it does not exceed the AQ6377's maximum rated level. If input light exceeding the maximum rated level is introduced, the optical section may be damaged.
- Do not exhale or blow compressed air into the monochromator from the optical input. Doing so may allow dust or other materials to enter the monochromator, adversely affecting its optical performance. Also, if debris is adhering to the optical components inside the monochromator when a strong light source is input, the monochromator may be damaged.
- Press the optical connector hard against the cleaning surface of the special cleaner to clean it. If it is not pressed hard against the cleaning surface, it may not be possible to properly clean the optical connector.

#### **French**

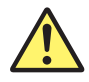

#### **AVERTISSEMENT**

Ne regardez pas directement la lumière du laser à fibre optique et ne pointez pas le laser vers le yeux d'une tierce personne, pour ne pas provoquer de blessures ou de dommages oculaires.

Cet instrument dispose d'une source de lumière de référence intégrée pour les ajustements d'alignement. La lumière infrarouge est toujours émise depuis le connecteur de sortie optique. Ne regardez jamais directement dans le connecteur de sortie optique. La lumière infrarouge risquerait de gravement vous blesser ou de provoquer une perte de vision.

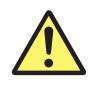

#### **ATTENTION**

- Avant de connecter l'instrument à une fibre optique, vérifiez que la procédure d'initialisation de démarrage est terminée. Si vous connectez une source de lumière puissante au démarrage, la section optique risque d'être endommagée.
- Veillez à nettoyer l'extrémité du connecteur de la fibre optique avant le raccordement.
- Comme il peut y avoir de la poussière adhérant à la sortie d'étalonnage, assurez-vous de le nettoyer avant de fixer l'adaptateur de connecteur.
- Ne forcez pas le connecteur de la fibre optique dans la fiche en l'insérant de manière inclinée. Vous risqueriez de l'endommager ou d'endommager ses composants.
- Avant de connecter la lumière d'entrée, vérifiez qu'elle ne dépasse la valeur nominale maximale de l'analyseur AQ6377, car si tel était le cas, la section optique pourrait être endommagée.
- Ne pas expirer ou souffler de l'air comprimé dans le monochromateur de l'entrée optique. Cela pourrait permettre à la poussière ou d'autres matériaux pour entrer dans le monochromateur, nuire à ses performances optiques. En outre, si des débris adhère aux composants optiques à l'intérieur du monochromateur quand une forte source de lumière est entrée, le monochromateur peut être endommagé.
- Appuyez fermement le connecteur optique sur la surface nettoyante du nettoyeur. Si vous n'appuyez pas fermement, le connecteur optique risque de ne pas être correctement nettoyé.

#### **Cleaning the Optical Fiber End Face**

- *1.* Firmly press the connector end face of the optical fiber against the cleaning surface of the cleaner.
- *2.* While pressing the end face against the cleaner, turn it once.
- *3.* While pressing the end face against the cleaner, move it.
- *4.* Repeat steps 1 to 3.

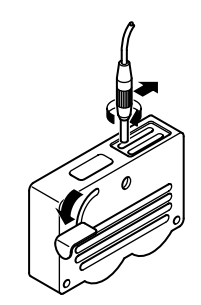

#### **Note**

- If you do not firmly press the connector end face of the optical fiber against the cleaner, the end face may not be cleaned completely.
- You can purchase an optical fiber connector cleaner from NTT-AT Corporation.

#### **Connecting Optical Fibers**

- *5.* Open the instrument's optical input connector cover.
- *6.* Connect the optical fiber's optical connector to the optical input connector on the instrument.

#### **Connecting the DUT (Light Source)**

- *7.* Clean the top of the optical connector on the other end of the optical fiber with a fiber cleaner.
- *8.* Connect the optical connector on the other end of the optical fiber to the optical connector on the DUT.

#### **Measuring System**

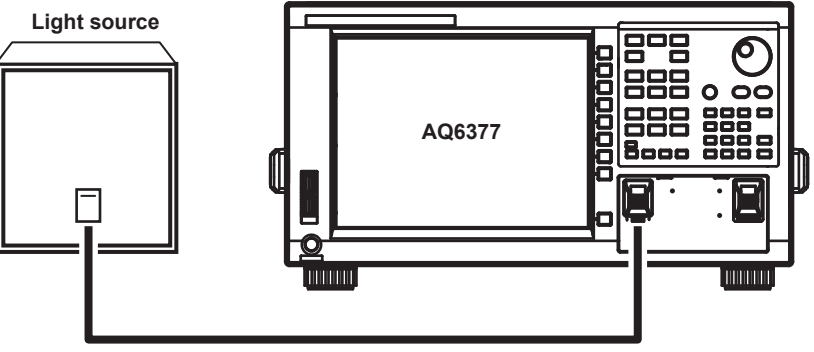

**9.5/125 μm Single mode MIR optical fiber**

#### **Note**

When measuring wavelengths of 2000 nm or greater, use a mid infrared optical fiber.

#### **Explanation**

#### **Optical Connectors Types**

The instrument can use FC or SC type optical connectors.

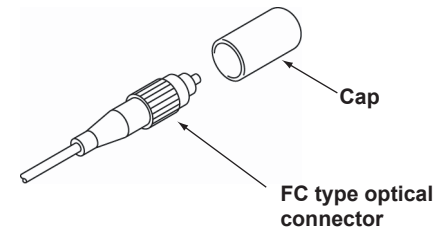

# **Preparing for Measurement 2 3 4**

### **2.8 Important Points During Measurement**

#### **Types of Optical Fibers That Can Be Used with This Instrument**

In the measurement wavelength range of this instrument (1900 to 5500 nm), quartz optical fibers absorb a lot of light and may affect the measurement results. When making measurements, use an optical fiber (e.g., fluoride fiber) with small infrared absorption.

#### **Limitations on Wavelength Resolution**

The maximum wavelength resolution for the instrument is 0.2 nm, which is only obtainable when using a single-mode optical fiber with a core diameter of 9.5 μm or less. As shown in Table, the maximum wavelength resolution decreases when optical fibers with thicker core diameters are used.

Setting a resolution value finer than those shown in the table below will simply result in an inaccurate measurement level without improving resolution.

Optical fibers with a thick core diameter are especially useful for inputting spatial light for measurement, but they have poor resolution.

Choose the best type of optical fiber for your particular application.

Note that the instrument is designed for input through optical fiber only. It will not work with inputs that do not pass through optical fiber, such as direct input of a gas laser beam to the optical input connector, or bonding an LED to the optical input connector. It is important to note that optical spectrum measurements taken through such inputs are completely unreliable.

For spatial light measurements, input the spatial light to the optical fiber and from the optical fiber to the instrument. A variety of adapters are available for this purpose.

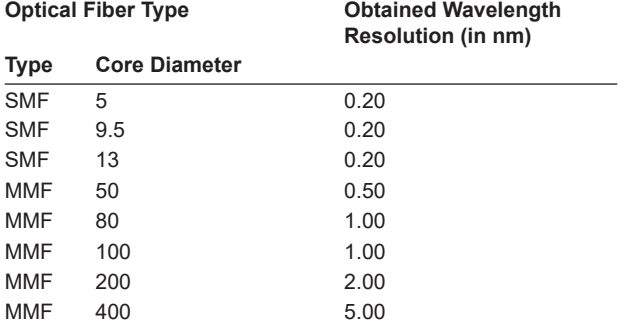

#### **Summary of usable optical fiber types and usage limitations**

#### **Level Accuracy**

The absolute level of this instrument is assigned based on the difference from the original standard instrument using a single-mode fiber for the 2 µm band.\*

This value is a typical value and is not guaranteed.

\* Mode field diameter: 13 µm@2000 nm, NA: 0.12

#### **Measurement Sensitivity**

When the measurement sensitivity is set to HIGH1/CHOP to HIGH3/CHOP, the offset noise from the photodetector and analog circuit is eliminated allowing measurements over a wide level range.

When the measurement sensitivity is set to NORM/HOLD, NORMAL/AUTO, NORMAL, or MID, optical spectrum at –20 dBm or higher can be measured at high speeds. In this case, a low-level optical spectrum may be buried in offset noise, preventing it from being measured.

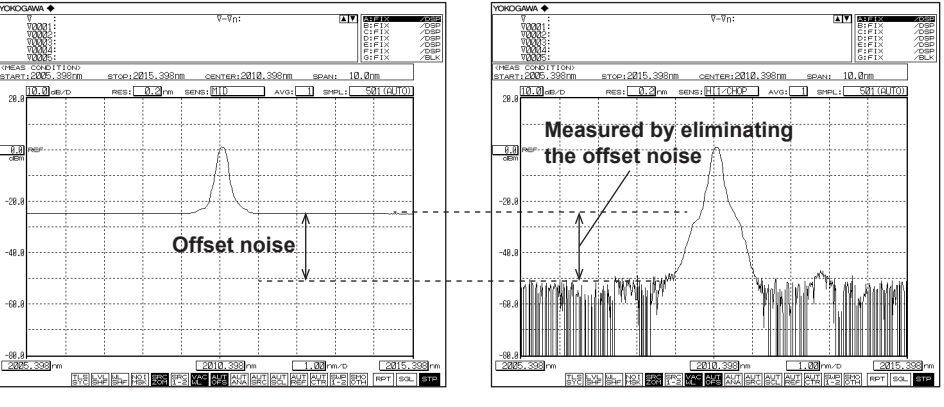

When the measurement sensitivity is MID When the measurement sensitivity is

**HIGH1/CHOP**

The measurement sensitivity is higher using the HIGH2/CHOP setting than using HIGH1/CHOP and higher using HIGH3/CHOP than using HIGH2/CHOP. Measurement with higher sensitivity becomes possible with a higher setting. However, the higher the measurement sensitivity, the longer it takes to make a measurement. Therefore, select the appropriate sensitivity as necessary.

#### **Waveforms with Resolutions of 0.2 nm**

When the resolution is set to 0.2 nm for measurements of a light source such as a DFB laser in which with the spectral width is narrower than the instrument's resolution, very small spikes may occur at the skirts of the waveform. This type of spike occurs due to characteristics of the optical block and is not an indication of any problem. Even if such spikes occur, satisfactory performance in terms of resolution, dynamic range, and the like can be ensured. These spikes will disappear if the resolution is set to a coarser value.

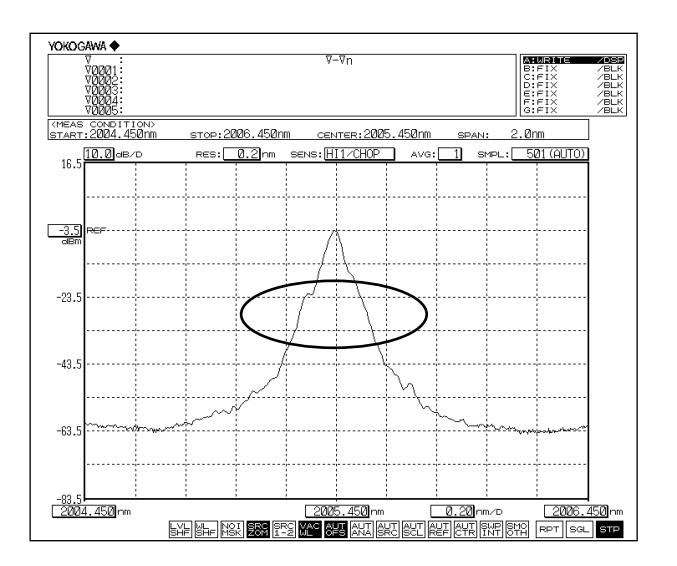

#### **Absorption near the 1900 to 1950 nm and 2450 to 2950 nm Areas**

Water vapor present in the monochromator absorbs light in the 1900 to 1950 nm and 2450 to 2950 nm area, which affects measurement waveforms. In such a case, set the instrument's resolution to a wider setting, or install the instrument in a low-humidity environment. Note that the effects of water vapor on measurement waveforms can be reduced by performing a purge described in section 2.6.

#### **Absorption near the 4150 to 4500 nm Area**

Carbon dioxide present in the monochromator absorbs light in the 4150 to 4500 nm area, which affects measurement waveforms. The effects of carbon dioxide can be reduced by performing a purge described in section 2.6.

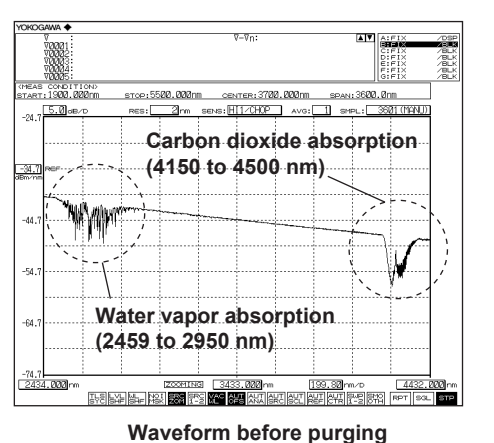

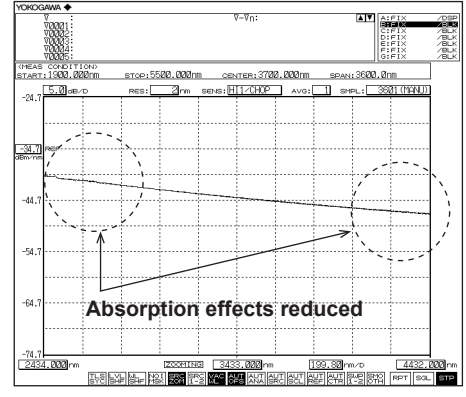

**Waveform after purging**

#### **High-Order Diffracted Light**

In principle, the monochromator generates ghosts due to high-order diffracted light that is an integer multiple of the input light. This instrument is equipped with a monochromator containing an optical filter that suppresses input light with wavelengths other than those under measurement to suppress the ghost effect caused by the high-order diffracted light. However, the optical filter cannot completely remove the unnecessary high-order diffracted light. Therefore, it is important to know how the high-order diffracted light will appear.

The following figure is a graph of the wavelengths displayed on the screen versus the actual wavelengths. The horizontal axis is the wavelengths displayed on the screen, and the vertical axis is the actual wavelengths. In addition, the solid lines on the graph indicate the correspondence between the displayed wavelengths and actual wavelengths. The thick solid line displays the correct optical spectral correspondence (obviously the displayed wavelengths match the actual wavelengths), and the thin solid line displays the correspondence with the ghost caused by the high-order diffracted light. The numbers written next to the thin solid line indicate the level of suppression of the ghost caused by the high-order diffracted light relative to the correct optical spectrum. However, the values are rough estimates; they are not guaranteed. For example, if a 2010 nm light is input to this instrument, the intersections of a horizontal line drawn from 2010 nm on the vertical axis and the lines on the graph correspond to the displayed wavelengths. As a result, we can see that in addition to 2010 nm, a ghost appears at the 4020 nm position. We also see that the level of the ghost is suppressed by more than 40 dB relative to the correct optical spectrum. In other words, at the measurement wavelength around 4000 nm, even if light around 2000 nm is input simultaneously, this light is suppressed by more than 40 dB due to the effect of the internal optical filter, making measurements around 4000 nm possible.

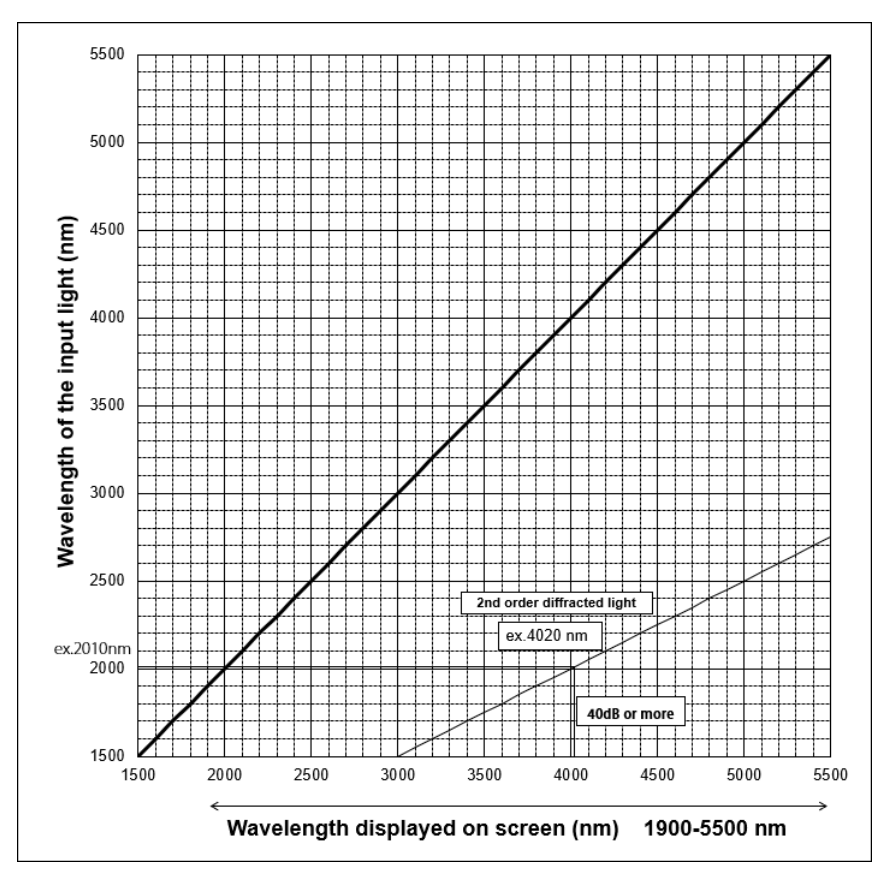

### **3.1 Description of Soft Keys**

When you press a function key, the soft key menu (inside the screen) located on the right side of the screen changes.

The soft key menus are designed to provide a certain level intuitiveness, with the individual soft keys having particular forms which make them easy to understand.

#### **Forms and Behavior**

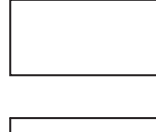

This is a normal soft key. Press to execute its function immediately.

Contains a submenu. Indicates that there is a submenu of additional items related to the current item. Press to display the submenu.

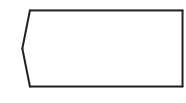

A separate window will be displayed. Press to display a separate window in the screen for entry of numerical parameters. A submenu and separate window will be displayed.

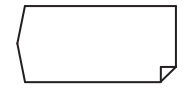

Press to move to the submenu and display a separate window. This softkey returns to the previous menu.

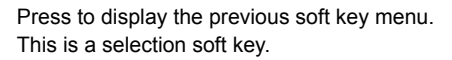

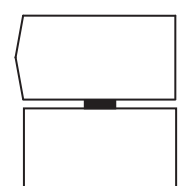

Select one of the soft keys connected with the black band. When selected, the soft key is displayed in reverse video. Several soft keys can be connected.

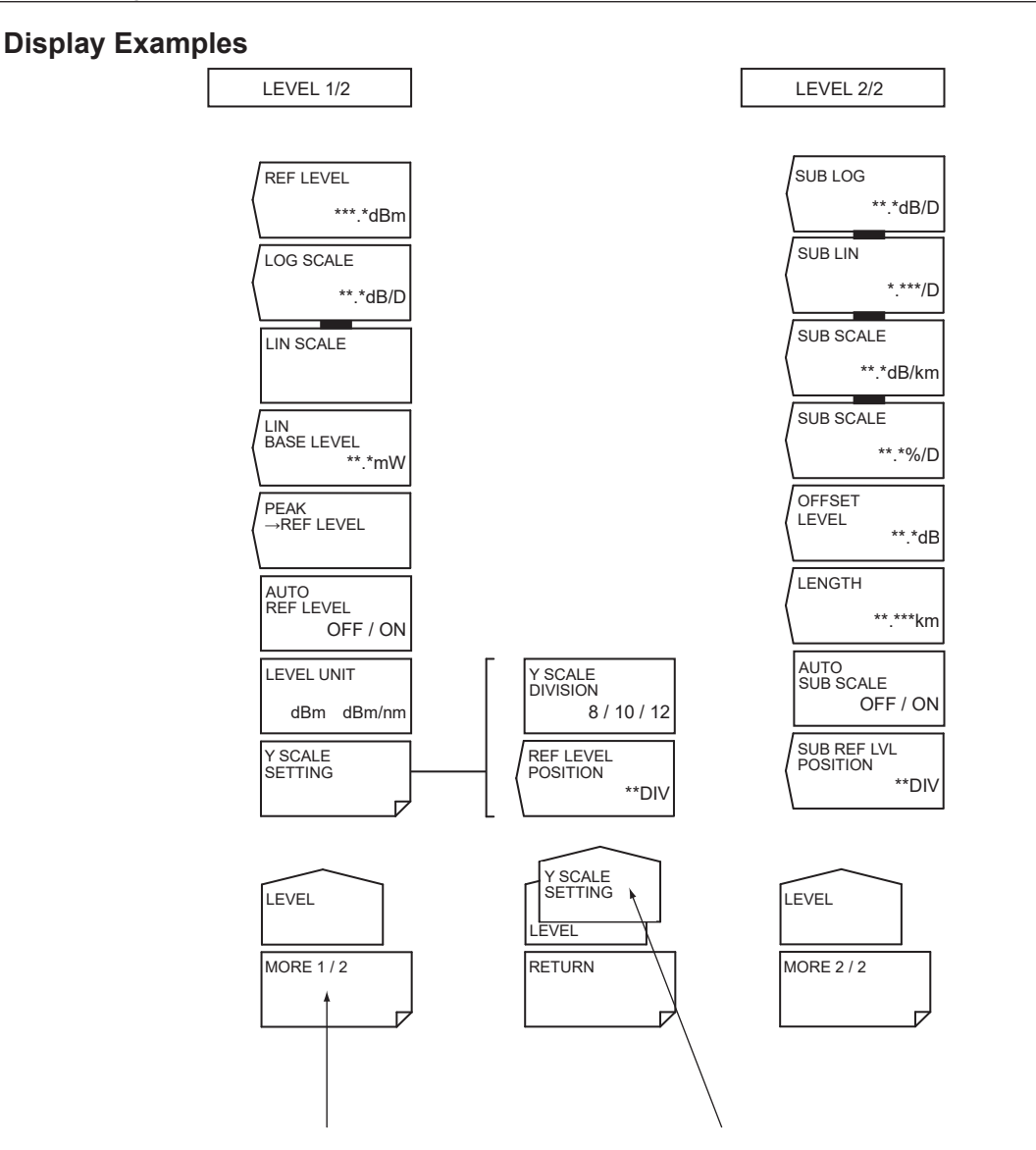

The LEVEL soft key menu is split into two parts. This key switches between the menus. In addition, in some cases this may change to a function that closes the window. For example, when the MORE 1/2 soft key is pressed, the menu changes to the LEVEL 2/2 soft key menu, and the key display changes to MORE 2/2.

Shows the submenu of the soft key menu. In this example, the soft key menu is within the Y SCALE SETTING submenu (for display only, no keys are available).

### **3.2 Using the Mouse and External Keyboard**

#### **Using the Mouse**

With a connected mouse you can perform the same operations as with the instrument's panel keys. Also, if you move the mouse pointer over the item in the menu screen that you wish to select and click it, the instrument responds exactly as if you had pressed the corresponding soft key. The USB mouse is connected to the USB interface on the front panel of the instrument.

For instructions on connecting the mouse, see section 2.2.

#### **Operations the Same as the Panel Keys**

#### **Displaying the Top Menu**

Right-click the mouse in the screen. The names of the front panel keys in the instrument's FUNCTION section are displayed.

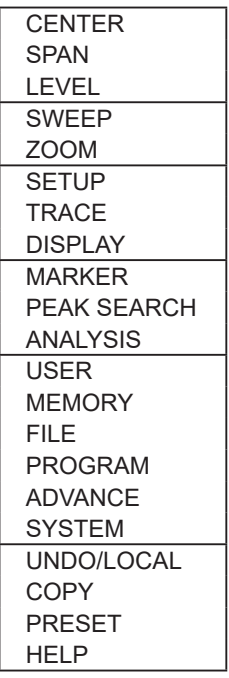

#### **Selecting Items**

Move the pointer to the item you wish to select and click. A setting menu for the selected item appears. The list of front panel key names disappears.

#### **Clearing the List of Front Panel Keys**

Move the pointer away from the list of front panel keys and click.

#### **Operations the Same as the Soft Keys**

#### **Selecting Functions from the Soft Key Menu**

Move the pointer to the soft key you wish to select and click. A screen corresponding to the action of the soft key appears.

#### **Using the External Keyboard**

The functions of each of the front panel keys of the instrument are assigned to keyboard keys, allowing you to manipulate them with a keyboard just as you would by using the instrument's panel keys.

The panel key correspondence table below shows the correspondences between the panel keys and the keys on the keyboard. Also, you can directly enter labels, file names, and numbers.

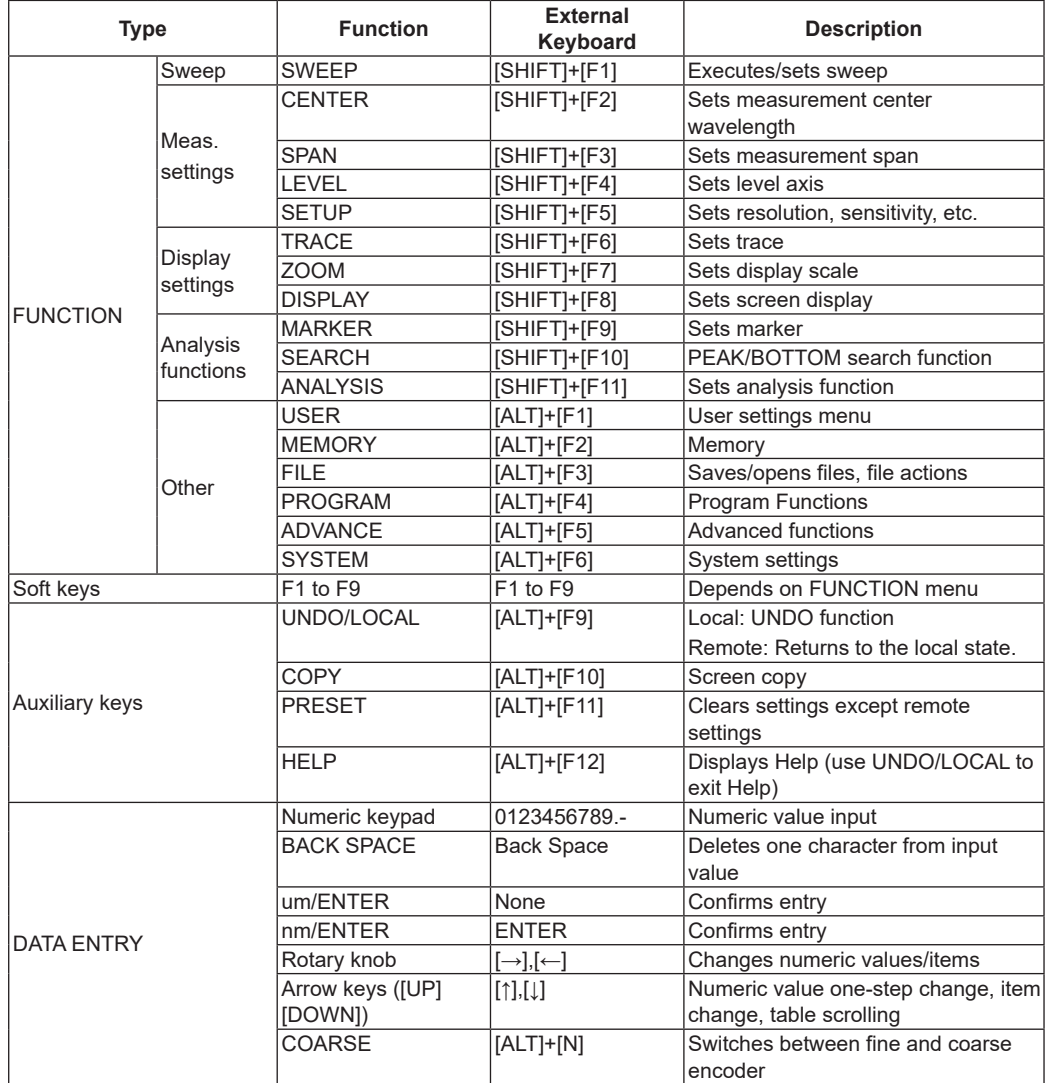

#### **Panel Key Correspondence Table**

### **3.3 Entering Numerical Values and Strings**

#### **Entering Numerical Values**

You can use the numeric keypad, rotary knob, or arrow keys in the DATA ENTRY section.

*1.* Press the soft key of a parameter. The currently set value is shown in the parameter input window.

#### **Direct Entry Using the Numeric Keypad**

- *2.* Press a numeric keypad key. The numeric keypad input area appears, and the number of the pressed key is displayed.
- *3.* After entering a numerical value, press the **μm/ENTER** or **nm/ENTER** key depending on the unit of the input parameter. The value in the numeric keypad input area appears in the parameter input window, and is set internally. If a parameter does not have a unit associated with it, you can use either the **μm/ ENTER** or **nm/ENTER** key.

If you make an error when inputting values with the numeric keypad:

*4.* Press **BACK SPACE**. The last (right-most) entered character in the numeric keypad input area is removed, allowing entry of the correct character.

#### **Note**

- If the value entered with the numeric keypad is not in the allowed value range, the nearest allowed value will be set.
- By holding the BACK SPACE key down, you can erase the entire entry in the numeric keypad input area and make the numeric keypad input area disappear, returning to the condition preceding numeric keypad input.

#### **Entry Using the Rotary Knob and Arrow Keys**

- *2.* Continuing on from step 1, turn the rotary knob, or press an arrow key. The currently set value is changed.
- *3.* When you press the **COARSE** key the digit of the setting to be changed rises, or the numeric value increase/decrease step increases. Press the **COARSE** key again to restore the previous digit/step. When COARSE is selected, the COARSE key lights.

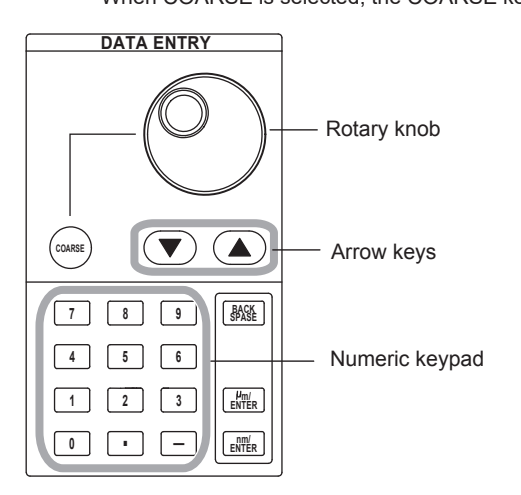

#### **Entering Strings**

Character strings can be entered from the character selection area displayed on screen using the rotary knob and soft keys.

#### **Entry Procedure**

The following is an example of entering a label.

- *1.* Press **DISPLAY**. The soft key menu for the screen display appears.
- *2.* Press the **LABEL** soft key. The text selection area and label entry area are displayed.

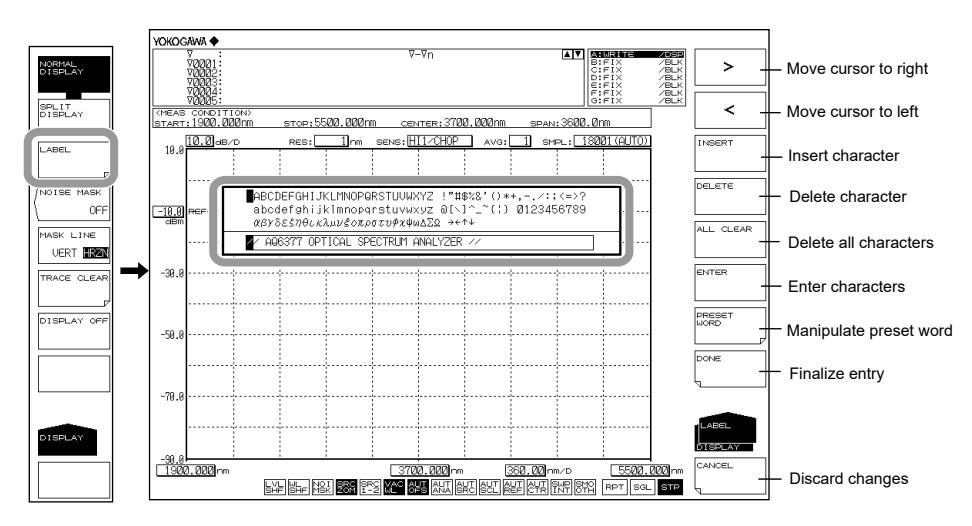

- **3.** Move the cursor to the character in the character selection area that you wish to enter. Use the rotary knob or arrow keys to move the cursor in the character selection area.
- *4.* Press the **ENTER** soft key. The character selected at the cursor position in the label input area is displayed.
- *5.* To move the cursor, or insert or delete a character in the label input area, press the corresponding soft key.
- *6.* When the character string is entered, press the **DONE** soft key. The input character string is entered.

#### **Note**

- In addition to when pressing **DISPLAY**, the character input screen appears whenever a string must be entered on the instrument, such as when entering a file name for saving a file.
- Numerical input can be performed directly from the numeric key pad.

## **3.4 Screen Display**

#### **Procedure**

- *1.* Press **SYSTEM**. The soft key menu is displayed.
- *2.* Press the **MORE 1/4** soft key two times. The soft key menu switches to the MORE 3/4 screen.

#### **Setting the Number of Displayed Digits for Level Data**

- *3.* Press the **LEVEL DISP DIGIT** soft key. The digit setting menu is displayed.
- *4.* Press the soft key corresponding to the desired number of digits.

**1DIGIT** Sets the number of level data display digits (below the decimal point) to 1 digits.

**2DIGIT** Sets the number of level data display digits (below the decimal point) to 2 digits.

**3DIGIT** Sets the number of level data display digits (below the decimal point) to 3 digits.

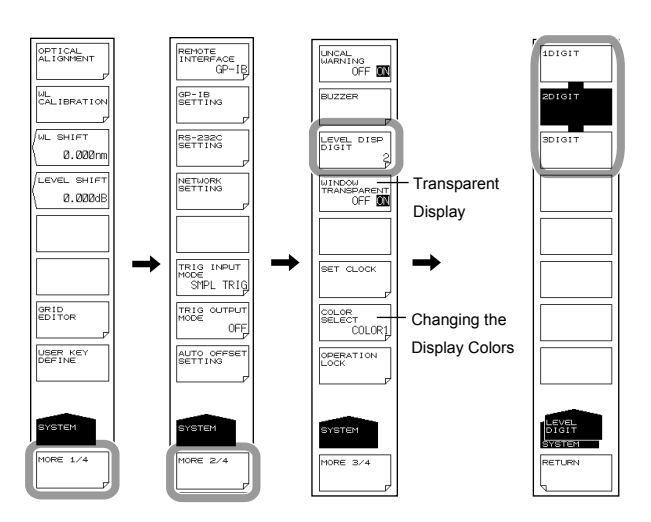

#### **Transparent Display**

*3.* Continuing on from step 2, press the **WINDOW TRANSPARENT OFF ON** soft key. Transparent display turns ON or OFF. When ON, the parameter input window and overview display window are displayed transparently.

#### **Changing the Display Colors**

- *3.* Continuing on from step 2, press the **COLOR SELECT** soft key. The display color setting menu is displayed.
- *4.* Press the soft key corresponding to the desired display color.
	- **COLOR1** Sets the screen display color to "COLOR 1".
	- **COLOR2** Sets the screen display color to "COLOR 2".
	- **COLOR3** Sets the screen display color to "COLOR 3".
	- **COLOR4** Sets the screen display color to "COLOR 4".
	- **COLOR5** Sets the screen display color to "COLOR 5".
	- **B&W** Sets the screen display color to black-and-white.

### **3.5 Setting the Date and Time**

The AQ6377 displays the date and time in the upper right corner of the screen. This information is used for a time stamp when recording data.

#### **Displaying the Date and Time Dialog Box**

- *1.* Press **SYSTEM**. The soft key menu is displayed.
- *2.* Press the **MORE** soft key two times. The soft key menu switches to the MORE 3/4 screen.
- *3.* Press the **SET CLOCK** soft key. The internal clock setting screen is displayed.

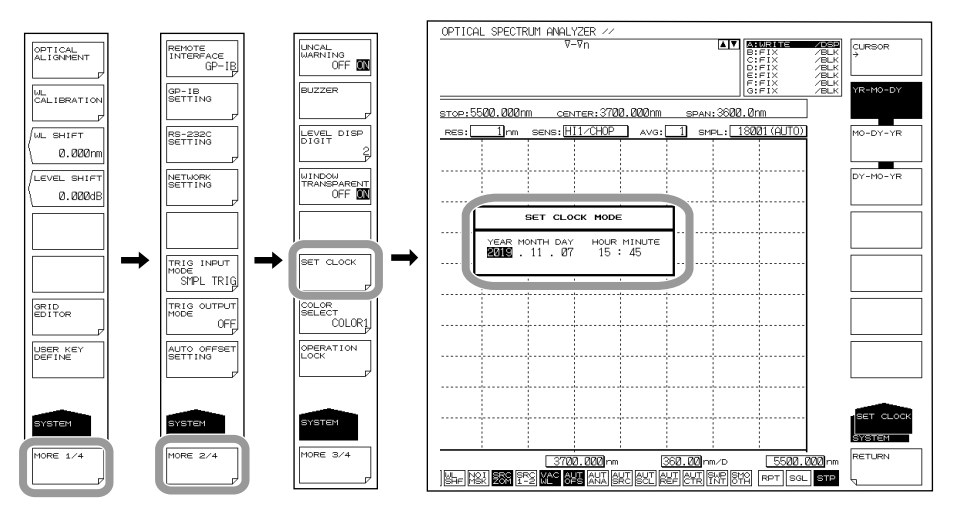

#### **Entering the Date and Time**

- *4.* Press the **CURSOR ->** soft key, then move the cursor to the item you wish to input. The cursor moves each time you press the soft key.
- *5.* Press a numeric key button to enter a number.
- *6.* Press **ENTER**. The input number is entered.

#### **Changing the Display Format**

- *7.* Press the **MO-DY-YR** soft key.
	- The date is displayed in the order Month, Day, Year.

**Press the DY-MO-YR** soft key.

The date is displayed in the order Day, Month, Year.

**Press the YR-MO-DY** soft key.

The date is displayed in the order Year, Month, Day.

#### **Concluding the Settings**

*8.* Press the **RETURN** soft key. The settings are concluded, and the screen returns to the previous stage.

### **4.1 Updating the Firmware**

When there is a firmware update, such as when new functions are added, you can update the firmware in the AQ6377. Download the update firmware from the YOKOGAWA website.

http://www.yokogawa.com/ymi/

#### **CAUTION**

- When the firmware is being updated, do not manually turn the power off. If you do, you may not be able to start the AQ6377.
- If there are multiple update firmware files in the USB memory device, the AQ6377 will not be updated.

#### **French**

#### **ATTENTION**

- Lorsque le micrologiciel est en cours de mise à jour, ne pas mettre manuellement l'instrument hors tension. Le cas échéant, l'AQ6377 risque de ne pas démarrer.
- L'AQ6376 ne sera pas mis à jour en cas de présence de plusieurs fichiers de mise à jour micrologicielle sur la clé USB, l'AQ6377 n'est pas mis à jour.

#### **Preparing to Update the Firmware**

The AQ6377 can read the update firmware (.UPD extension) in one of two ways. Prepare the update firmware according to your environment.

**• Reading the Firmware from a USB Memory Device**

Create a directory named "UPDATE" in the USB memory device, and save the update firmware (.upd extension) in that directory. Check that the AQ6377 is not connected to a network. If it is, you will not be able to

update.

**• Reading the Firmware from an External PC**

Save the update firmware (.upd extension) in the external PC, and connect the PC to the AQ6377 over a network.

#### **Procedure**

- **Reading the Firmware from a USB Memory Device**
	- *1.* Press **SYSTEM**. A system menu appears.
	- *2.* Press the **MORE** soft key repeatedly until the MORE 4/4 menu is displayed.
	- *3.* Press the **VERSION** soft key. The firmware version is displayed.
	- *4.* Press the **UPDATE(USB)** soft key. The "Insert Update Files" message appears.
	- *5.* Connect a USB memory device containing the update firmware to the AQ6377.
	- *6.* Press the **CONTINUE** soft key. A list of update firmware is displayed.
	- *7.* The message "Please disconnect LAN CABLE and remove USB storage device" appears. Remove the USB memory device.

#### **Note**

Do not reconnect the network cable that you removed from the ETHERNET port until the updating is complete.

#### *8.* **Press the YES(REBOOT) soft key.**

The AQ6377 automatically restarts and starts updating. A update-in-progress screen appears while the firmware is being updated. When updating is complete, the AQ6377 automatically shuts down. This completes the update procedure. Turn the power on, and the AQ6377 will start normally.

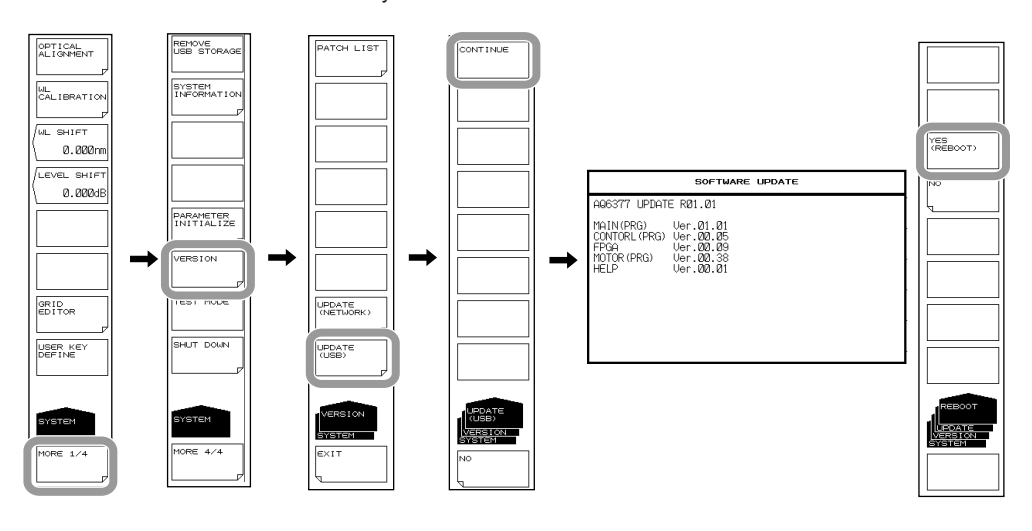

#### **Note**

- If the AQ6377 is connected to a network, you will not be able to update the firmware. If it is connected to a network, the message "Please disconnect LAN CABLE and remove USB storage device" will appear, and the YES soft key will be unavailable. When you remove the cable from the ETHERNET port, the message "Please remove USB storage device" will appear, and the YES soft key will become available.
- Once updating starts, you cannot abort the process until it is complete. You can cancel using the NO soft key or another key in any of the steps before step 7.

#### **Now Updating...**

DO NOT turn off the instrument.

When the update is completed, the instrument will be turned off automatically.

**The screen that appears while updating**

#### **Reading the Firmware from a PC**

- *1.* Press **SYSTEM**. A system setup menu appears.
- *2.* Press the **MORE** soft key repeatedly until the MORE 4/4 menu is displayed.
- *3.* Press the **VERSION** soft key. The firmware version is displayed.
- *4.* Press the **UPDATE(NETWORK)** soft key. The "Insert Update Files (NETWORK)" message appears.
- *5.* Connect the PC containing the update firmware to the AQ6377 over a network.
- *6.* Use a file management software on the PC to copy the update software (.upd extension) to the UPDATE directory of the AQ6377 internal memory.
- *7.* For the remaining of the procedure, follow the steps from step 6 in "Reading the Firmware from a USB Memory Device."

#### **Note**

When you update the firmware, the setup data will be initialized.

If necessary, save the setup data. For the operating procedure, see section 5.5 in IM AQ6377- 01EN .

### **4.2 Mechanical Inspection**

#### **WARNING**

When performing inspection, turn OFF the MAIN POWER switch on the rear panel and remove the power cable.

#### **CAUTION**

- If any foreign particles become trapped in the various connectors, malfunction or damage can result.
- If any of the various types of connectors do not fit snugly, the instrument may not operate normally.
- If any abnormalities occur, please contact your nearest Yokogawa representative.

#### **French**

#### **AVERTISSEMENT**

Lors de la réalisation d'une inspection, mettre l'instrument hors tension en plaçant l'interrupteur MAIN POWER sur OFF sur le panneau arrière, puis débrancher le cordon d'alimentation.

#### **ATTENTION**

- Si des corps étrangers se retrouvent emprisonnés dans les différents connecteurs, un dysfonctionnement ou un endommagement risque de se produire.
- Si l'ajustement de l'un des différents types de connecteurs n'est pas parfait, l'instrument risque de ne pas fonctionner normalement.
- En cas d'anomalie, contacter le représentant Yokogawa le plus proche.

Check the following:

- That the instrument's exterior is not damaged or deformed.
- That all switches, connectors, and other assembled parts are not loose.
- That switches can be operated smoothly.

## **4.3 Operational Inspection**

#### **Checking the Operations of Each Switch**

With the power to the instrument turned ON, operate each switch once briefly to check that the unit functions properly.

### **4.4 Inspection of Wavelength Accuracy**

Perform a check of the instrument's wavelength accuracy. Use a light source such as a gas laser whose wavelength accuracy is known.

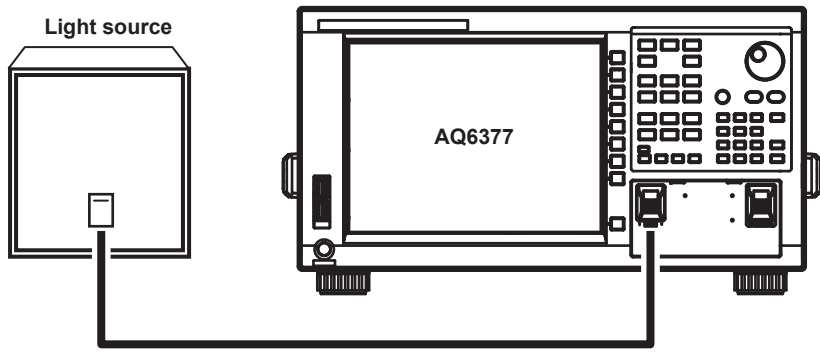

**9.5/125 μm Single mode MIR optical fiber**

#### **Note**

When measuring wavelengths of 2000 nm or greater, use a mid infrared optical fiber.

#### **Procedure**

*1.* Connect a light source to the instrument as shown in the figure above, then measure spectrums of the light source.

Confirm that the THRESH 3 dB center wavelength of the measured spectrum matches the wavelength of the light source (is within the wavelength accuracy standard). For more information, see section 4.1, "Spectrum Width Measurement," in IM AQ6377- 01EN.

*2.* If the wavelength error is large, use the internal reference light source to calibrate wavelengths.

For the calibration procedure, see section 2.5.

*3.* For performing wavelength calibration, check wavelength accuracy again according to procedure.

#### **Note**

If the wavelength error of the instrument is outside of [+/-] 20 nm, you cannot perform wavelength calibration with the internal reference light source. In this case, readjustment is necessary. Please contact your nearest Yokogawa representative.

## **4.5 Replacing Fuses**

There is a fuse inside the instrument. However, you should not replace the fuse yourself. It could indicate additional internal damage.

If you believe the fuse is blown, please contact your nearest YOKOGAWA dealer.

### **4.6 Daily Maintenance**

#### **Cleaning the Exterior of the Instrument**

When removing dirt from the case or operation panel, remove the power cord from the power outlet, then wipe gently with a clean, dry cloth. Do not use volatile chemicals since this might cause discoloring and deformation.

#### **Cleaning the output connector of the alignment light source**

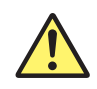

#### **WARNING**

The instrument has a built-in reference light source for alignment adjustments, and infrared light is always being output from the optical output connector. Never look into the optical output connector. Infrared light entering the eyes can cause severe injury and loss of vision.

#### **French**

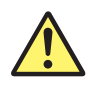

#### **AVERTISSEMENT**

Cet instrument dispose d'une source de lumière de référence intégrée pour les ajustements d'alignement. La lumière infrarouge est toujours émise depuis le connecteur de sortie optique. Ne regardez jamais directement dans le connecteur de sortie optique. La lumière infrarouge risquerait de gravement vous blesser ou de provoquer une perte de vision.

#### **Cleaning the Optical Connector Connection Section**

It is recommended that the following cleaner be used for this procedure.

Recommended cleaner: "Cletop Stick Type" (NTT-AT)

Open the optical connector cover at the front of the unit. Use the cleaner to clean the optical connector connection section. Insert the cleaner straight into the optical connector connection section and rotate it.

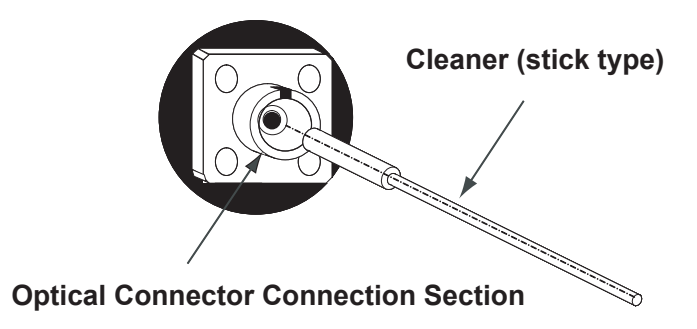

Wiping with a soiled cleaner can damage the optical outputs.

### **4.7 Care during Storage**

If the instrument is stored for a long time, sufficient care should be taken of the following:

- Wipe off any dust, fingerprints, or other dirt that has adhered to the instrument.
- Perform the inspections given in section 4.3, "Operational Inspection" to check that the instrument operates properly.
- Do not store the unit in the following locations:

Where it would be exposed to direct sunlight or excessive dust Where water droplets can contact the instrument, or where high humidity can cause them to form on the instrument Where active gas is present, or where the instrument may be subject to corrosion Where the humidity indicated below can occur

Where temperatures can exceed 50°C

Where the temperature can fall below -10°C

Where the humidity can exceed 80% (no condensation)

For extended storage, it is recommended that the instrument be stored within the range of the following environmental conditions while, at the same time, the above conditions are met.

- Temperature 5 to 30°C
- Humidity 40 to 70%
- Daily fluctuations of temperature/humidity are small.

### **4.8 Recommended Replacement Parts**

The life and replacement period for expendable items varies depending on the conditions of use. Refer to the table below as a general guideline.

For part replacement and purchase, contact your nearest YOKOGAWA dealer.

#### **Parts with Limited Service Life**

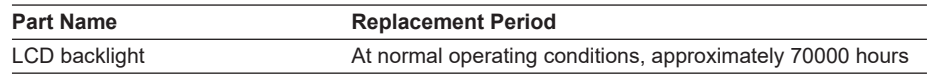

#### **Consumable Parts**

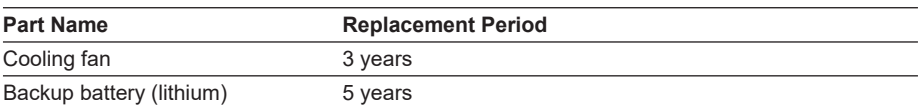

# **4.9 Warning Display Function**

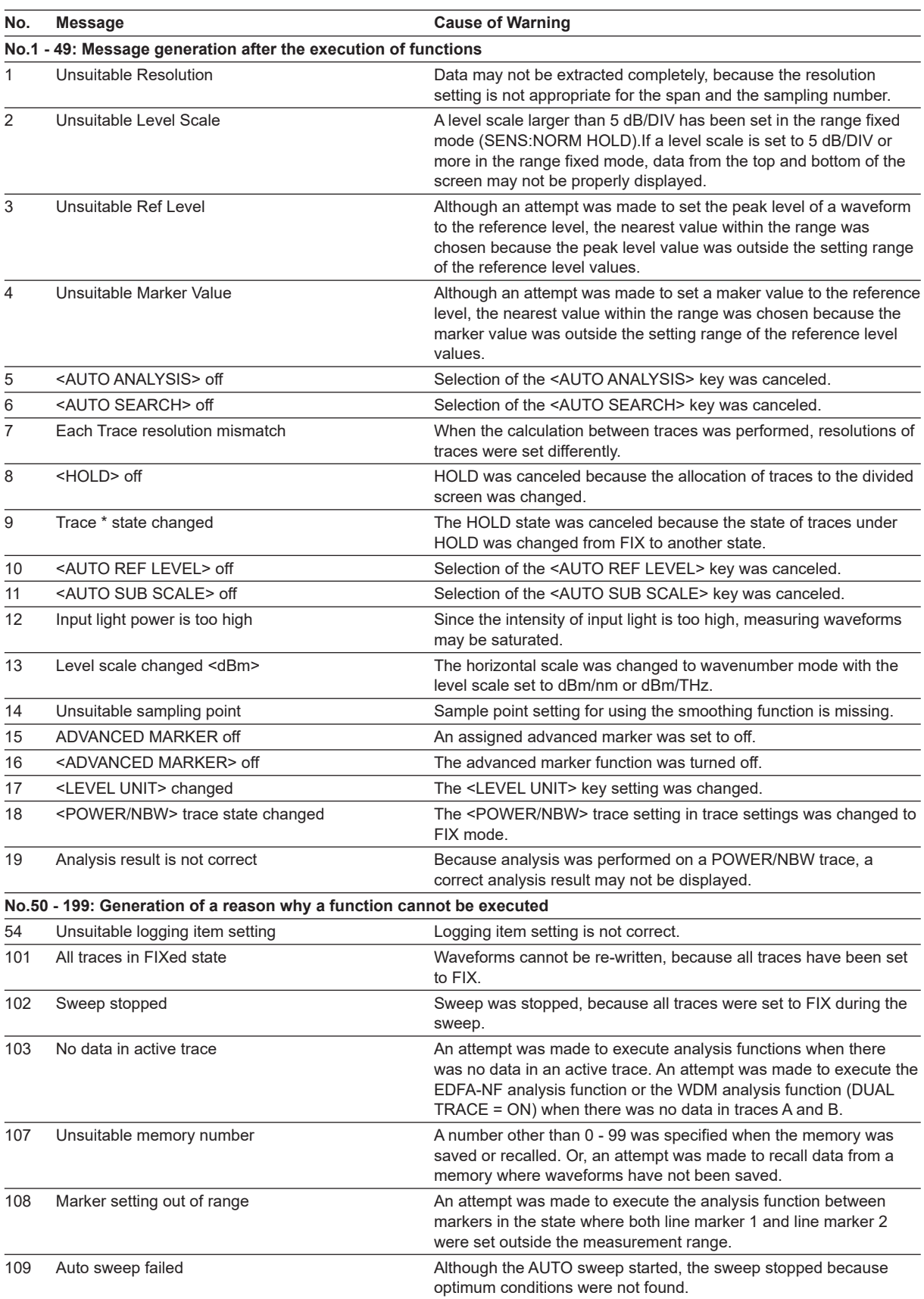

#### **4.9 Warning Display Function**

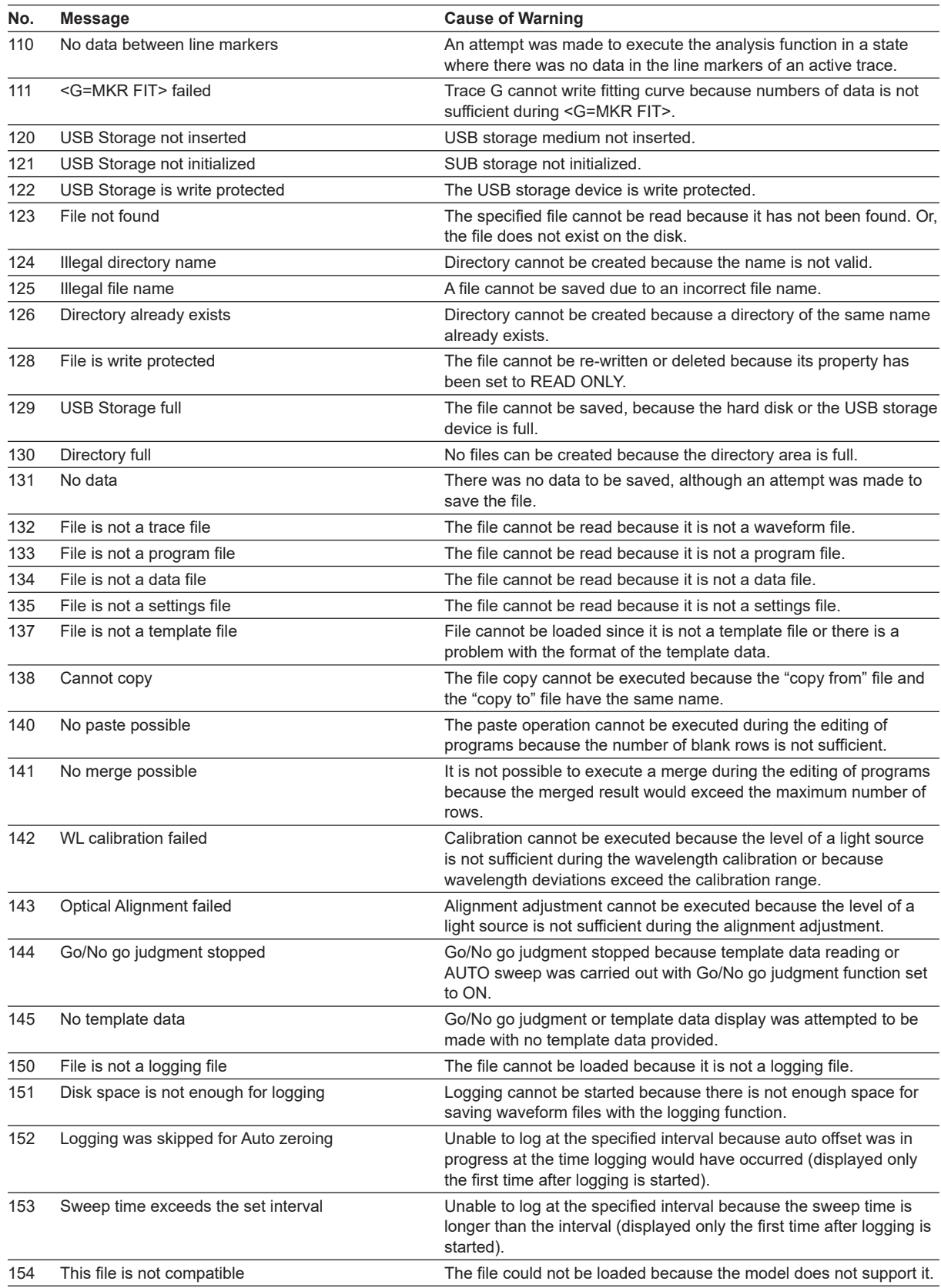

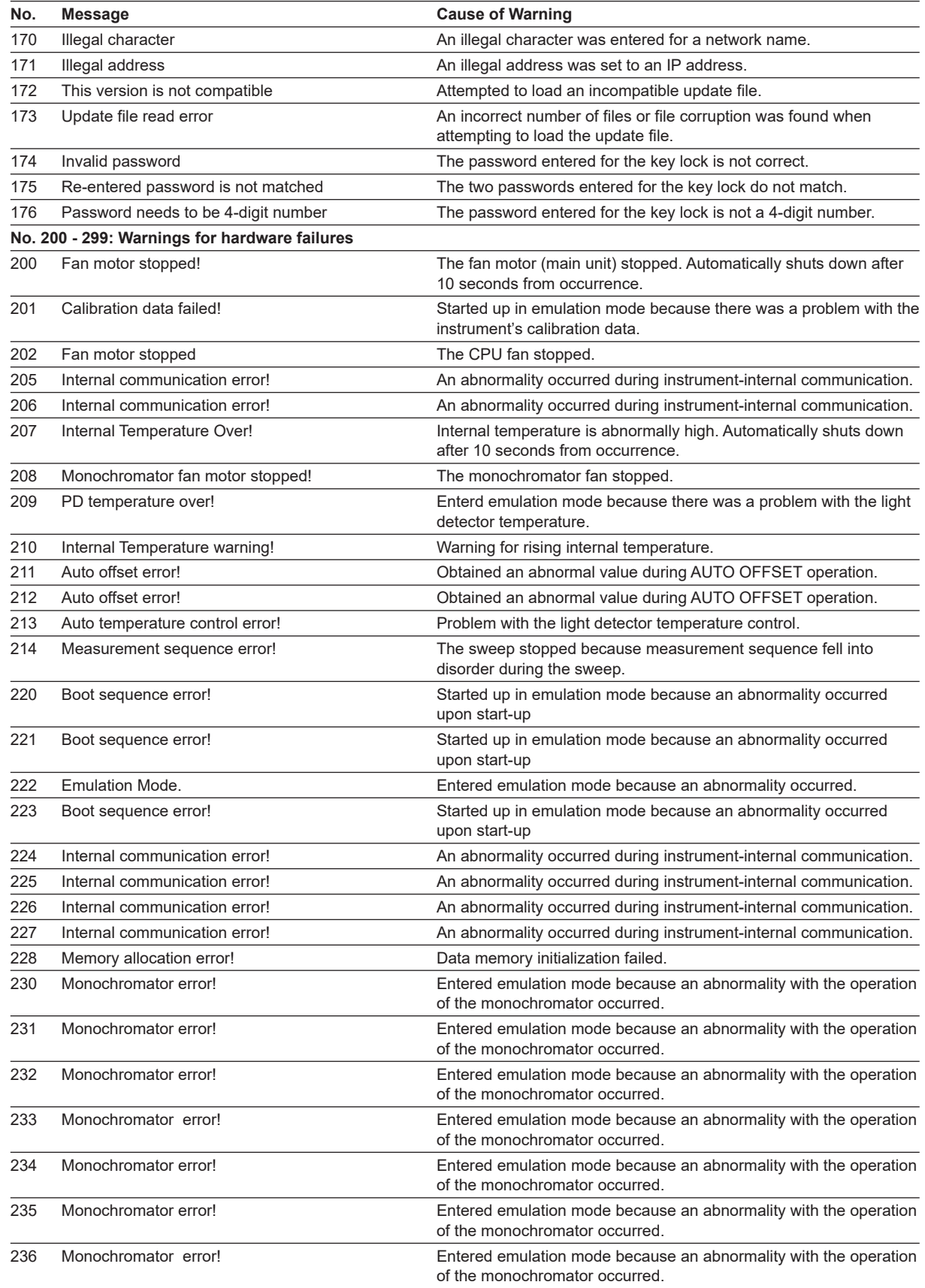
### **4.9 Warning Display Function**

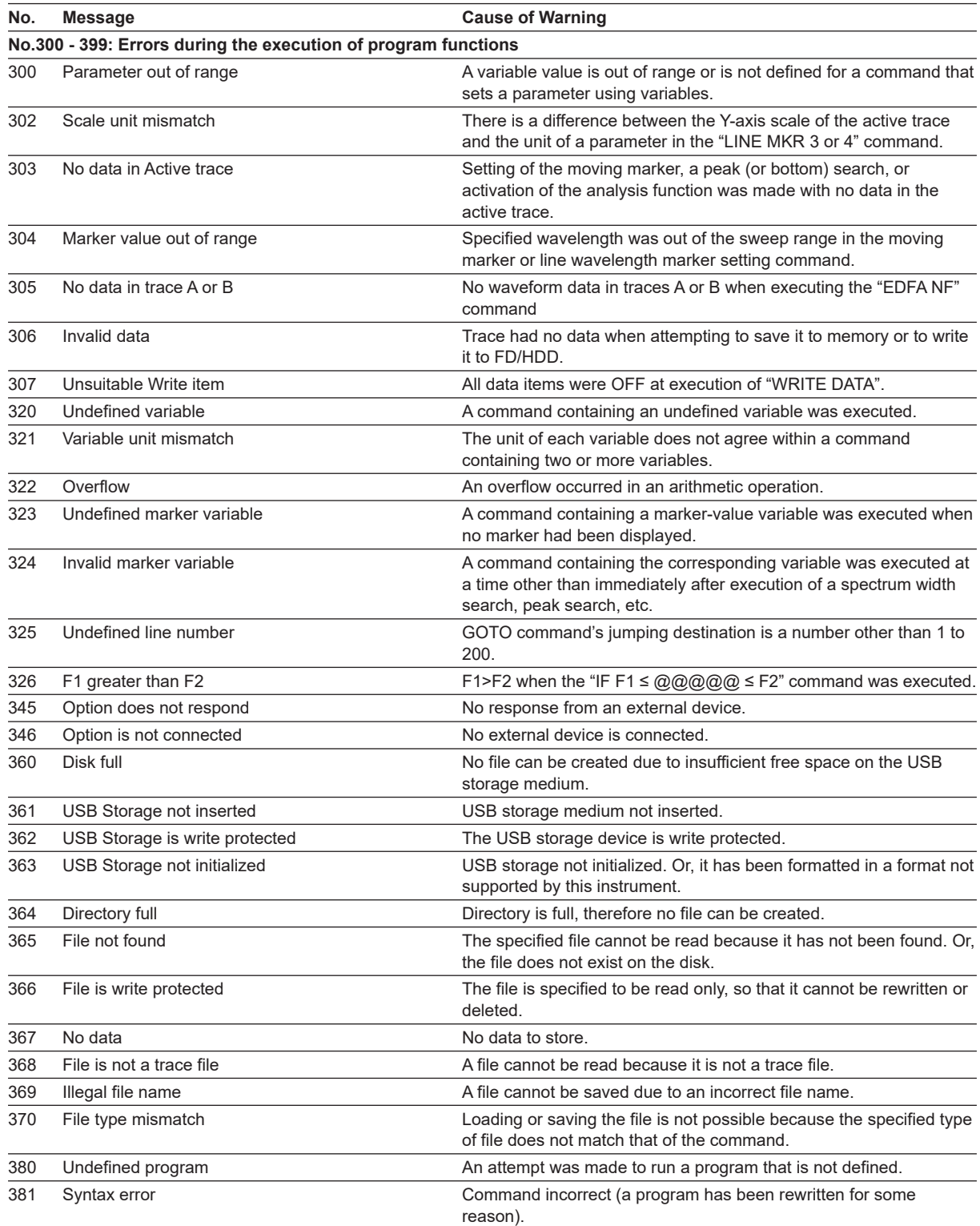

# **4.10 Disposal**

When disposing of this instrument, follow the laws and ordinances of the country or region where the product will be disposed of.

#### **Contains mercury**

Component inside this product contain mercury and must be recycled or disposed of according to the laws and ordinances of the country or region.

# **5.1 Specifications**

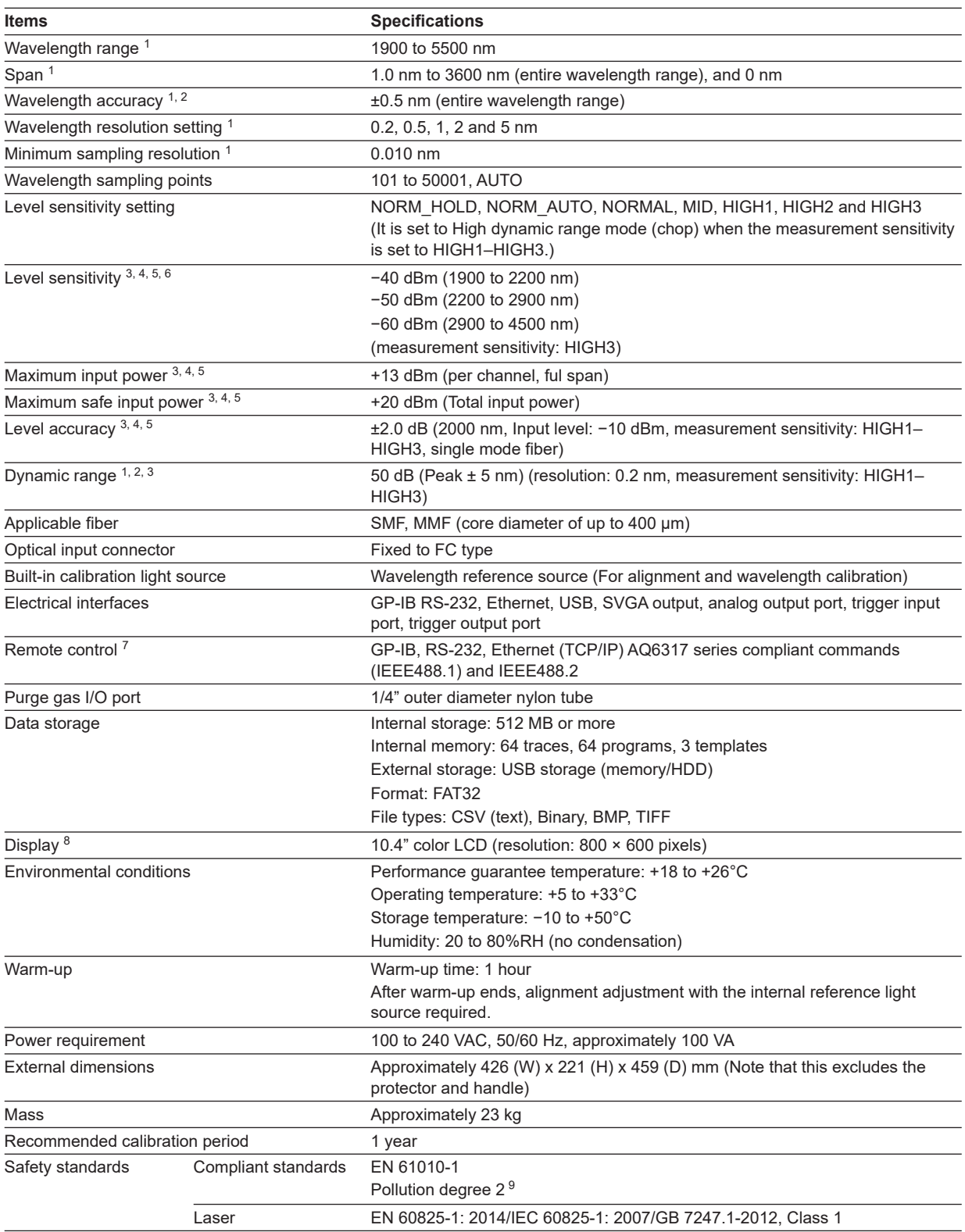

#### **5.1 Specifications**

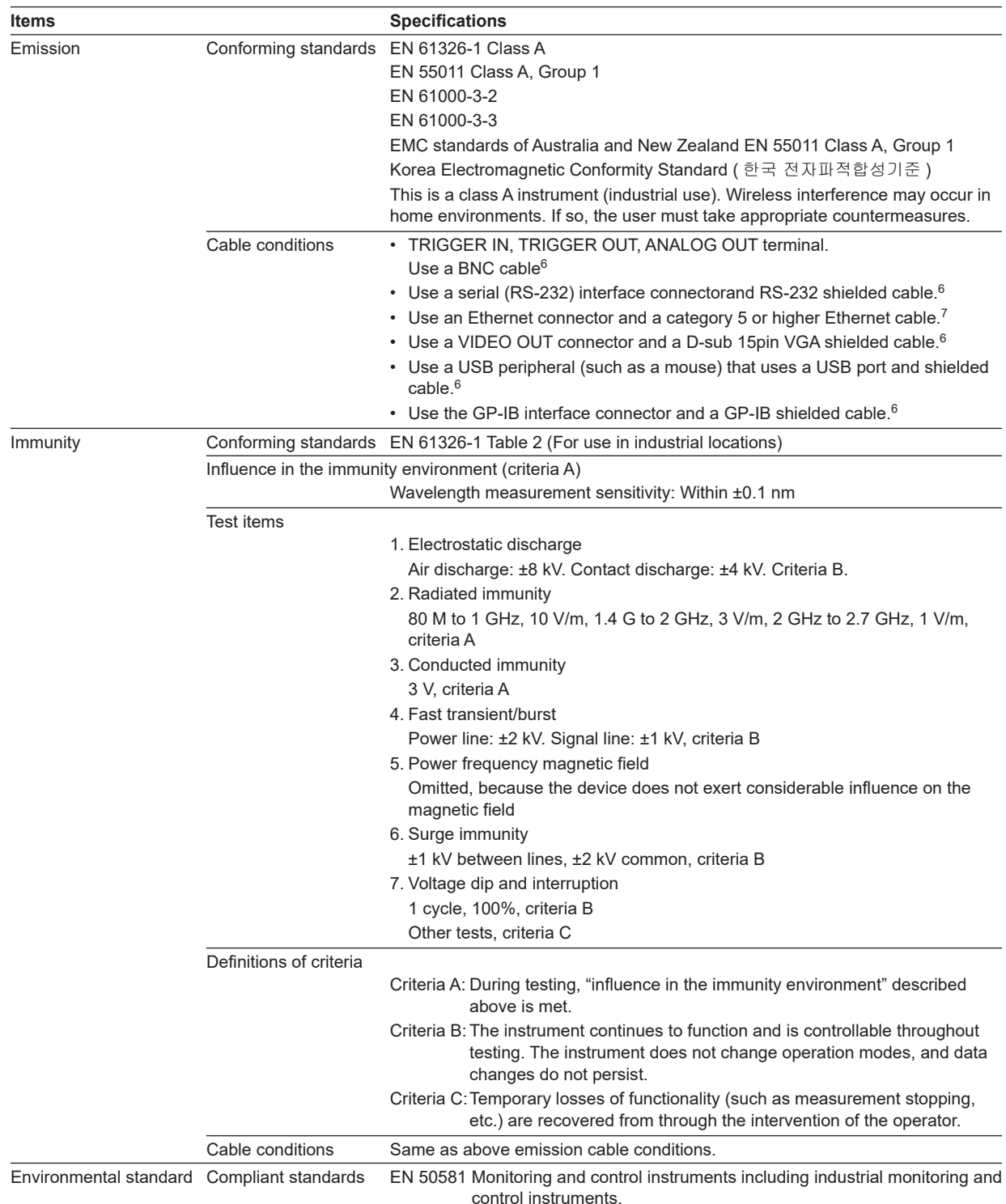

"Typical" in this document means "Typical value", which is for reference, not guaranteed specification.

1: Horizontal axis scale: In wavelength display mode

2: After warm-up of 2 hours, after alignment adjustment with built-in wavelength reference light source, when the purge gas is not used.

3: Typical (depending on the using optical fiber cables, the measured values may have the property difference.)

4: Vertical scale: Absolute power display mode, resolution setting: ≥ 0.2 nm

5: Pulse light measurement mode: OFF.

6: Wavelength range 4500 to 5500 nm is not included because the level sensitivity is not specified.

7: Some of AQ6317 series commands may not be compatible due to changes in specifications or functions.

8: There may be some pixels on the LCD that never light or are always lit (0.002% or less of the total number of pixels including RGB). These pixels are not defects."

9: Pollution degree refers to the degree of adherence by a solid, liquid, or vapor that reduces the withstand voltage or surface resistance factor. Pollution degree 1 applies to closed atmospheres (no pollution, or only dry, non-conductive pollution). Pollution degree 2 applies to normal indoor atmospheres (with only non-conductive pollution).

10:Use a cable of 3 m in length or less.

11:Use a cable of 30 m in length or less.

# **Function**

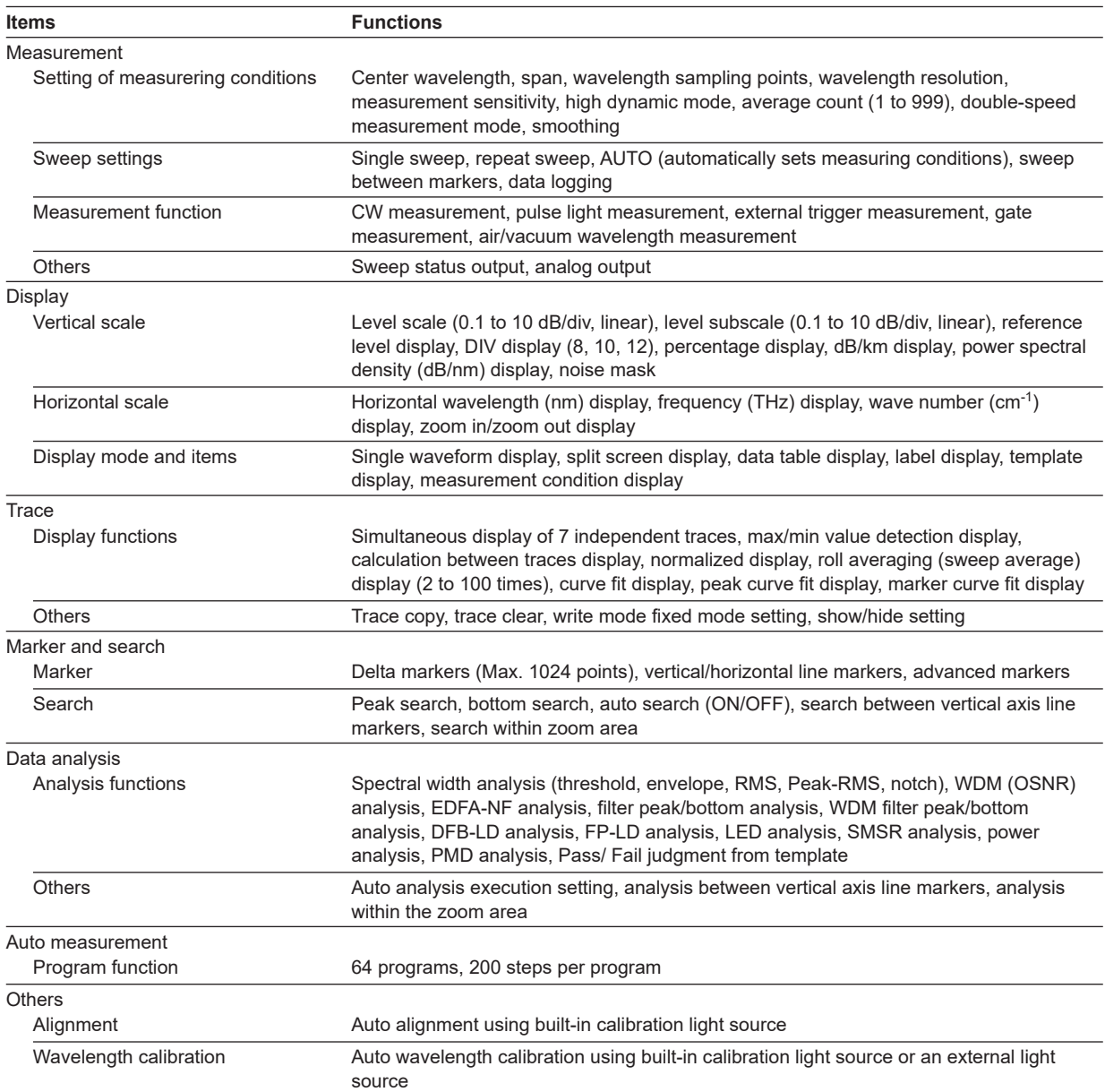

# **5.2 External Dimensions**

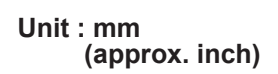

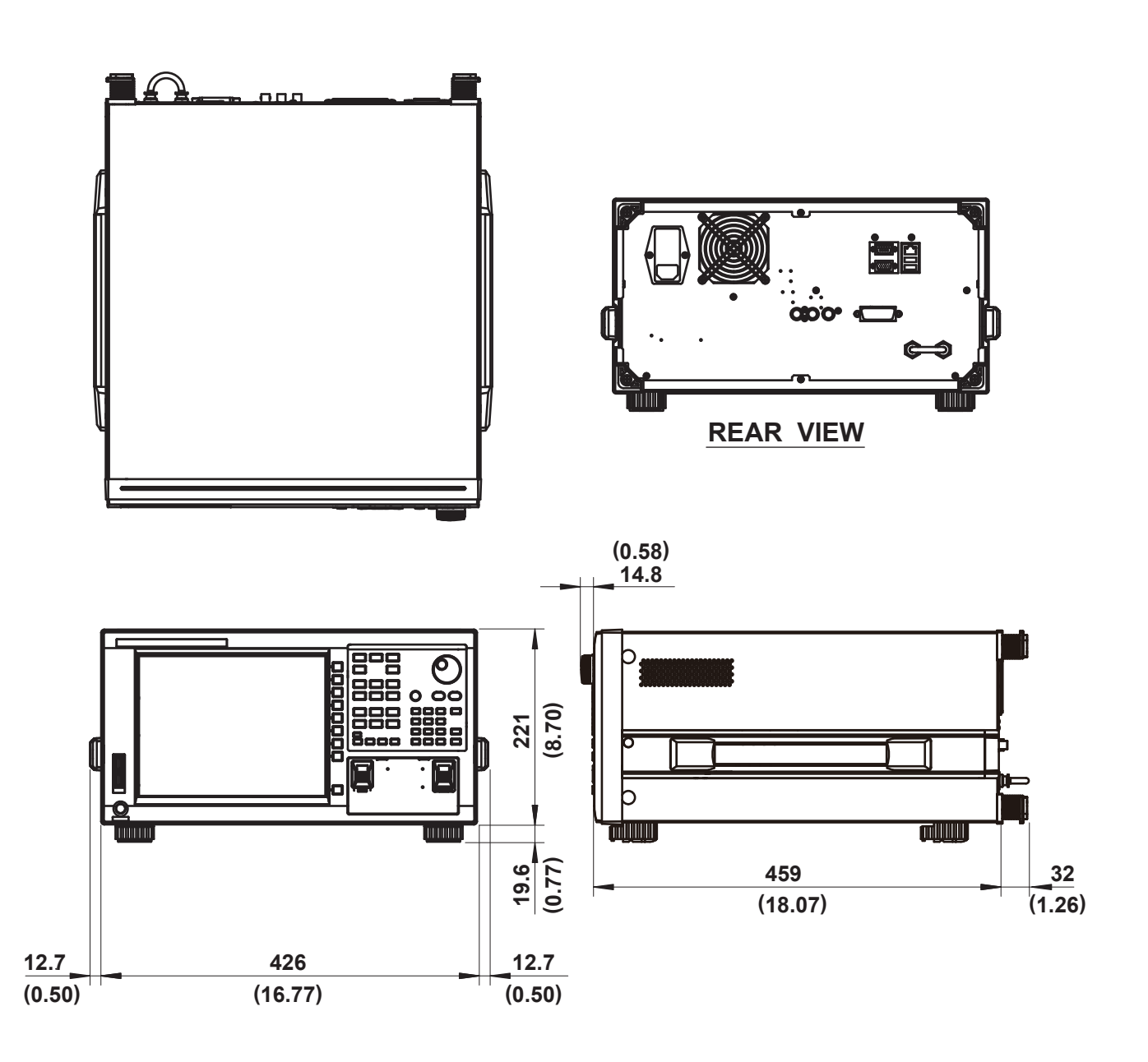

**If not specified, the tolerance is ±3%. However, in cases of less than 10 mm, the tolerance is ±0.3 mm.**

# **Appendix 1 Soft Key Tree Diagram**

The following is an overview of the instrument's menus. See the relevant section in IM AQ6377-01EN. Some menus are omitted.

# **SWEEP**

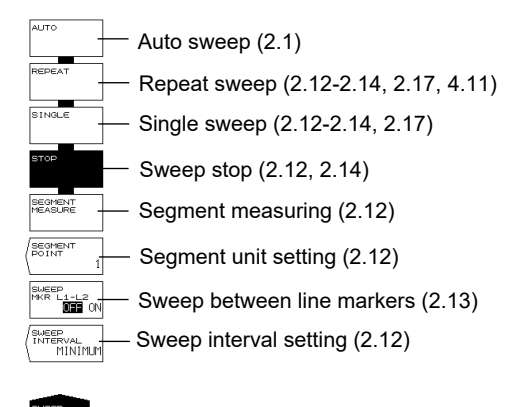

# **CENTER**

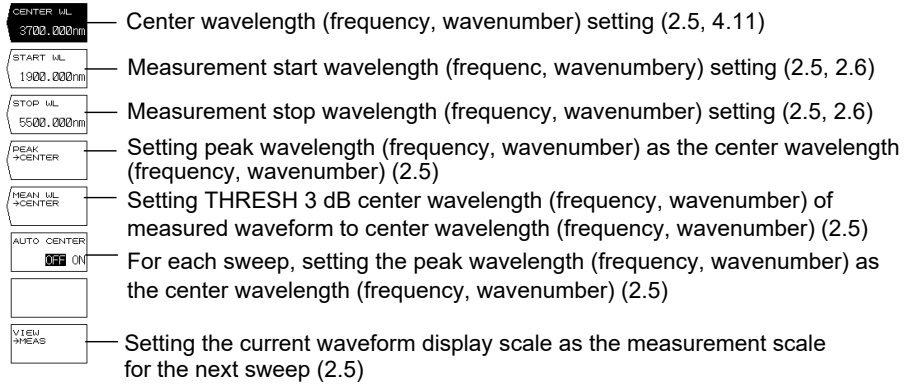

## **SPAN**

ENTER

f

 $\epsilon$ 

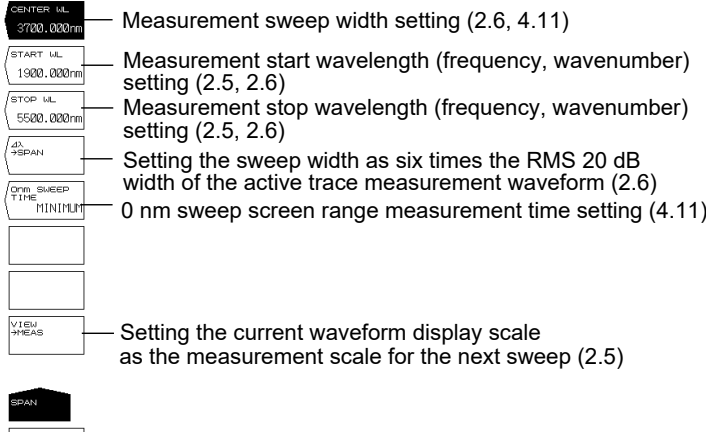

#### **LEVEL**

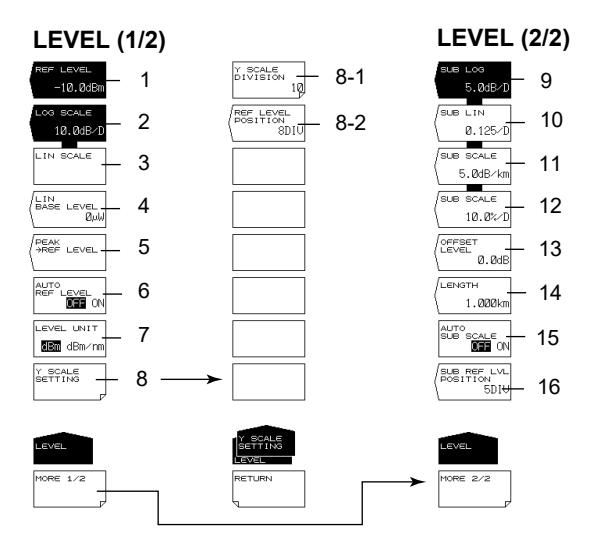

- 1 Reference level setting (2.1, 2.4, 4.12)
- 2 LOG scale setting (2.2, 2.4)
- 3 Linear scale setting (2.2, 2.4)
- 4 Linear scale bottom settings (2.2)
- 5 Setting the peak level to the reference level (2.4)
- 6 Automatic setting of reference level (2.4)
- 7 Vertical axis units setting (2.2)
- 8 Vertical axis setting (2.2)
	- 8-1 Setting the number of vertical axis divisions (2.2)
	- 8-2 Reference level screen position setting (2.2)
- 9 Setting subscale to LOG (2.3)
- 10 Setting subscale to LINEAR (2.3)
- 11 Setting subscale to dB/km (2.3)
- 12 Setting subscale to % (2.3)
- 13 Linear subscale bottom setting or offset level settting for LOG (2.3)
- 14 Optical fiber length setting (2.3)
- 15 Automatic scaling of subscale (2.3)
- 16 Position settings in the reference level subscale (2.3)

# **SETUP**

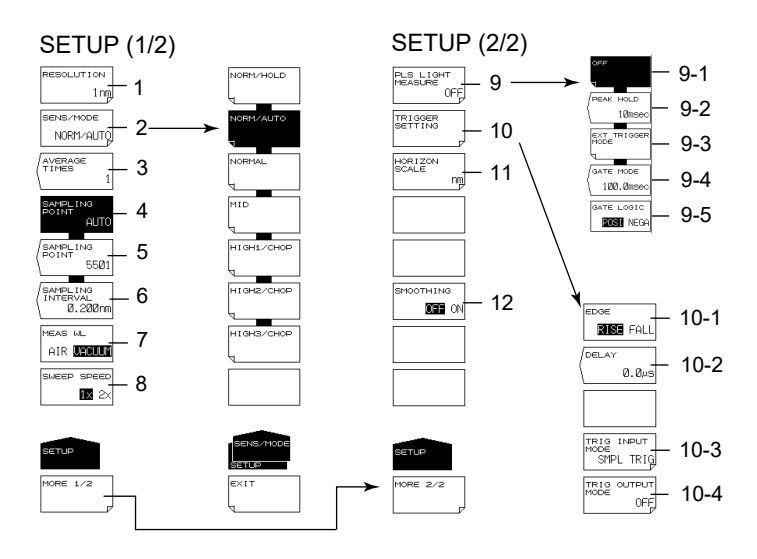

- 1 Measurement resolution setting (2.7, 4.10)
- 2 Measurement sensitivity, CHOP mode settings (2.9)
- 2.1 CHOP mode setting (2.9)
- 3 Averaging times setting (2.10)
- 4 Automatic sampling points setting (2.7, 2.8)
- 5 Manual sampling points setting (2.8)
- 6 Sampling interval setting (2.8)
- 7 Setting the measured wavelength to air/vacuum (2.2)
- 8 Sweep speed setting (2.10)
- 9 Pulse light measurement settings (2.14, 2.15)
	- 9-1 Pulse light measurement OFF (2.14)
	- 9-2 Peak hold time setting (2.14)
	- 9-3 External trigger mode setting (2.15)
	- 9-4 Gate mode setting (2.15)
	- 9-5 Gate signal logic setting (2.15)
- 10 Trigger condition settings (2.15)
	- 10-1 Edge setting (2.15)
	- 10-2 Delay setting (2.15)
	- 10-3 Trigger input mode setting (2.16)
	- 10-4 Trigger output mode setting (2.17)
- 11 Horizontal axis units setting (2.2)
- 12 Smoothing (2.18)

# **ZOOM**

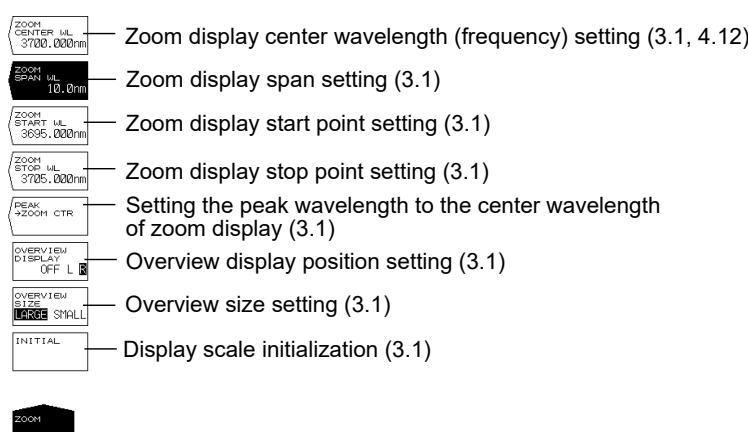

# **DISPLAY**

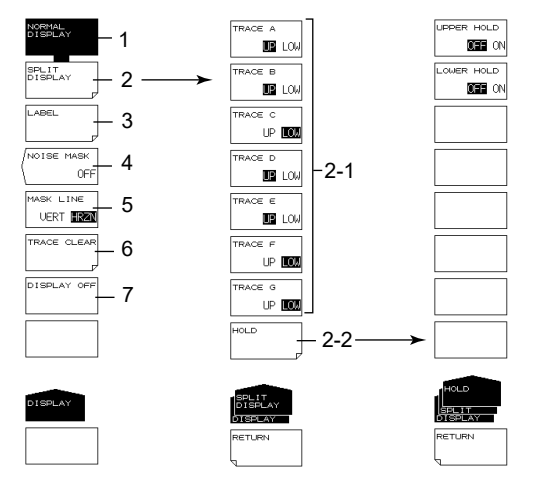

- 1 Normal display (3.10)
- 2 Split display (3.10)
	- 2-1 Display position setting
	- 2-2 Display position fixing
- 3 Label setting (See page 3-6)
- 4 Noise mask setting (3.11)
- 5 Mask method setting (3.11)
- 6 Trace clearing (3.12)
- 7 Turning the display OFF (6.6)

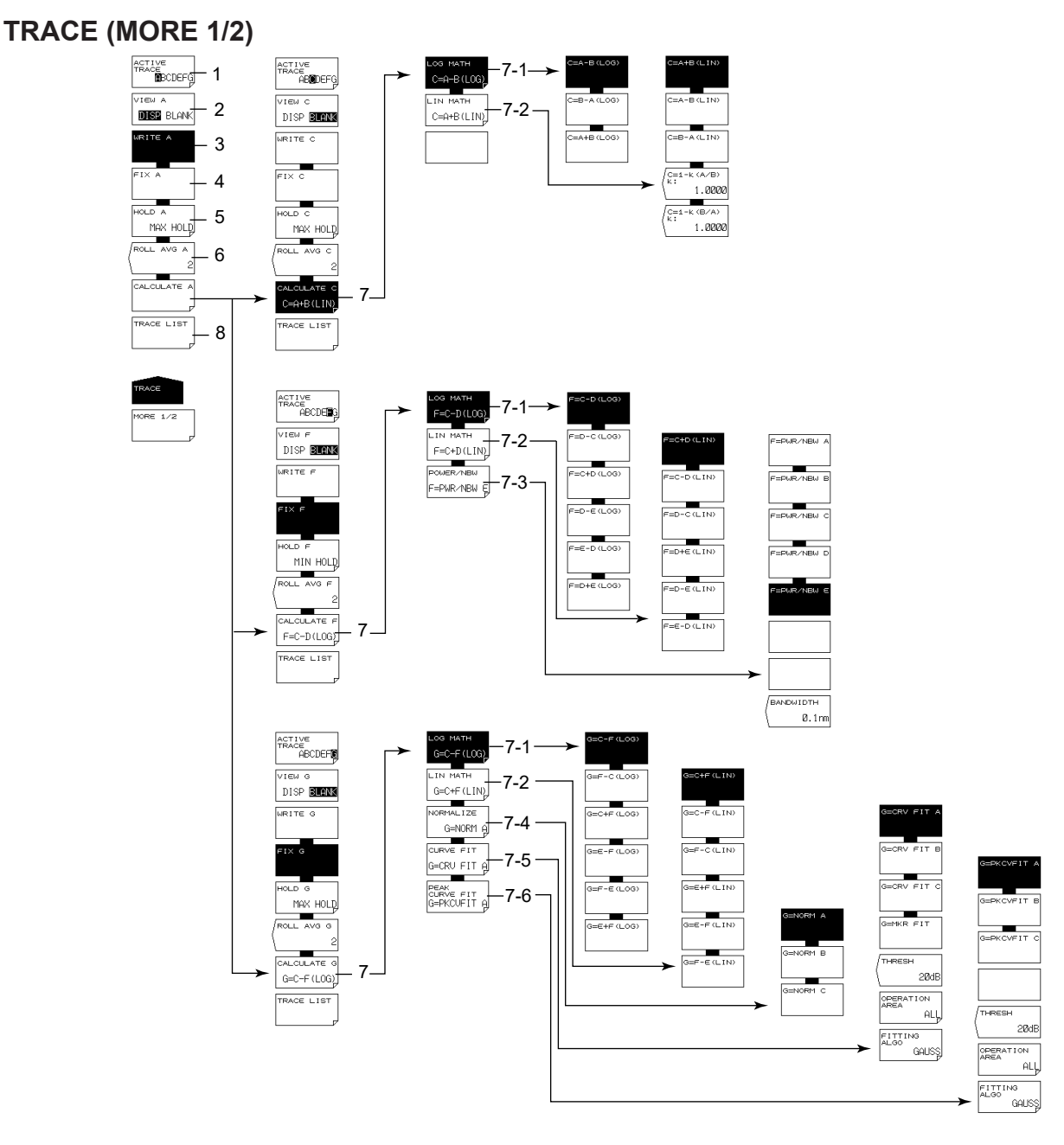

- 1 Active trace setting (2.11, 3.2-3.7, 4.8, 4.9)
- 2 Show/hide active trace setting (2.11, 3.2-3.7, 4.8, 4.9)
- 3 Setting write mode on the active trace (2.11, 3.2, 4.8, 4.9)
- 4 Setting fixed mode on the active trace (3.2, 4.8, 4.9)
- 5 Setting MAX/MIN hold mode on the active trace (3.3)
- 6 Active trace sweep average setting(3.4)
- 7 Trace-to-trace calculation settings (trace C, F, G only) (3.5-3.7, 4.9)
	- 7-1 LOG based between-trace calculation (3.5, 4.9)
	- 7-2 LIN based between-trace calculation (3.5)
	- 7-3 Power spectral density display (trace F only) (3.5, 3.8)
	- 7-4 Trace normalization (trace G only) (3.5, 3.6)
	- 7-5 Trace curve fitting (trace G only) (3.5, 3.7)
	- 7-6 Trace peak curve fitting (trace G only) (3.5, 3.7)
- 8 Trace conditions list display (3.12)

**Appendix Index**

**App**

# **TRACE (MORE 2/2)**

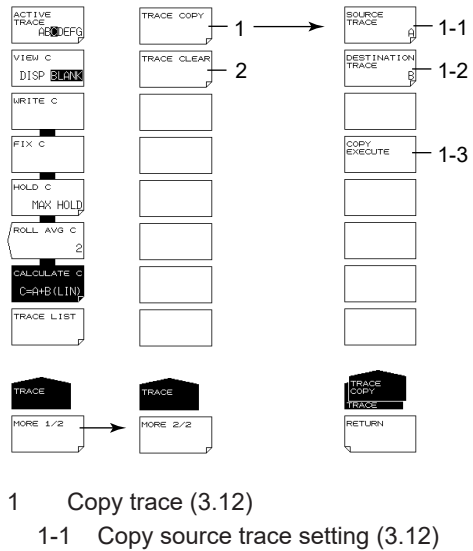

- 
- 1-2 Copy target trace setting (3.12)
- 1-3 Execute copy (3.12)
- 2 Trace clearing (3.12)

## **MARKER**

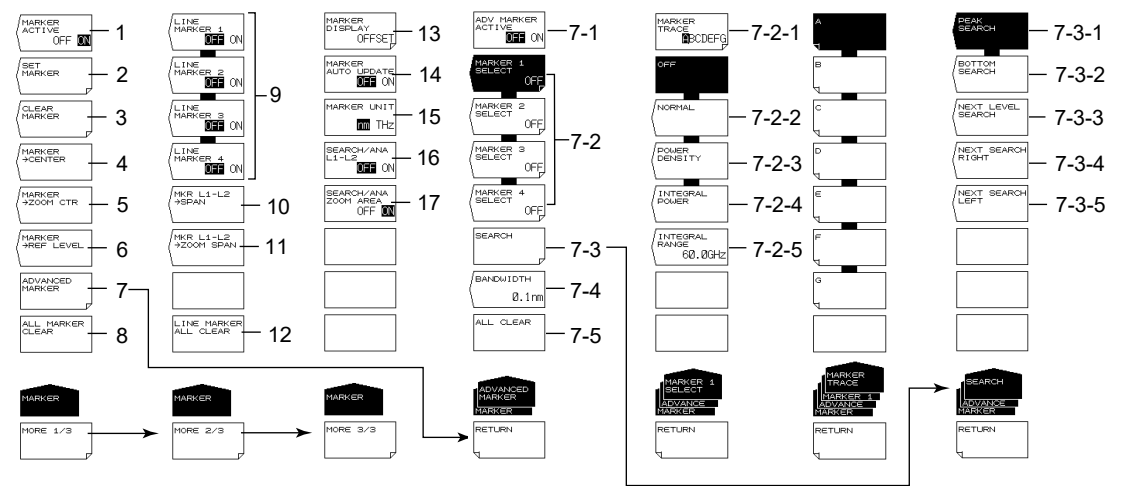

- 1 Moving marker display ON/OFF (3.9)
- 2 Setting moving markers to fixed markers (3.9, 3.13)
- 3 Clearing fixed markers (3.9, 3.13)
- 4 Setting the moving marker wavelength (frequency) to measurement center (2.5, 3.9)
- 5 Setting the moving marker wavelength (frequency) to display scale center (3.9)
- 6 Setting the moving marker level to reference level (2.4, 3.9)
- 7 Displays advanced markers (3.9)
	- 7-1 Turns on or off the advanced marker display (3.9)
	- 7-2 Sets advanced markers (3.9)
		- 7-2-1 Selects the trace to assign the marker to (3.9)
		- 7-2-2 Sets moving markers (3.9)
		- 7-2-3 Sets power spectral density markers (3.9)
		- 7-2-4 Sets integrated power markers (3.9)
		- 7-2-5 Sets integration wavelength range (3.9)
	- 7-3 Executes a search based on advanced markers (3.9)
		- 7-3-1 Executes a peak search (3.9)
		- 7-3-2 Executes a bottom search (3.9)
		- 7-3-3 Sets the advanced marker from the current position to the next peak or bottom value (3.9)
		- 7-3-4 Sets the advanced marker from the current position to the next local peak or bottom value on the right (3.9)
		- 7-3-5 Sets the advanced marker from the current position to the next local peak or bottom value on the left (3.9)
- 8 Clear all displayed moving and fixed markers (3.9, 3.13)
- 9 Line markers ON/OFF (3.9)
- 10 Setting the measurement span to between line markers 1 and 2 (2.6, 3.9)
- 11 Setting the zoom span to between line markers 1 and 2 (3.9)
- 12 Clear all displayed line markers (3.9)
- 13 Marker display settings (3.9)
- 14 Setting whether to automatically update the fixed marker's level values when updating active trace (3.9)
- 15 Marker value units setting (3.9, 4.10)
- 16 Setting the peak search, bottom search, and analysis function ranges to between line markers L1 and L2 (3.13, 4.13) (For both the PEAK SEARCH and ANALYSIS menus)
- 17 Setting the peak search, bottom search, and analysis function ranges to within the zoom range (3.13, 4.13) (For both the PEAK SEARCH and ANALYSIS menus)

#### **PEAK SERCH**

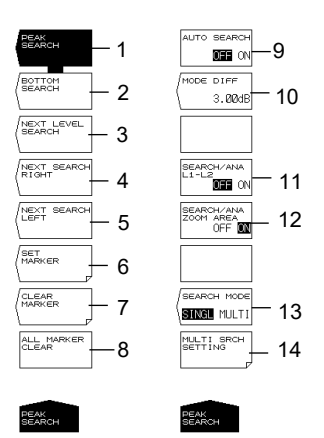

- 1 Executing peak search (3.13)
- 2 Executing bottom search (3.13)
- 3 Moving the moving marker from the current position to the next peak/bottom value (3.13)
- 4 Moving the moving marker from the current position to the next peak/bottom value to the right (3.13)
- 5 Moving the moving marker from the current position to the next peak/bottom value to the left (3.13)
- 6 Setting the moving marker to the fixed marker (3.9, 3.13)
- 7 Clearing fixed markers (3.9, 3.13)
- 8 Clearing all displayed moving and fixed markers (3.9, 3.13)
- 9 Turning ON/OFF peak/bottom search each sweep (3.13)
- 10 Setting the minimum peak/bottom difference of the mode judgment reference (3.13, 4.6, 4.8)
- 11 Setting the peak search, bottom search, and analysis function ranges to between line markers L1 and L2 (3.13, 4.12) (For both the MARKER and ANALYSIS menus)
- 12 Setting the peak search, bottom search, and analysis function ranges to within the zoom range (3.13, 4.12) (For both the MARKER and ANALYSIS menus)
- 13 Switching between the single and multi peak/bottom searches (3.13, 3.14)
- 14 Setting the threshold and sort order of the multi search (3.14)

# **ANALYSIS**

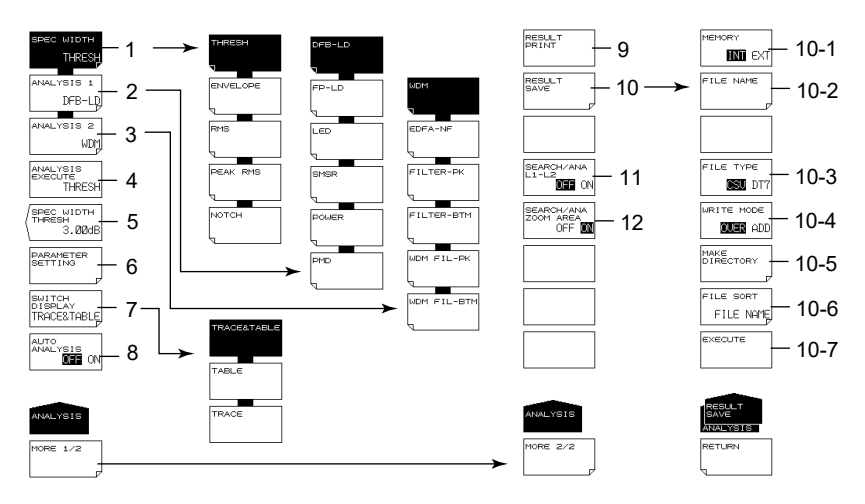

- 1 Spectrum width analysis algorithm settings/execution (4.1, 4.2)
- 2 Analysis function settings (4.3–4.6, 4.13) (DFB-LD, FP-LD, LED, SMSR, POWER, PMD)
- 3 Analysis function settings (4.7-4.9) (WDM, FILTER-PK, FILTER-BTM, WDM FIL-PK, WDM FIL-BTM)
- 4 Executing the specified analysis (chapter 4)
- 5 Spectrum width analysis threshold setting (4.1)
- 6 Analysis parameter settings (4.1-4.9)
- 7 Editing the ANALYSIS2 analysis results display screen (4.7-4.9)
- 8 Turning ON/OFF automatic analysis each sweep (4.1)
- 9 Printing analysis results (4.1)
- 10 Saving analysis results (4.1)
	- 10-1 Setting the save destination (5.6)
	- 10-2 Entering a file name (5.6)
	- 10-3 Setting the data format (5.6)
	- 10-4 Setting overwrite or add (5.6)
	- 10-5 Creating a directory (5.6)
	- 10-6 Sorting a file (5.6)
	- 10-7 Executing saving (5.6)
- 11 Setting the peak search, bottom search, and analysis function ranges to between line markers L1 and L2 (3.13, 4.13)

(For both the MARKER and PEAK SEARCH menus)

12 Setting the peak search, bottom search, and analysis function ranges to within the zoom range (3.13, 4.13) (For both the MARKER and PEAK SEARCH menus)

# **MEMORY**

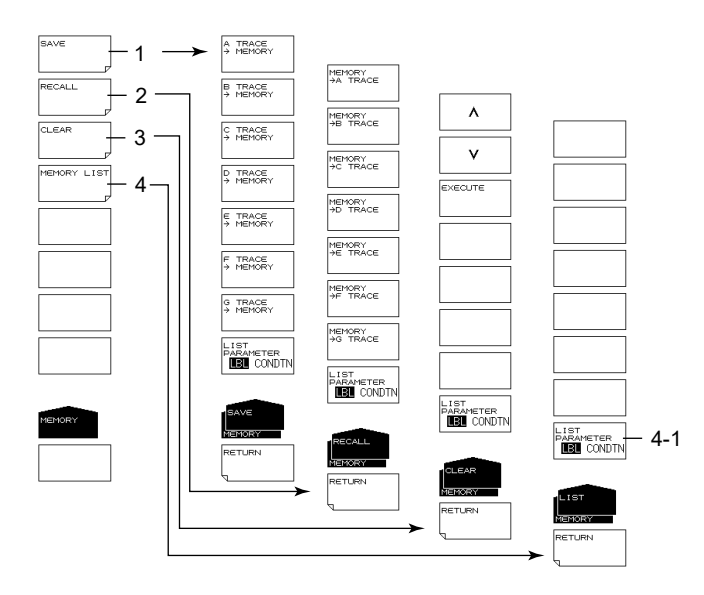

- 1 Temporarily saving a trace (5.2)
- 2 Loading temporarily saved trace (5.2)
- 3 Clearing temporarily saved traces (5.2)
- 4 Displaying temporarily saved traces in a list (5.2)
	- 4-1 Changing list display contents (5.2)

# **FILE**

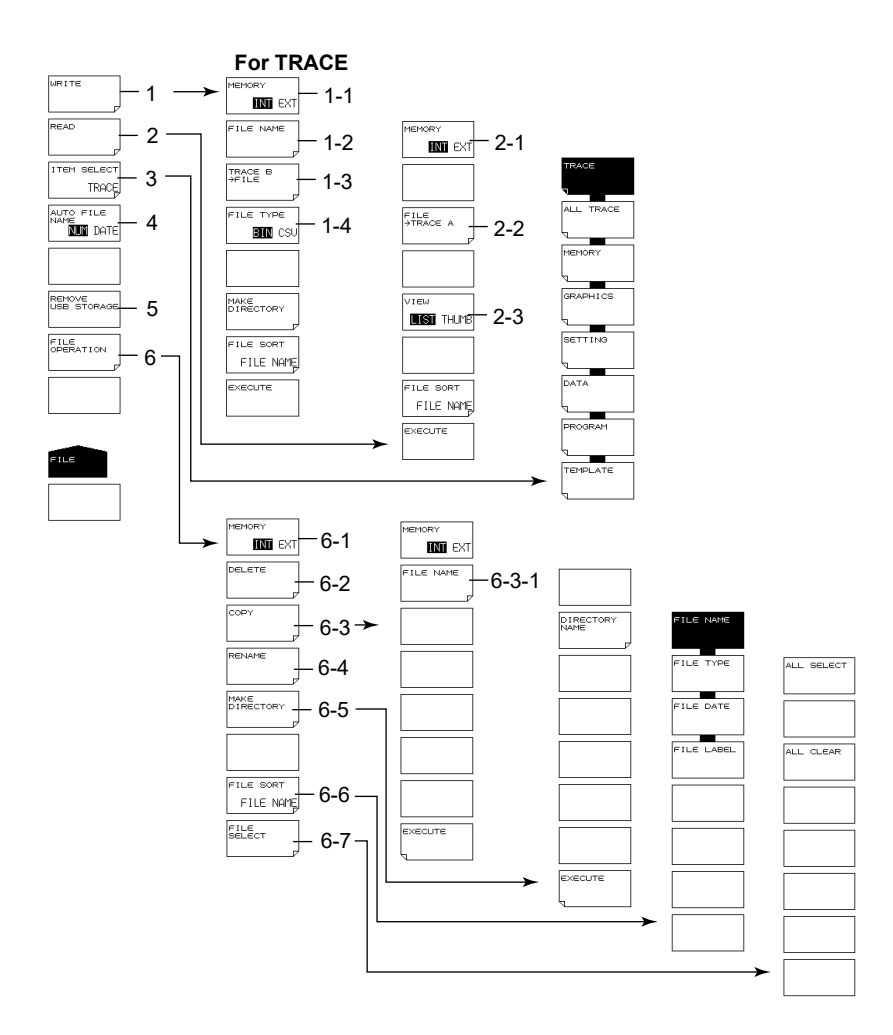

- 1 Saving data (chapter 5)
	- 1-1 Setting the save destination for trace data (5.3)
	- 1-2 Entering a file name (5.3)
	- 1-3 Setting the trace to save (5.3)
	- 1-4 Setting the data format (5.3)
- 2 Loading data (4.12, chapter 5)
	- 2-1 Setting the loading source for trace data (5.3)
	- 2-2 Setting the loading destination trace (5.3)
	- 2-3 Switching list/thumbnail display (5.3)
- 3 Setting the target item (4.12, chapter 5)
- 4 Assigning the filename automatically (5.12)
- 5 Removing the USB storage medium (5.1)
- 6 File manipulation (5.11)
	- 6-1 Setting the target storage device (5.11)
	- 6-2 Deleting a file (5.11)
	- 6-3 Copying a file (5.11)
		- 6-3-1 Setting the paste destination (5.11)
		- 6-3-2 File name when saving to separate name (5.11)
	- 6-4 Renaming (5.11)
	- 6-5 Creating a directory (5.11)
	- 6-6 Sorting a file (5.11)
	- 6-7 File selection (5.11)

#### **Appendix 1 Soft Key Tree Diagram**

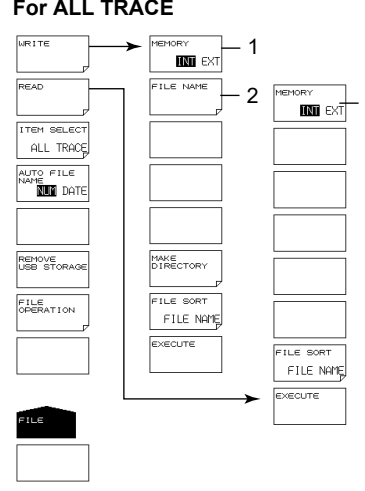

## **ALL TRACE**

1 Save destination setting for all trace data (5.4)

2 3

- 2 File name setting (5.4)
- 3 Load source setting for all trace data (5.4)

#### **For MEMORY**

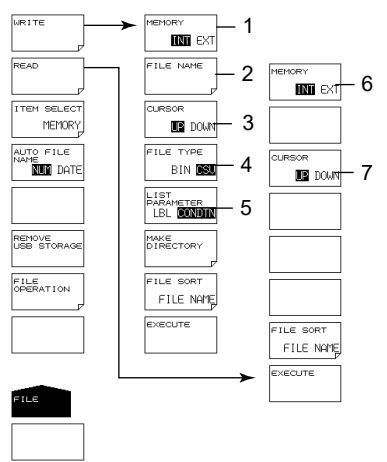

#### **MEMORY**

- 1 Setting the MEMORY data save destination (5.3)
- 2 Entering a file name (5.3)
- 3 Switching the cursor target window (5.3) (setting the source/destination memory number)
- 4 Setting the data format (5.3)
- 5 Switching the MEMORY list display contents (5.3)
- 6 Setting the MEMORY data loading source (5.3)
- 7 Switching the cursor target window (5.3) (setting the source/destination load file)

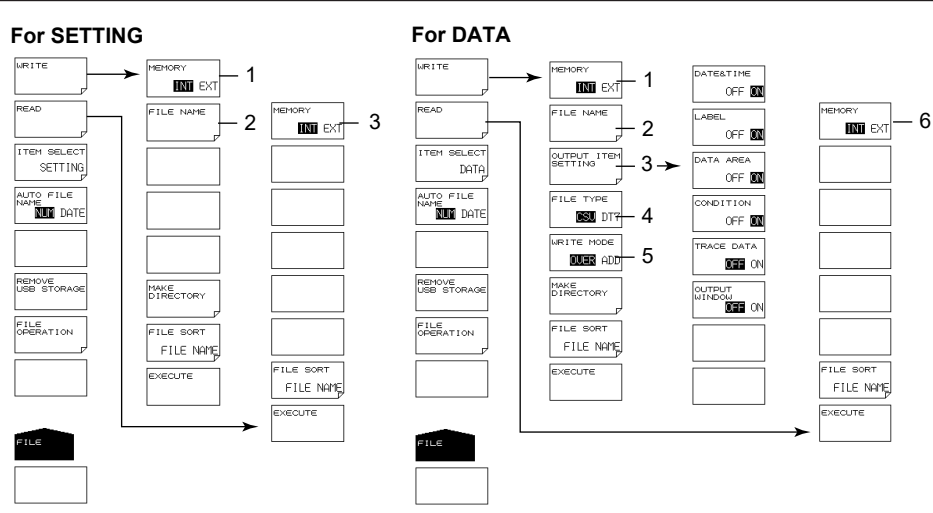

## **SETTING**

- 1 Setting the save destination for settings (5.5)
- 2 Entering a file name (5.5)
- 3 Setting the loading source for settings (5.5)

#### **DATA**

- 1 Setting the save destination for analysis results data (5.6)
- 2 Entering a file name (5.6)
- 3 Setting the items to save (5.6)
- 4 Data format setting (5.6)
- 5 Setting overwrite or add (5.6)
- 6 Setting the loading source for analysis results data (5.6)

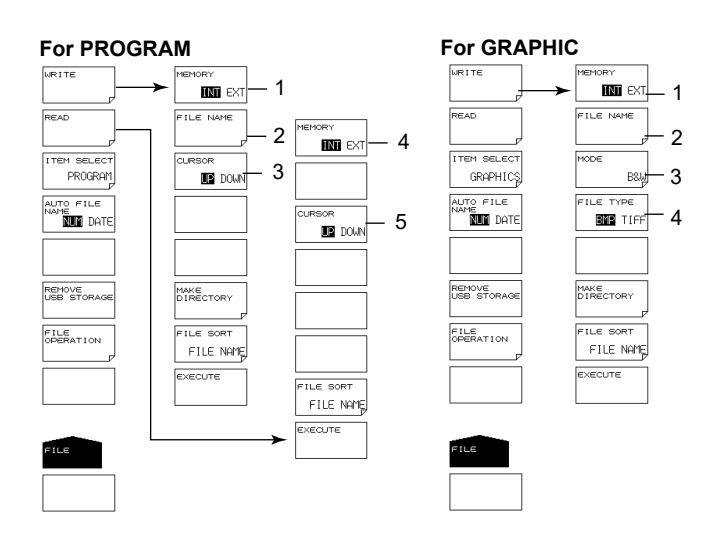

#### **PROGRAM**

- 1 Setting the save destination for program data (5.7)
- 2 Entering a file name (5.7)
- 3 Switching the cursor target window (5.7) (setting the source/destination program number)
- 4 Setting the loading source for program data (5.7)
- 5 Switching the cursor target window (5.7) (setting the source/destination load file)

#### **GRAPHIC**

- 1 Setting the save destination for image data (5.8)
- 2 Entering a file name (5.8)
- 3 Color mode setting (5.8)
- 4 Data format setting (5.8)

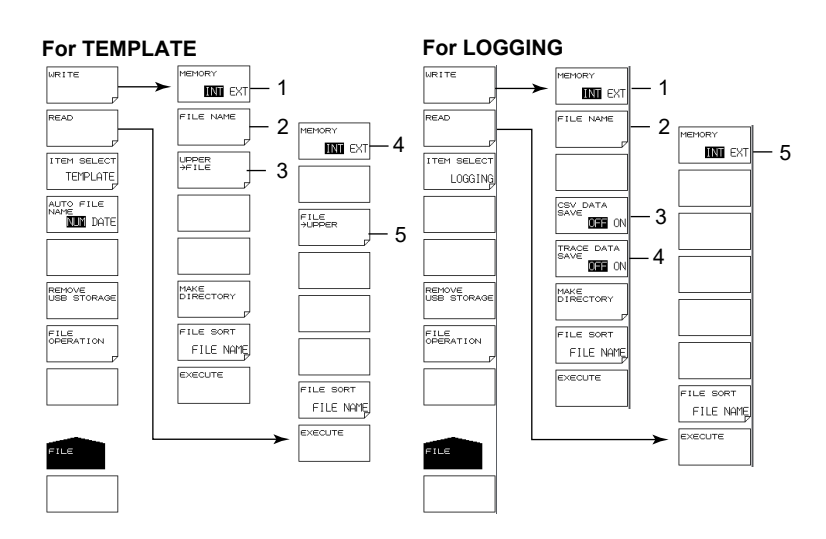

## **TEMPLATE**

- 1 Setting the save destination for template data (5.9)
- 2 Entering a file name (5.9)
- 3 Setting a template to save (5.9)
- 4 Setting the loading source for template data (5.9)
- 5 Setting the loading destination for template data (4.12, 5.9)

#### **LOGGING**

- 1 Setting the logging data save destination (5.10)
- 2 Setting the file name (5.10)
- 3 Setting the logging data to save (5.10)
- 4 Setting the temporarily saved waveform data (5.10)
- 5 Setting the logging data load source (5.10)

# **PROGRAM (See IM AQ6377-17EN)**

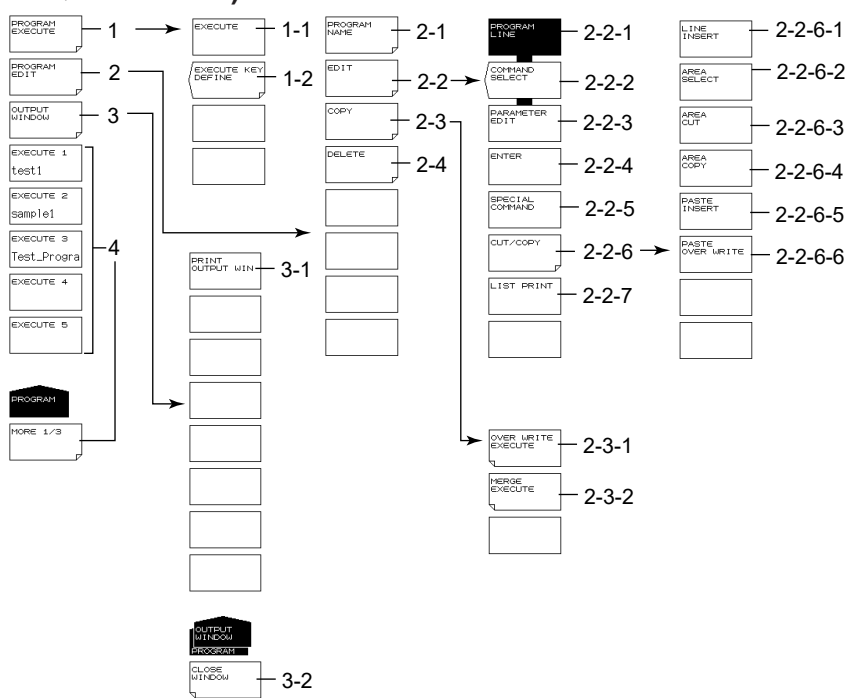

- 1 Program execution
	- 1-1 Program execution
	- 1-2 Registering programs to soft keys
- 2 Editing programs
	- 2-1 Entering program names
	- 2-2 Editing lines
		- 2-2-1 Setting program lines
		- 2-2-2 Setting function commands
		- 2-2-3 Editing parameters
		- 2-2-4 Finalizing input values
		- 2-2-5 Special command settings
		- 2-2-6 Cutting/pasting lines
			- 2-2-6-1 Inserting lines
			- 2-2-6-2 Setting the target area
			- 2-2-6-3 Deleting an area
			- 2-2-6-4 Copying an area
			- 2-2-6-5 Pasting (inserting)
			- 2-2-6-2 Pasting (overwriting)
			- 2-2-7 Printing program lists
	- 2-3 Copying programs
		- 2-3-1 Overwriting
		- 2-3-2 Copying and adding contents (merge)
	- 2-4 Deleting programs
- 3 OUTPUT WINDOW display
	- 3-1 OUTPUT WINDOW print out
	- 3-2 Closing the OUTPUT WINDOW
- 4 Executing programs registered to soft keys

**Appendix**

**Index**

**App**

## **ADVANCE**

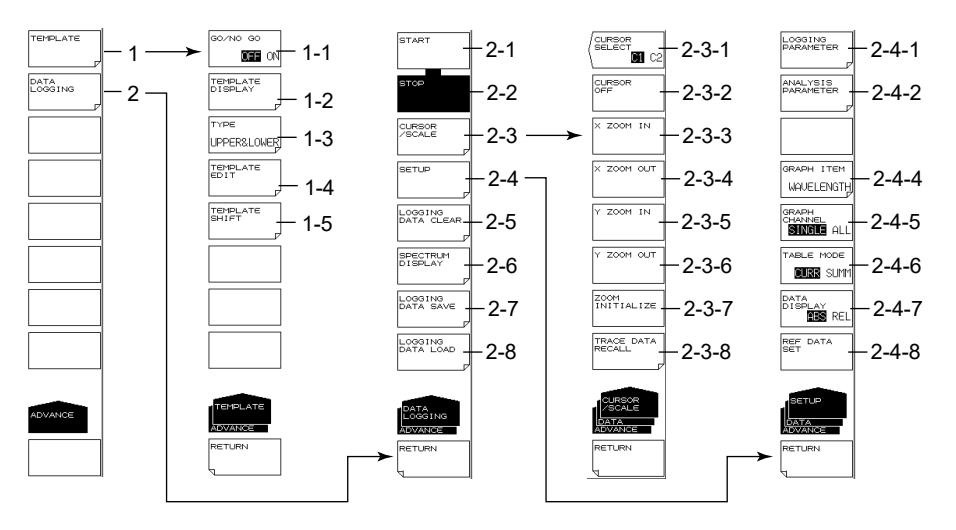

- 1 Template settings (4.12)
	- 1-1 GO/NO GO ON/OFF (4.12)
	- 1-2 Displaying templates (4.12)
	- 1-3 Setting the template type (4.12)
	- 1-4 Editing templates (4.12)
	- 1-5 Setting the template shift amount (4.12)
- 2 Sets data logging (4.15)
	- 2-1 Executes data logging (4.15)
	- 2-2 Stops data logging (4.15)
	- 2-3 Displays cursors and scales (4.15)
		- 2-3-1 Selects the cursor display (4.15)
		- 2-3-2 Turns off the cursor display (4.15)
		- 2-3-3 Expands the horizontal scale at the current cursor position (4.15)
		- 2-3-4 Reduces the horizontal scale at the current cursor position (4.15)
		- 2-3-5 Expands the vertical scale at the center of the measured values (4.15)
		- 2-3-6 Reduces the vertical scale at the center of the measured values (4.15)
		- 2-3-7 Initializes the display scale (4.15)
		- 2-3-8 Loads the waveform data of the logging data into the specified trace (4.15)
	- 2-4 Sets data logging conditions (4.15)
		- 2-4-1 Sets logging parameters (4.15)
		- 2-4-2 Sets analysis conditions (4.15)
		- 2-4-4 Selects the data to display a graph of (4.15)
		- 2-4-5 Selects the number of channels to display on the graph (4.15)
		- 2-4-6 Sets the table data display mode (4.15)
		- 2-4-7 Sets the table data value display mode (4.15)
		- 2-4-8 Sets the reference value for displaying relative values of the table data (4.15)
	- 2-5 Deletes logging data (4.15)
	- 2-6 Displays waveform data while data logging is in progress (4.15)
	- 2-7 Saves logging data (4.15)
	- 2-8 Loads logging data (4.15)

# **SYSTEM (MORE 1/4)**

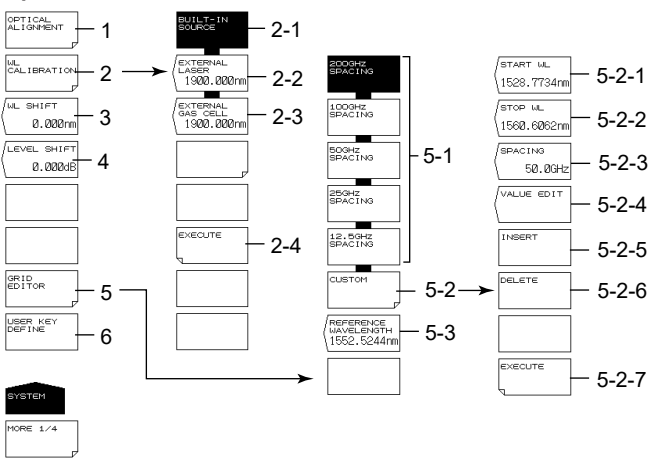

- 1 Executing monochromator alignment adjustment (See page 2-16)
- 2 Wavelength calibration (See page 2-16)
	- 2-1 Wavelength calibration using the internal light source
	- 2-2 Wavelength calibration using a laser type external reference light source
	- 2-3 Wavelength calibration using a gas cell type external reference light source
	- 2-4 Executing wavelength calibration
- 3 Setting the wavelength shift amount (value specified for the wavelength axis display value is added) (4.14)
- 4 Setting the level shift amount (value specified for the level axis display value is added) (4.14)
- 5 Editing the grid table (4.10)
	- 5-1 Creating a grid table with predetermined grid spacing (4.10)
	- 5-2 Creating a custom grid table (an arbitrary grid table) (4.10)
		- 5-2-1 Setting the start wavelength (4.10)
		- 5-2-2 Setting the stop wavelength (4.10)
		- 5-2-3 Setting the frequency Spacing (4.10)
		- 5-2-4 Setting channel point wavelength (4.10)
		- 5-2-5 Inserting channel points (4.10)
		- 5-2-6 Deleting channel points (4.10)
		- 5-2-7 Finalizing input values (4.10)
	- 5-3 Setting the grid table reference wavelength (4.10)
- 6 Registering user keys (6.1)

# **SYSTEM (MORE 2/4)**

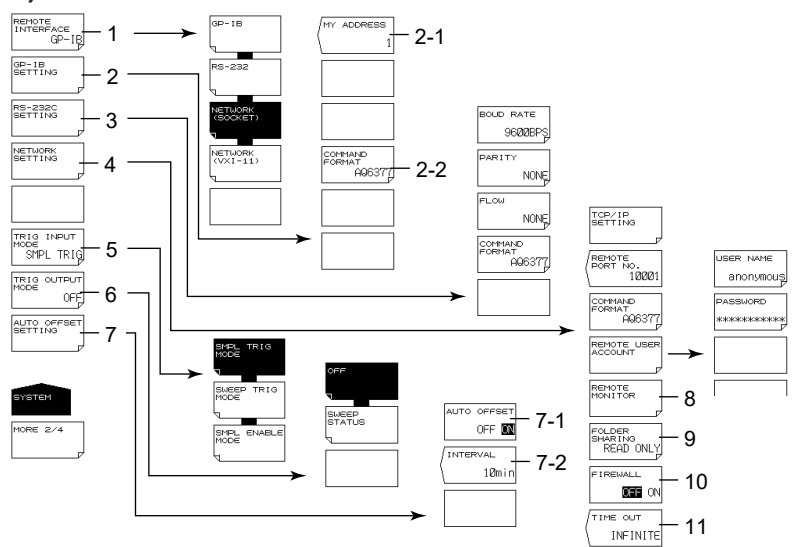

- 1 Communication interface settings (see IM AQ6377-17EN)
- 2 GP-IB interface settings (see IM AQ6377-17EN)
	- 2-1 Setting the GP-IB port address
	- 2-2 Command format setting
- 3 RS-232 interface settings (see IM AQ6377-17EN)
- 4 Ethernet interface settings (see IM AQ6377-17EN)
- 5 Setting the trigger input mode (2.16)
- 6 Setting the trigger output mode (2.17)
- 7 Setting the auto offset (6.6)
	- 7-1 Auto offset ON/OFF (6.6)
	- 7-2 Setting the offset interval (6.6)
- 8 Remote monitor (6.6)
- 9 Sets directory sharing (6.6)
- 10 Setting the firewall (6.6)
- 11 Setting the Remote Timeout (see IM AQ6377-17EN)

# **SYSTEM (MORE 3/4, MORE 4/4)**

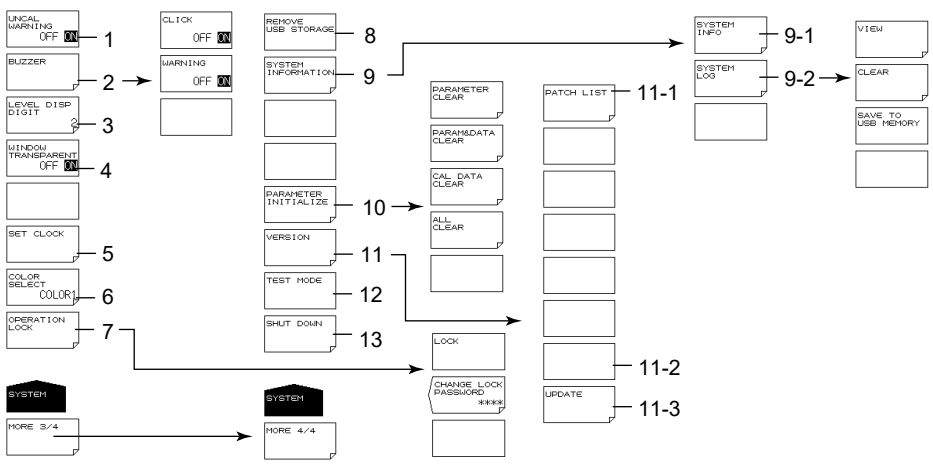

- 1 UNCAL, warning display ON/OFF (6.6)
- 2 Buzzer settings (6.6)
- 3 Setting the number of level data digits (See page 3-7)
- 4 Semitransparent display ON/OFF (See page 3-7)
- 5 Date/time setting (See page 3-8)
- 6 Setting the display color (See page 3-7)
- 7 Locking the operation key and changing the password for operation lock (6.5)
- 8 Removing the USB storage medium (5.1)
- 9 System information display (6.7)
	- 9-1 Displaying the serial number, Ethernet port MAC address, and other items (6.7)
	- 9-2 Displaying, clearing, and saving the system log to USB memory (6.7)
- 10 Initializing settings (6.2)
- 11 Displaying the software version and upgrading (See page 4-1)
	- 11-1 Displaying the patch list (See page 4-1)
	- 11-2 Upgrading the software (See page 4-1)
- 12 Service menu (6.6)
- 13 System shutdown (See page 2-15)

#### **WINDOWS EMBEDDED STANDARD 7**

These license terms are an agreement between you and Yokogawa Test & Measurement Corporation. Please read them. They apply to the software included on this device. The software also includes any separate media on which you received the software. The software on this device includes software licensed from Microsoft Corporation or its affiliate.

The terms also apply to any Microsoft

- updates,
- supplements,
- Internet-based services, and
- support services

for this software, unless other terms accompany those items. If so, those terms apply.

If you obtain updates or supplements directly from Microsoft, then Microsoft, and not Yokogawa Test & Measurement Corporation, licenses those to you.

#### **As described below, using the software also operates as your consent to the transmission of certain computer information for Internet-based services.**

#### **By using the software, you accept these terms. If you do not accept them, do not use the software. Instead, contact Yokogawa Test & Measurement Corporation to determine its return policy for a refund or credit. If you comply with these license terms, you have the rights below.**

- **1. USE RIGHTS**
	- **Use.** The software license is permanently assigned to the device with which you acquired the software. You may use the software on the device.
- **2. ADDITIONAL LICENSING REQUIREMENTS AND/OR USE RIGHTS**
	- **a. Specific Use.** Yokogawa Test & Measurement Corporation designed the device for a specific use. You may only use the software for that use.
	- **b. Other Software.** You may use other programs with the software as long as the other programs
		- directly supports the manufacturer's specific use for the device, or
		- provide system utilities, resource management, or anti-virus or similar protection.
		- Software that provides consumer or business tasks or processes may not be run on the device. This includes email, word processing, spreadsheet, database, scheduling and personal finance software. The device may use terminal services protocols to access such software running on a server.

**c. Device Connections.** You may not use the software as server software. In other words, more than one device may not access, display, run, share or use the software at the same time.

You may use terminal services protocols to connect the device to a server running business task or processes software such as email, word processing, scheduling or spreadsheets.

You may allow up to ten other devices to access the software to use

- File Services,
- Print Services,
- Internet Information Services, and
- Internet Connection Sharing and Telephony Services.

The ten connection limit applies to devices that access the software indirectly through "multiplexing" or other software or hardware that pools connections. You may use unlimited inbound connections at any time via TCP/IP.

**d. Remote Access Technologies.** You may access and use the software remotely from another device using remote access technologies as follows.

Remote Desktop. The single primary user of the device may access a session from any other device using Remote Desktop or similar technologies. A "session" means the experience of interacting with the software, directly or indirectly, through any combination of input, output and display peripherals. Other users may access a session from any device using these technologies, if the remote device is separately licensed to run the software.

Other Access Technologies. You may use Remote Assistance or similar technologies to share an active session. Other Remote Uses. You may allow any number of devices to access the software for purposes other than those described in the Device Connections and Remote Access Technologies sections above, such as to synchronize data between devices.

- **e. Font Components.** While the software is running, you may use its fonts to display and print content. You may only • embed fonts in content as permitted by the embedding restrictions in the fonts; and
	- temporarily download them to a printer or other output device to print content.
- **f. Icons, images and sounds.** While the software is running, you may use but not share its icons, images, sounds, and media.
- **3. VHD BOOT.** Additional copies of the software created using the software's Virtual Hard Disk functionality ("VHD Image") may be pre-installed on the physical hard disk of the device. These VHD Images may only be used for maintaining or updating the software installed on the physical hard disk or drive. If the VHD Image is the only software on your device, it may be used as the primary operating system but all other copies of the VHD Image may only be used for maintenance and updating.
- **4. POTENTIALLY UNWANTED SOFTWARE.** The software may include Windows Defender. If Windows Defender is turned on, it will search this device for "spyware," "adware" and other potentially unwanted software. If it finds potentially unwanted software, the software will ask you if you want to ignore, disable (quarantine) or remove it. Any potentially unwanted software rated "high" or "severe," will be automatically removed after scanning unless you change the default setting. Removing or disabling potentially unwanted software may result in
	- Other software on your device ceasing to work, or
	- Your breaching a license to use other software on this device
- By using this software , it is possible that you will also remove or disable software that is not potentially unwanted software.
- **5. SCOPE OF LICENSE.** The software is licensed, not sold. This agreement only gives you some rights to use the software. Yokogawa Test & Measurement Corporation and Microsoft reserve all other rights. Unless applicable law gives you more rights despite this limitation, you may use the software only as expressly permitted in this agreement. In doing so, you must comply with any technical limitations in the software that allow you to use it only in certain ways. For more information, see the software documentation or contact Yokogawa Test & Measurement Corporation. You may not:
	- work around any technical limitations in the software;
	- reverse engineer, decompile or disassemble the software;
	- make more copies of the software than specified in this agreement;
	- publish the software for others to copy;
	- rent, lease or lend the software; or
	- use the software for commercial software hosting services.

Except as expressly provided in this agreement, rights to access the software on this device do not give you any right to implement Microsoft patents or other Microsoft intellectual property in software or devices that access this device.

- **6. INTERNET-BASED SERVICES.** Microsoft provides Internet-based services with the software. Microsoft may change or cancel them at any time.
	- **a. Consent for Internet-Based Services.** The device may contain one or more of the software features described below. These features connect to Microsoft or service provider computer systems over the Internet. In some cases, you will not receive a separate notice when they connect. For more information about these features, visit go.microsoft.com/ fwlink/?linkid=104604.

#### **By using these features, you consent to the transmission of this information.** Microsoft does not use the information to identify or contact you.

Computer Information. The following features use Internet protocols, which send to the appropriate systems computer information, such as your Internet protocol address, the type of operating system and browser, the name and version of the software you are using, and the language code of the device where you installed the software. Microsoft uses this information to make the Internet-based services available to you. Yokogawa Test & Measurement Corporation has elected to turn on the following features on the device.

- Plug and Play and Plug and Play Extensions. You may connect new hardware to your device. Your device may not have the drivers needed to communicate with that hardware. If so, the update feature of the software can obtain the correct driver from Microsoft and install it on your device.
- Web Content Features. Features in the software can retrieve related content from Microsoft and provide it to you. Examples of these features are clip art, templates, online training, online assistance and Appshelp. You may choose to switch them off or not use them.
- Digital Certificates. The software uses x.509 version 3 digital certificates. These digital certificates confirm the identity of user sending information to each other and allow you to encrypt the information. The software retrieves certificates and updates certificate revocation lists over the Internet.
- Auto Root Update. The Auto Root Update feature updates the list of trusted certificate authorities. You can switch off this feature.
- Windows Media Digital Rights Management. Content owners use Windows Media digital rights management technology (WMDRM) to protect their intellectual property, including copyrights. This software and third party software use WMDRM to play and copy WMDRM-protected content. If the software fails to protect the content, content owners may ask Microsoft to revoke the software's ability to use WMDRM to play or copy protected content. Revocation does not affect other content. When you download licenses for protected content, you agree that Microsoft may include a revocation list with the licenses. Content owners may require you to upgrade WMDRM to access their content. Microsoft software that includes WMDRM will ask for your consent prior to the upgrade. If you decline an upgrade, you will not be able to access content that requires the upgrade. You may switch off WMDRM features that access the Internet. When these features are off, you can still play content for which you have a valid license.
- Windows Media Player. When you use Windows Media Player, it checks with Microsoft for
	- compatible online music services in your region;
	- new versions of the player; and
	- codecs if your device does not have the correct ones for playing content.

You can switch off this feature. For more information, go to: go.microsoft.com/fwlink/?LinkId=51331.

**Appendix Index**

**App**

- Malicious Software Removal/Clean On Upgrade. Before installation of the software, the software will check and remove certain malicious software listed at [www.support.microsoft.com/?kbid=890830](http://www.support.microsoft.com/?kbid=890830) ("Malware") from your device. When the software checks your device for Malware, a report will be sent to Microsoft about any Malware detected or errors that occurred while the software was checking for Malware. No information that can be used to identify you is included in the report. You may disable the software's Malware reporting functionality by following the instructions found at www.support. microsoft.com/?kbid=890830.
- Network Awareness. This feature determines whether a system is connected to a network by either passive monitoring of network traffic or active DNS or HTTP queries. The query only transfers standard TCP/IP or DNS information for routing purposes. You can switch off the active query feature through a registry setting.
- Windows Time Service. This service synchronizes with www.time.windows.com once a week to provide your l device with the correct time. The connection uses standard NTP protocol.
- Search Suggestions Service. In Internet Explorer, when you type a search query in the Instant Search box or type a question mark (?) before your search term in the Address bar, you will see search suggestions as you type (if supported by your search provider). Everything you type in the Instant Search box or in the Address bar when preceded by a question mark (?) is sent to your search provider as you type. Also, when you press Enter or click the Search button, the text in the Instant Search box or Address bar is sent to the search provider. If you use a Microsoft search provider, use of the information sent is subject to the Microsoft Online Privacy Statement. This statement is available at go.microsoft.com/fwlink/?linkid=31493. If you use a third-party search provider, use of the information sent will be subject to the third party's privacy practices. You can turn search suggestions off at any time. To do so, use Manage Add-ons under the Tools button in Internet Explorer. For more information about the search suggestions service, see go.microsoft.com/fwlink/?linkid=128106.
- Consent to Update Infrared Emitter/Receiver. The software may contain technology to ensure the proper functioning of the infrared emitter/receiver device shipped with certain Media Center-based products. You agree that the software may update the firmware of this device.
- Media Center Online Promotions. If you use Media Center features of the software to access Internet-based content or other Internet-based services, such services may obtain the following information from the software to enable you to receive, accept and use certain promotional offers:
	- certain device information, such as your Internet protocol address, the type of operating system and browser you are using, and the name and version of the software you are using,
	- the requested content, and
	- the language code of the device where you installed the software.
	- Your use of the Media Center features to connect to those services serves as your consent to the collection and use of such information.
- Media Playback Updates. The software on the device may include media playback features which receives updates directly from the MSCORP Media Playback Update servers. If activated by your manufacturer, these updates will be downloaded and installed without further notice to you. The manufacturer is responsible for ensuring these updates work on your device.
- Windows Update Agent. The software on the device includes Windows Update Agent ("WUA"). This feature enables your device to access Windows Updates either directly from MSCORP Windows Update server or from a server installed with the required server component and from the Microsoft Windows Update server. To enable the proper functioning of the Windows Update service in the software (if you use it) updates or downloads to the Windows Update service will be required from time to time and downloaded and installed without further notice to you. Without limiting any other disclaimer in these license terms or any license terms accompanying a Windows Update, you acknowledge and agree that no warranty is provided by Microsoft Corporation or their affiliates with respect to any Windows Update that you install or attempt to install on your device.
- **b. Use of Information.** Microsoft may use the device information, error reports, and Malware reports to improve our software and services. We may also share it with others, such as hardware and software vendors. They may use the information to improve how their products run with Microsoft software.
- **c. Misuse of Internet-based Services.** You may not use these services in any way that could harm them or impair anyone else's use of them. You may not use the services to try to gain unauthorized access to any service, data, account or network by any means.
- **7. PRODUCT SUPPORT.** Contact Yokogawa Test & Measurement Corporation for support options. Refer to the support number provided with the device.

**8. MICROSOFT .NET BENCHMARK TESTING.** The software includes one or more components of the .NET Framework (".NET Components"). You may conduct internal benchmark testing of those components. You may disclose the results of any benchmark test of those components, provided that you comply with the conditions set forth at [go.microsoft.com/](http://go.microsoft.com/fwlink/?LinkID=66406&clcid=0x409) [fwlink/?LinkID=66406](http://go.microsoft.com/fwlink/?LinkID=66406&clcid=0x409).

Notwithstanding any other agreement you may have with Microsoft, if you disclose such benchmark test results, Microsoft shall have the right to disclose the results of benchmark tests it conducts of your products that compete with the applicable .NET Component, provided it complies with the same conditions set forth at go.microsoft.com/fwlink/?LinkID=66406.

- **9. BACKUP COPY.** You may make one backup copy of the software. You may use it only to reinstall the software on the device. **10.DOCUMENTATION.** Any person that has valid access to your device or internal network may copy and use the documentation for your internal, reference purposes.
- **11.PROOF OF LICENSE.** If you acquired the software on the device, or on a disc or other media, a genuine Certificate of Authenticity label with a genuine copy of the software identifies licensed software. To be valid, this label must be affixed to the device, or included on or in Yokogawa Test & Measurement Corporation's software packaging. If you receive the label separately, it is not valid. You should keep the label on the device or packaging to prove that you are licensed to use the software. To identify genuine Microsoft software, see www.howtotell.com.
- **12.TRANSFER TO A THIRD PARTY.** You may transfer the software only with the device, the Certificate of Authenticity label, and these license terms directly to a third party. Before the transfer, that party must agree that these license terms apply to the transfer and use of the software. You may not retain any copies of the software including the backup copy.
- **13.NOTICE ABOUT THE H.264/AVC VISUAL STANDARD, THE VC-1 VIDEO STANDARD, THE MPEG-4 VISUAL STANDARD AND THE MPEG-2 VIDEO STANDARD.** This software may include H.264/AVC, VC-1, MPEG-4 Part 2, and MPEG-2 visual compression technology. If the software includes those visual compression technologies MPEG LA, L.L.C. requires this notice: THIS PRODUCT IS LICENSED UNDER ONE OR MORE VIDEO PATENT PORTFOLIO LICENSES SUCH AS, AND WITHOUT LIMITATION, THE AVC, THE VC-1, THE MPEG-4 PART 2 VISUAL, AND THE MPEG-2 VIDEO PATENT PORTFOLIO LICENSES FOR THE PERSONAL AND NON-COMMERCIAL USE OF A CONSUMER TO (i) ENCODE VIDEO IN COMPLIANCE WITH THE ABOVE STANDARDS ("VIDEO STANDARDS") AND/OR (ii) DECODE VIDEO THAT WAS ENCODED BY A CONSUMER ENGAGED IN A PERSONAL AND NON-COMMERCIAL ACTIVITY OR WAS OBTAINED FROM A VIDEO PROVIDER LICENSED TO PROVIDE VIDEO UNDER SUCH PATENT PORTFOLIO LICENSES. NONE OF THE LICENSES EXTEND TO ANY OTHER PRODUCT REGARDLESS OF WHETHER SUCH PRODUCT IS INCLUDED WITH THIS PRODUCT IN A SINGLE ARTICLE. NO LICENSE IS GRANTED OR SHALL BE IMPLIED FOR ANY OTHER USE. ADDITIONAL INFORMATION MAY BE OBTAINED FROM MPEG LA, L.L.C. SEE WWW.MPEGLA.COM.
- **14.NOTICE ABOUT THE MP3 AUDIO STANDARD.** This software includes MP3 audio encoding and decoding technology as defined by ISO/IEC 11172-3 and ISO/IEC 13818-3. It is not licensed for any implementation or distribution in any commercial product or service.
- **15.NOT FAULT TOLERANT. The software is not fault tolerant. Yokogawa Test & Measurement Corporation installed the software on the device and is responsible for how it operates on the device.**
- **16.RESTRICTED USE.** The Microsoft software was designed for systems that do not require fail-safe performance. You may not use the Microsoft software in any device or system in which a malfunction of the software would result in foreseeable risk of injury or death to any person. This includes operation of nuclear facilities, aircraft navigation or communication systems and air traffic control.
- **17.NO WARRANTIES FOR THE SOFTWARE. The software is provided "as is". You bear all risks of using it. Microsoft gives no express warranties, guarantees or conditions. Any warranties you receive regarding the device or the software do not originate from, and are not binding on, Microsoft or its affiliates. When allowed by your local laws, Yokogawa Test & Measurement Corporation and Microsoft exclude implied warranties of merchantability, fitness for a particular purpose and non-infringement.**
- **18.LIABILITY LIMITATIONS. You can recover from Microsoft and its affiliates only direct damages up to two hundred fifty U.S. Dollars (U.S. \$250.00). You cannot recover any other damages, including consequential, lost profits, special, indirect or incidental damages.**
	- **This limitation applies to:**
	- **• anything related to the software, services, content (including code) on third party internet sites, or third party programs, and**
	- **• claims for breach of contract, breach of warranty, guarantee or condition, strict liability, negligence, or other tort to the extent permitted by applicable law.**

**It also applies even if Microsoft should have been aware of the possibility of the damages. The above limitation may not apply to you because your country may not allow the exclusion or limitation of incidental, consequential or other damages.**

- **19.EXPORT RESTRICTIONS.** The software is subject to United States export laws and regulations. You must comply with all domestic and international export laws and regulations that apply to the software. These laws include restrictions on destinations, end users and end use. For additional information, see www.microsoft.com/exporting.
- **20.ENTIRE AGREEMENT.** This agreement, additional terms (including any printed-paper license terms that accompany the software and may modify or replace some or all of these terms), and the terms for supplements, updates, Internet-based services and support services that you use, are the entire agreement for the software and support services.

#### **21.APPLICABLE LAW**

- **a. United States.** If you acquired the software in the United States, Washington state law governs the interpretation of this agreement and applies to claims for breach of it, regardless of conflict of laws principles. The laws of the state where you live govern all other claims, including claims under state consumer protection laws, unfair competition laws, and in tort.
- **b. Outside the United States.** If you acquired the software in any other country, the laws of that country apply.

**22.Third Party Programs.** Microsoft provides the following copyright notices for third party software included in the software. These notices are required by the respective copyright holders and do not change your license to use this software.

Portions of this software are based in part on the work of Spider Systems ® Limited. Because Microsoft has included the Spider Systems Limited software in this product, Microsoft is required to include the following text that accompanied such software:

Copyright 1987 Spider Systems Limited Copyright 1988 Spider Systems Limited Copyright 1990 Spider Systems Limited

Portions of this software are based in part on the work of Seagate Software.

Portions of this software are based in part on the work of ACE\*COMM Corp. Because Microsoft has included the ACE\*COMM Corp. software in this product, Microsoft is required to include the following text that accompanied such software: Copyright 1995-1997 ACE\*COMM Corp

Portions of this software are based in part on the work of Sam Leffler and Silicon Graphics, Inc. Because Microsoft has included the Sam Leffler and Silicon Graphics software in this product, Microsoft is required to include the following text that accompanied such software:

Copyright © 1988-1997 Sam Leffler Copyright © 1991-1997 Silicon Graphics, Inc.

Permission to use, copy, modify, distribute, and sell this software and its documentation for any purpose is hereby granted without fee, provided that (i) the above copyright notices and this permission notice appear in all copies of the software and related documentation, and (ii) the names of Sam Leffler and Silicon Graphics may not be used in any advertising or publicity relating to the software without the specific, prior written permission of Sam Leffler and Silicon Graphics.

THE SOFTWARE IS PROVIDED "AS-IS" AND WITHOUT WARRANTY OF ANY KIND, EXPRESS, IMPLIED OR OTHERWISE, INCLUDING WITHOUT LIMITATION, ANY WARRANTY OF MERCHANTABILITY OR FITNESS FOR A PARTICULAR PURPOSE.

IN NO EVENT SHALL SAM LEFFLER OR SILICON GRAPHICS BE LIABLE FOR ANY SPECIAL, INCIDENTAL, INDIRECT OR CONSEQUENTIAL DAMAGES OF ANY KIND, OR ANY DAMAGES WHATSOEVER RESULTING FROM LOSS OF USE, DATA OR PROFITS, WHETHER OR NOT ADVISED OF THE POSSIBILITY OF DAMAGE, AND ON ANY THEORY OF LIABILITY, ARISING OUT OF OR IN CONNECTION WITH THE USE OR PERFORMANCE OF THIS SOFTWARE.

Portions Copyright © 1998 PictureTel Corporation

Portions of this software are based in part on the work of Highground Systems. Because Microsoft has included the Highground Systems software in this product, Microsoft is required to include the following text that accompanied such software:

Copyright © 1996-1999 Highground Systems

Windows 7 incorporates compression code from the Info-ZIP group. There are no extra charges or costs due to the use of this code, and the original compression sources are freely available from www.info-zip.org/ or ftp://ftp.info-zip.org/pub/infozip/src/ on the Internet.

Portions Copyright © 2000 SRS Labs, Inc

This product includes software from the 'zlib' general purpose compression library.

Portions of this software are based in part on the work of ScanSoft, Inc. Because Microsoft has included the ScanSoft, Inc. software in this product, Microsoft is required to include the following text that accompanied such software: TextBridge® OCR © by ScanSoft, Inc.

Portions of this software are based in part on the work of University of Southern California. Because Microsoft has included the University of Southern California software in this product, Microsoft is required to include the following text that accompanied such software:

Copyright © 1996 by the University of Southern California All rights reserved.

Permission to use, copy, modify, and distribute this software and its documentation in source and binary forms for any purpose and without fee is hereby granted, provided that both the above copyright notice and this permission notice appear in all copies, and that any documentation, advertising materials, and other materials related to such distribution and use acknowledge that the software was developed in part by the University of Southern California, Information Sciences Institute. The name of the University may not be used to endorse or promote products derived from this software without specific prior written permission.

THE UNIVERSITY OF SOUTHERN CALIFORNIA makes no representations about the suitability of this software for any purpose. THIS SOFTWARE IS PROVIDED "AS IS" AND WITHOUT ANY EXPRESS OR IMPLIED WARRANTIES, INCLUDING, WITHOUT LIMITATION, THE IMPLIED WARRANTIES OF MERCHANTABILITY AND FITNESS FOR A PARTICULAR PURPOSE.

Other copyrights might apply to parts of this software and are so noted when applicable.

Portions of this software are based in part on the work of James Kanze. Because Microsoft has included the James Kanze software in this product, Microsoft is required to include the following text that accompanied such software:

COPYRIGHT AND PERMISSION NOTICE All rights reserved.

Permission is hereby granted, free of charge, to any person obtaining a copy of this software and associated documentation files (the "Software"), to deal in the Software without restriction, including without limitation the rights to use, copy, publish, distribute, and/or sell copies of the Software, and to permit persons to whom the Software is furnished to do so, provided that the above copyright notice(s) and this permission notice appear in all copies of the Software and that both the above copyright notice(s) and this permission notice appear in supporting documentation. Permission is also given to modify the software to any extend, under the condition that, in the modified software, the prefix "GB " is changed to something else, and the name directories for includes files ("gb" in this distribution) is also changed.

THE SOFTWARE IS PROVIDED "AS IS", WITHOUT WARRANTY OF ANY KIND, EXPRESS OR IMPLIED, INCLUDING BUT NOT LIMITED TO THE WARRANTIES OF MERCHANTABILITY, FITNESS FOR A PARTICULAR PURPOSE AND NONINFRINGEMENT OF THIRD PARTY RIGHTS. IN NO EVENT SHALL THE COPYRIGHT HOLDER OR HOLDERS INCLUDED IN THIS NOTICE BE LIABLE FOR ANY CLAIM, OR ANY SPECIAL INDIRECT OR CONSEQUENTIAL DAMAGES, OR ANY DAMAGES WHATSOEVER RESULTING FROM LOSS OF USE, DATA OR PROFITS, WHETHER IN AN ACTION OF CONTRACT, NEGLIGENCE OR OTHER TORTIOUS ACTION, ARISING OUT OF OR IN CONNECTION WITH THE USE OR PERFORMANCE OF THIS SOFTWARE.

Except as contained in this notice, the name of a copyright holder shall not be used in advertising or otherwise to promote the sale, use or other dealings in this Software without prior written authorization of the copyright holder.

This product contains software from Cisco ISAKMP Services.

Portions of this software are based in part on the work of RSA Data Security, Inc. Because Microsoft has included the RSA Data Security, Inc. software in this product, Microsoft is required to include the following text that accompanied such software:

Copyright © 1990, RSA Data Security, Inc. All rights reserved.

License to copy and use this software is granted provided that it is identified as the "RSA Data Security, Inc. MD5 Message-Digest Algorithm" in all material mentioning or referencing this software or this function. License is also granted to make and use derivative works provided that such works are identified as "derived from the RSA Data Security, Inc. MD5 Message-Digest Algorithm" in all material mentioning or referencing the derived work.

RSA Data Security, Inc. makes no representations concerning either the merchantability of this software or the suitability of this software for any particular purpose. It is provided "as is" without express or implied warranty of any kind.

These notices must be retained in any copies of any part of this documentation and/or software.

Portions of this software are based in part on the work of OpenVision Technologies, Inc. Because Microsoft has included the OpenVision Technologies, Inc. software in this product, Microsoft is required to include the following text that accompanied such software:

Copyright 1993 by OpenVision Technologies, Inc.

Permission to use, copy, modify, distribute, and sell this software and its documentation for any purpose is hereby granted without fee, provided that the above copyright notice appears in all copies and that both that copyright notice and this permission notice appear in supporting documentation, and that the name of OpenVision not be used in advertising or publicity pertaining to distribution of the software without specific, written prior permission. OpenVision makes no representations about the suitability of this software for any purpose. It is provided "as is" without express or implied warranty.

OPENVISION DISCLAIMS ALL WARRANTIES WITH REGARD TO THIS SOFTWARE, INCLUDING ALL IMPLIED WARRANTIES OF MERCHANTABILITY AND FITNESS, IN NO EVENT SHALL OPENVISION BE LIABLE FOR ANY SPECIAL, INDIRECT OR CONSEQUENTIAL DAMAGES OR ANY DAMAGES WHATSOEVER RESULTING FROM LOSS OF USE, DATA OR PROFITS, WHETHER IN AN ACTION OF CONTRACT, NEGLIGENCE OR OTHER TORTIOUS ACTION, ARISING OUT OF OR IN CONNECTION WITH THE USE OR PERFORMANCE OF THIS SOFTWARE.

Portions of this software are based in part on the work of Regents of The University of Michigan. Because Microsoft has included the Regents of The University of Michigan software in this product, Microsoft is required to include the following text that accompanied such software:

Copyright © 1995, 1996 Regents of The University of Michigan. All Rights Reserved.

Permission to use, copy, modify, and distribute this software and its documentation for any purpose and without fee is hereby granted, provided that the above copyright notice appears in all copies and that both that copyright notice and this permission notice appear in supporting documentation, and that the name of The University of Michigan not be used in advertising or publicity pertaining to distribution of the software without specific, written prior permission. This software is supplied as is without expressed or implied warranties of any kind.

Copyright © 1993, 1994 Regents of the University of Michigan. All rights reserved.

Redistribution and use in source and binary forms are permitted provided that this notice is preserved and that due credit is given to the University of Michigan at Ann Arbor. The name of the University may not be used to endorse or promote products derived from this software without specific prior written permission. This software is provided ``as is'' without express or implied warranty.

Portions of this software are based in part on the work of Massachusetts Institute of Technology. Because Microsoft has included the Massachusetts Institute of Technology software in this product, Microsoft is required to include the following text that accompanied such software:

Copyright 1989, 1990 by the Massachusetts Institute of Technology. All Rights Reserved.

Export of this software from the United States of America may require a specific license from the United States Government. It is the responsibility of any person or organization contemplating export to obtain such a license before exporting.

WITHIN THAT CONSTRAINT, permission to use, copy, modify, and distribute this software and its documentation for any purpose and without fee is hereby granted, provided that the above copyright notice appear in all copies and that both that copyright notice and

this permission notice appear in supporting documentation, and that the name of M.I.T. not be used in advertising or publicity pertaining to distribution of the software without specific, written prior permission. M.I.T. makes no representations about the suitability of this software for any purpose. It is provided "as is" without express or implied warranty.

Under U.S. law, this software may not be exported outside the US without license from the U.S. Commerce department.

Copyright 1994 by the Massachusetts Institute of Technology. All Rights Reserved.

Export of this software from the United States of America may require a specific license from the United States Government. It is the responsibility of any person or organization contemplating export to obtain such a license before exporting.

WITHIN THAT CONSTRAINT, permission to use, copy, modify, and distribute this software and its documentation for any purpose and without fee is hereby granted, provided that the above copyright notice appear in all copies and that both that copyright notice and this permission notice appear in supporting documentation, and that the name of M.I.T. not be used in advertising or publicity pertaining to distribution of the software without specific, written prior permission. M.I.T. makes no representations about the suitability of this software for any purpose. It is provided "as is" without express or implied warranty.

This product includes software developed by the University of California, Berkeley and its contributors.

Portions of this software are based in part on the work of the "Entrust" security technology licensed from Northern Telecom.

Portions of this software are based in part on the work of Hewlett-Packard Company. Because Microsoft has included the Hewlett-Packard Company software in this product, Microsoft is required to include the following text that accompanied such software:

Copyright © 1994 Hewlett-Packard Company

Permission to use, copy, modify, distribute and sell this software and its documentation for any purpose is hereby granted without fee, provided that the above copyright notice appear in all copies and that both that copyright notice and this permission notice appear in supporting documentation. Hewlett-Packard Company and Microsoft Corporation make no representations about the suitability of this software for any purpose. It is provided "as is" without express or implied warranty.

This product includes software from the 'libpng' PNG reference library.

Portions of this software are based in part on the work of Autodesk, Inc. Because Microsoft has included the Autodesk, Inc. software in this product, Microsoft is required to include the following text that accompanied such software:

© Copyright 1995 by Autodesk, Inc.

This product contains graphics filter software; this software is based in part on the work of the Independent JPEG Group.

This product includes "True Verb" technology from KS Waves Ltd.

Portions of this software are based in part on the work of SGS-Thomson Microelectronics, Inc. Because Microsoft has included the SGS-Thomson Microelectronics, Inc. software in this product, Microsoft is required to include the following text that accompanied such software:

Copyright 1996 SGS-Thomson Microelectronics, Inc. All Rights Reserved

Portions of this software are based in part on the work of Unicode, Inc. Because Microsoft has included the Unicode, Inc. software in this product, Microsoft is required to include the following text that accompanied such software:

#### COPYRIGHT AND PERMISSION NOTICE

Copyright © 1991-2005 Unicode, Inc. All rights reserved. Distributed under the Terms of Use in www.unicode.org/copyright. html.

Permission is hereby granted, free of charge, to any person obtaining a copy of the Unicode data files and any associated documentation (the "Data Files") or Unicode software and any associated documentation (the "Software") to deal in the Data Files or Software without restriction, including without limitation the rights to use, copy, modify, merge, publish, distribute, and/or sell copies of the Data Files or Software, and to permit persons to whom the Data Files or Software are furnished to do so, provided that (a) the above copyright notice(s) and this permission notice appear with all copies of the Data Files or Software, (b) both the above copyright notice(s) and this permission notice appear in associated documentation, and © there is clear notice in each modified Data File or in the Software as well as in the documentation associated with the Data File(s) or Software that the data or software has been modified.

THE DATA FILES AND SOFTWARE ARE PROVIDED "AS IS", WITHOUT WARRANTY OF ANY KIND, EXPRESS OR IMPLIED, INCLUDING BUT NOT LIMITED TO THE WARRANTIES OF MERCHANTABILITY, FITNESS FOR A PARTICULAR PURPOSE AND NONINFRINGEMENT OF THIRD PARTY RIGHTS. IN NO EVENT SHALL THE COPYRIGHT HOLDER OR HOLDERS INCLUDED IN THIS NOTICE BE LIABLE FOR ANY CLAIM, OR ANY SPECIAL INDIRECT OR CONSEQUENTIAL DAMAGES, OR ANY DAMAGES WHATSOEVER RESULTING FROM LOSS OF USE, DATA OR PROFITS, WHETHER IN AN ACTION OF CONTRACT, NEGLIGENCE OR OTHER TORTIOUS ACTION, ARISING OUT OF OR IN CONNECTION WITH THE USE OR PERFORMANCE OF THE DATA FILES OR SOFTWARE.

Except as contained in this notice, the name of a copyright holder shall not be used in advertising or otherwise to promote the sale, use or other dealings in these Data Files or Software without prior written authorization of the copyright holder.

The Combined PostScript Driver was the result of a cooperative development process by Adobe Systems Incorporated and Microsoft Corporation.

Portions of this software are based in part on the work of Media Cybernetics. Because Microsoft has included the Media Cybernetics software in this product, Microsoft is required to include the following text that accompanied such software:

HALO Image File Format Library © 1991-1992 Media Cybernetics, Inc.

Portions of this software are based in part on the work of Luigi Rizzo. Because Microsoft has included the Luigi Rizzo software in this product, Microsoft is required to include the following text that accompanied such software:

© 1997-98 Luigi Rizzo (luigi@iet.unipi.it)

Portions derived from code by Phil Karn (karn@ka9q.ampr.org), Robert Morelos-Zaragoza (robert@spectra.eng.hawaii.edu) and Hari Thirumoorthy (harit@spectra.eng.hawaii.edu), Aug 1995

Redistribution and use in source and binary forms, with or without modification, are permitted provided that the following conditions are met:

- 1. Redistributions of source code must retain the above copyright notice, this list of conditions and the following disclaimer.
- 2. Redistributions in binary form must reproduce the above copyright notice, this list of conditions and the following disclaimer in the documentation and/or other materials provided with the distribution.

THIS SOFTWARE IS PROVIDED BY THE AUTHORS "AS IS'' AND ANY EXPRESS OR IMPLIED WARRANTIES, INCLUDING, BUT NOT LIMITED TO, THE IMPLIED WARRANTIES OF MERCHANTABILITY AND FITNESS FOR A PARTICULAR PURPOSE ARE DISCLAIMED. IN NO EVENT SHALL THE AUTHORS BE LIABLE FOR ANY DIRECT, INDIRECT, INCIDENTAL, SPECIAL, EXEMPLARY, OR CONSEQUENTIAL DAMAGES (INCLUDING, BUT NOT LIMITED TO, PROCUREMENT OF SUBSTITUTE GOODS OR SERVICES; LOSS OF USE, DATA, OR PROFITS; OR BUSINESS INTERRUPTION) HOWEVER CAUSED AND ON ANY THEORY OF LIABILITY, WHETHER IN CONTRACT, STRICT LIABILITY, OR TORT (INCLUDING NEGLIGENCE OR OTHERWISE) ARISING IN ANY WAY OUT OF THE USE OF THIS SOFTWARE, EVEN IF ADVISED OF THE POSSIBILITY OF SUCH DAMAGE.

Portions of this software are based in part on the work of W3C. Because Microsoft has included the W3C software in this product, Microsoft is required to include the following text that accompanied such software:

W3C ® SOFTWARE NOTICE AND LICENSE www.w3.org/Consortium/Legal/2002/copyright-software-20021231

This work (and included software, documentation such as READMEs, or other related items) is being provided by the copyright holders under the following license. By obtaining, using and/or copying this work, you (the licensee) agree that you have read, understood, and will comply with the following terms and conditions.

Permission to copy, modify, and distribute this software and its documentation, with or without modification, for any purpose and without fee or royalty is hereby granted, provided that you include the following on ALL copies of the software and documentation or portions thereof, including modifications:

- 1. The full text of this NOTICE in a location viewable to users of the redistributed or derivative work.
- 2. Any pre-existing intellectual property disclaimers, notices, or terms and conditions. If none exist, the W3C Software Short Notice should be included (hypertext is preferred, text is permitted) within the body of any redistributed or derivative code.
- 3. Notice of any changes or modifications to the files, including the date changes were made. (We recommend you provide URLs to the location from which the code is derived.)

THIS SOFTWARE AND DOCUMENTATION IS PROVIDED "AS IS," AND COPYRIGHT HOLDERS MAKE NO REPRESENTATIONS OR WARRANTIES, EXPRESS OR IMPLIED, INCLUDING BUT NOT LIMITED TO, WARRANTIES OF MERCHANTABILITY OR FITNESS FOR ANY PARTICULAR PURPOSE OR THAT THE USE OF THE SOFTWARE OR DOCUMENTATION WILL NOT INFRINGE ANY THIRD PARTY PATENTS, COPYRIGHTS, TRADEMARKS OR OTHER RIGHTS.

COPYRIGHT HOLDERS WILL NOT BE LIABLE FOR ANY DIRECT, INDIRECT, SPECIAL OR CONSEQUENTIAL DAMAGES ARISING OUT OF ANY USE OF THE SOFTWARE OR DOCUMENTATION.

The name and trademarks of copyright holders may NOT be used in advertising or publicity pertaining to the software without specific, written prior permission. Title to copyright in this software and any associated documentation will at all times remain with copyright holders.

Portions of this software are based in part on the work of Sun Microsystems, Inc. Because Microsoft has included the Sun Microsystems, Inc. software in this product, Microsoft is required to include the following text that accompanied such software:

Sun RPC is a product of Sun Microsystems, Inc. and is provided for unrestricted use provided that this legend is included on all tape media and as a part of the software program in whole or part. Users may copy or modify Sun RPC without charge, but are not authorized to license or distribute it to anyone else except as part of a product or program developed by the user.

SUN RPC IS PROVIDED AS IS WITH NO WARRANTIES OF ANY KIND INCLUDING THE WARRANTIES OF DESIGN, MERCHANTIBILITY AND FITNESS FOR A PARTICULAR PURPOSE, OR ARISING FROM A COURSE OF DEALING, USAGE OR TRADE PRACTICE.

Sun RPC is provided with no support and without any obligation on the part of Sun Microsystems, Inc. to assist in its use, correction, modification or enhancement.

SUN MICROSYSTEMS, INC. SHALL HAVE NO LIABILITY WITH RESPECT TO THE INFRINGEMENT OF COPYRIGHTS, TRADE SECRETS OR ANY PATENTS BY SUN RPC OR ANY PART THEREOF.

In no event will Sun Microsystems, Inc. be liable for any lost revenue or profits or other special, indirect and consequential damages, even if Sun has been advised of the possibility of such damages.

Sun Microsystems, Inc. 2550 Garcia Avenue Mountain View, California 94043

Manufactured under license from Dolby Laboratories. "Dolby" and the double-D symbol are trademarks of Dolby Laboratories. Confidential unpublished works. Copyright 1992-1997 Dolby Laboratories. All rights reserved.

Portions of this software are based in part on the work of Andrei Alexandrescu. Because Microsoft has included the Andrei Alexandrescu software in this product, Microsoft is required to include the following text that accompanied such software:

The Loki Library Copyright © 2001 by Andrei Alexandrescu This code accompanies the book: Alexandrescu, Andrei. "Modern C++ Design: Generic Programming and Design Patterns Applied." Copyright © 2001. Addison-Wesley. Permission to use, copy, modify, distribute and sell this software for any purpose is hereby granted without fee, provided that the above copyright notice appear in all copies and that both that copyright notice and this permission notice appear in supporting documentation. The author or Addison-Welsey Longman make no representations about the suitability of this software for any purpose. It is provided "as is" without express or implied warranty.

Portions Copyright © 1995 by Jeffrey Richter

Portions of this software are based in part on the work of the Distributed Management Task Force, Inc. (DMTF). Because Microsoft has included software based on DMTF specifications in this product, Microsoft is required to include the following text:

Copyright © 2007 Distributed Management Task Force, Inc. (DMTF). All rights reserved.

Portions of this work are derived from "The Draft Standard C++ Library" Copyright © 1995 by P.J. Plauger published by Prentice-Hall and are used with permission.

Portions of this software are based in part on the work of Hewlett-Packard Company. Because Microsoft has included the Hewlett-Packard Company software in this product, Microsoft is required to include the following text that accompanied such software:

Copyright © 2002, 2003 Hewlett-Packard Company.

#### About Notice:

This software is based on software available from mpvtools.sourceforge.net.

This software processes a format called MPV. MPV is an open specification for managing collections and multimedia playlists of photo, video, and music content and associated metadata and is available at no cost from the Optical Storage Technology Association. More information about the MPV specification can be found at www.osta.org/mpv.

#### Permission Notice:

Permission is hereby granted, free of charge, to any person obtaining a copy of this software and associated documentation files (the "Software"), to deal in the Software without restriction, including without limitation the rights to use, copy, modify, merge, publish, distribute, sublicense, and/or sell copies of the Software, and to permit persons to whom the Software is furnished to do so, subject to the following conditions:

The above copyright notice, this permission notice, and the above About Notice shall be included in all copies or substantial portions of the Software.

THE SOFTWARE IS PROVIDED "AS IS", WITHOUT WARRANTY OF ANY KIND, EXPRESS OR IMPLIED, INCLUDING BUT NOT LIMITED TO THE WARRANTIES OF MERCHANTABILITY, FITNESS FOR A PARTICULAR PURPOSE AND NONINFRINGEMENT. IN NO EVENT SHALL THE AUTHORS OR COPYRIGHT HOLDERS BE LIABLE FOR ANY CLAIM, DAMAGES OR OTHER LIABILITY, WHETHER IN AN ACTION OF CONTRACT, TORT OR OTHERWISE, ARISING FROM, OUT OF OR IN CONNECTION WITH THE SOFTWARE OR THE USE OR OTHER DEALINGS IN THE SOFTWARE.

Except as contained in this notice, the name of a copyright holder shall not be used in advertising or otherwise to promote the sale, use or other dealings in this Software without prior written authorization of the copyright holder.

All other trademarks are property of their respective owners.

Aufgrund laufender Weiterentwicklungen sind Änderungen der Spezifikationen vorbehalten. Alle Angaben vorbehaltlich Satz- und Druckfehler.

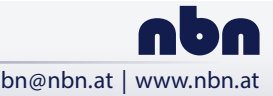